# MANUALE D'USO User Manual BENUTZERHANDBUCH MANUEL DE L'UTILISATEUR

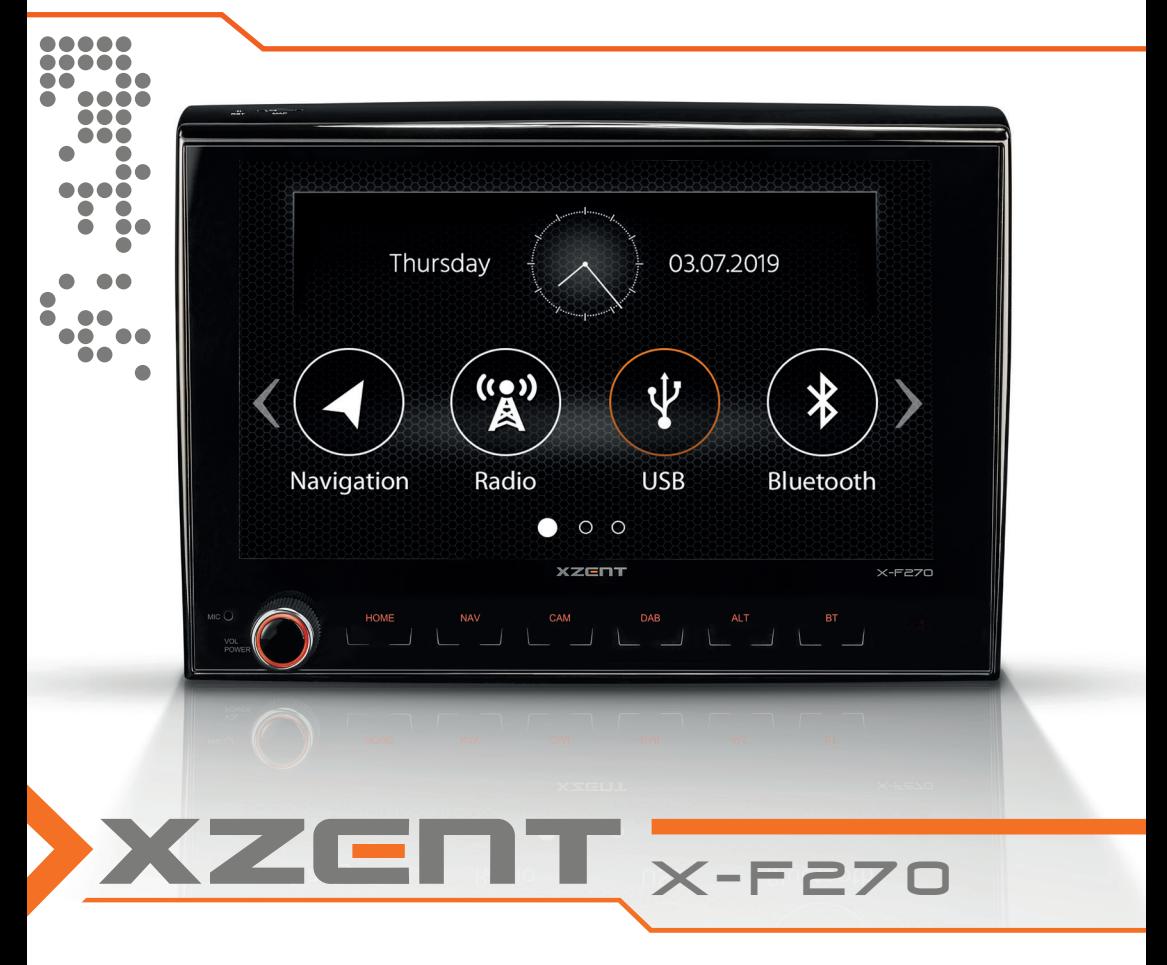

Car-Specific Infotainer X-F270 ARGO Series

#### **CONTENT** INHALT SOMMAIRE SOMMARIO **SOMMAIRE SOMMARIO**

#### Seite 20

Page 38

Pagina 56

### ABOUT THIS MANUAL

This manual contains important information and warnings about the operation of this XZENT unit. Please store it in a place where you have access later on.

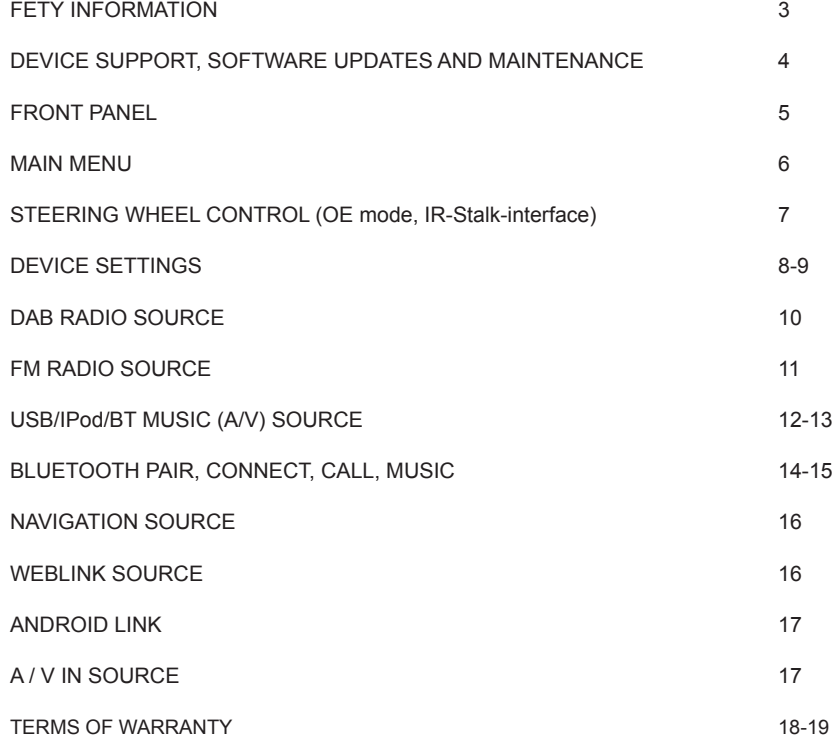

#### **General**

- 1. The descriptions and other content shown in this manual may deviate from the real device.
- 2. Pictures shown in this manual and some HMI screenshots may deviate from the real unit.
- 3. Specifications and technical design of this device model are necessarily subject to change without notice.

■ Read the instructions entirely. Heed all warnings. Follow the instructions.

- Retain this manual. Whoever will use the unit should have access to this manual.
- This unit is designed to be functional in vehicles with 12 V DC battery and negative ground.
- Do not operate the unit in any other way than described in this manual. Failure to follow the instructions as provided may void your warranty.

■ Do not disassemble or alter the unit in any way because this will void your warranty. Do not attempt to repair or to service the unit yourself, but contact an authorized XZENT dealer instead.

■ Use only original accessories which are designed and manufactured for the unit, otherwise you will risk damage. Install the unit according to the mounting instructions by using the supplied mounting accessories. Acceleration forces during accidents can be huge. Incorrectly mounted devices pose a serious risk for the driver and passengers during an accident.

- Protect the unit from water and other liquids that could enter the housing. A short circuit or even a fire could result.
- To prevent a short circuit, never insert any metallic object (such as coins or metal tools) into the unit.

■ Before you replace a defective fuse try to find the cause for the short circuit. Pay attention to the cables of the power supply! If the short circuit does not result from a failure of the power supply or wiring, you can replace the defective fuse with a new one (of identical value). If the shortcircuit persists, contact an authorized XZENT dealer.

■ When connecting to any other device, read the user's guide for compatibility and notes on electrical connections. Do not try to connect incompatible products.

■ Be careful not to drain the car battery while using the unit when the car engine is turned off. Because the unit consumes a considerable amount of energy and the battery will be charged only while the engine is running, it might happen that the battery will discharge to a point where it is not possible to start the engine anymore.

■ According to the law in different European countries, driving with monitors showing movies in the viewing range of the driver is not allowed, because the driver might get distracted from traffic. Please respect the traffic regulations of your country or you may face legal penalties in case of accidents or even lose your insurance coverage. Pay attention to the playback volume inside your vehicle since you are required to notice exterior warning sounds like police sirens etc..

■ Don't expose the unit to hard impacts. A mechanical or electrical malfunction of the unit could be the result.

■ Should any problems or questions occur during the installation, please consult your XZENT dealer/importer.

### **DEVICE SUPPORT, SOFTWARE UPDATES AND MAINTENANCE**

### **FRONT PANEL**

Software updates and improvements are provided via USB updates which can be downloaded from our website www.xzent.com Also customer care, FAQs and other helpful information can be found there.

**ATTENTION:** this device has specific USB ports with special functions (USB-1 / top port at device backside) and (USB-2 / bottom port at device backside). The extension cables are distinguishable thru text-label to ensure proper identification.

Software updates provided via XZENT MUST be installed on "USB-1" (USE FOR SW UPDATE). If the installation has been done by 3rd party without proper marking/identification of the extension wire – do try the other port in case of update-failure.

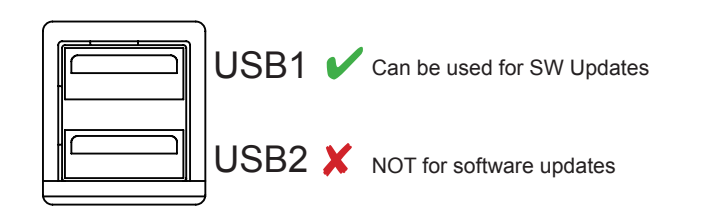

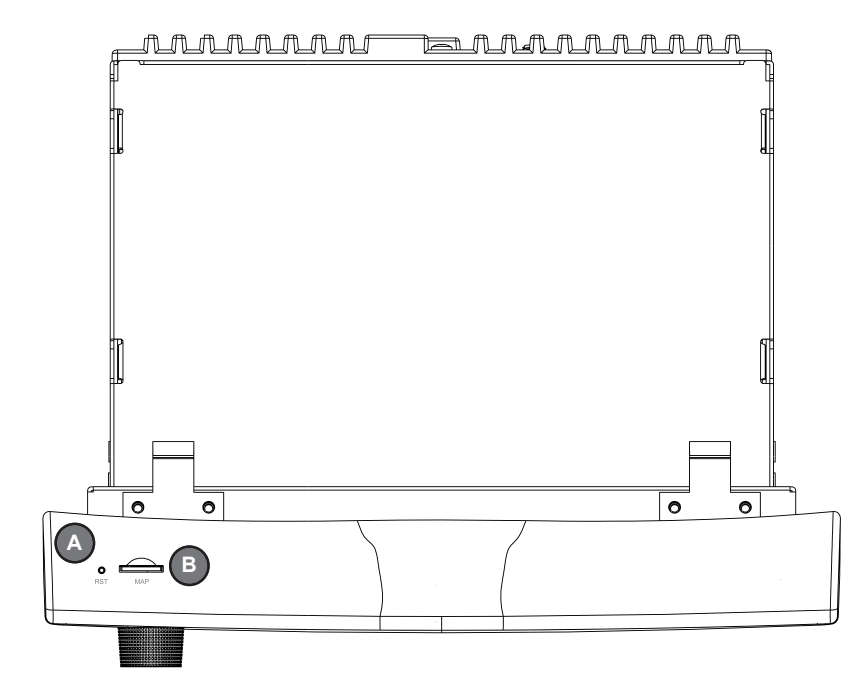

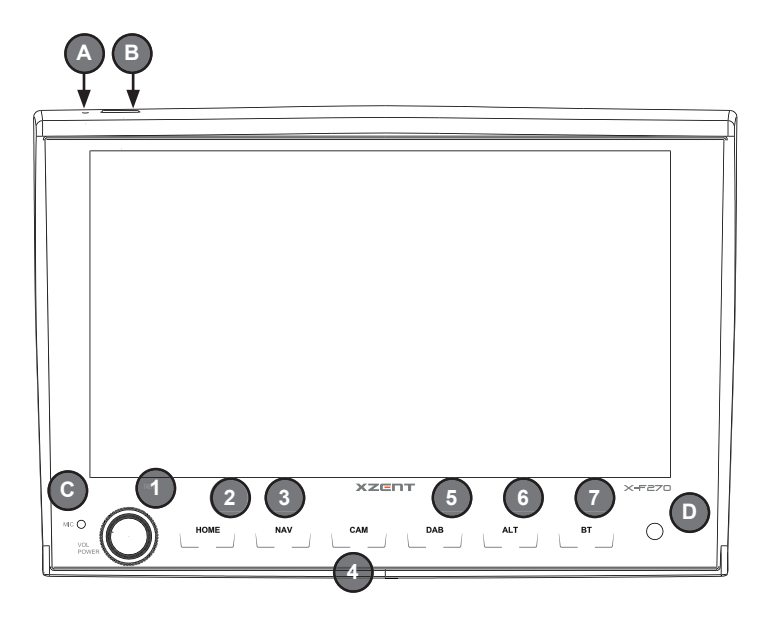

## **Operation buttons:**<br>1 VOL/POWER

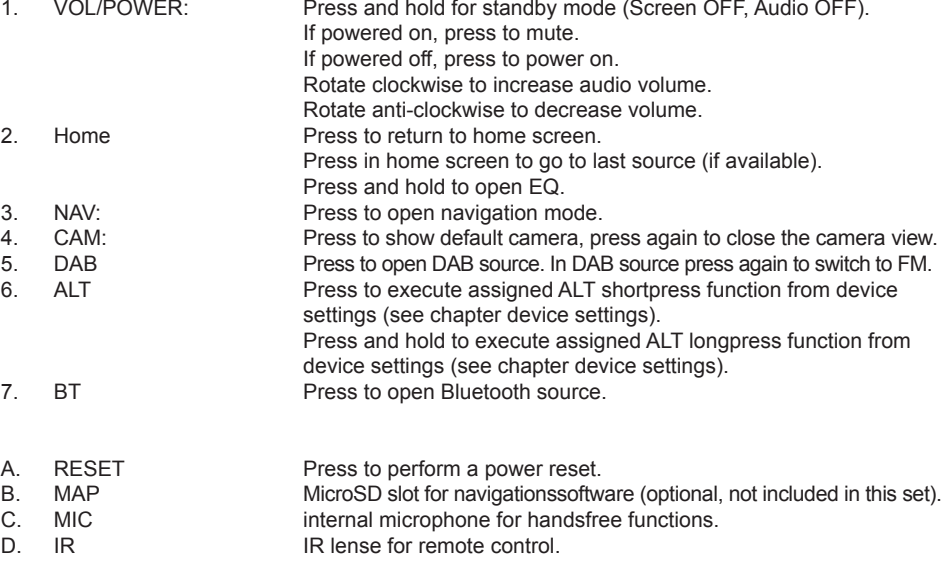

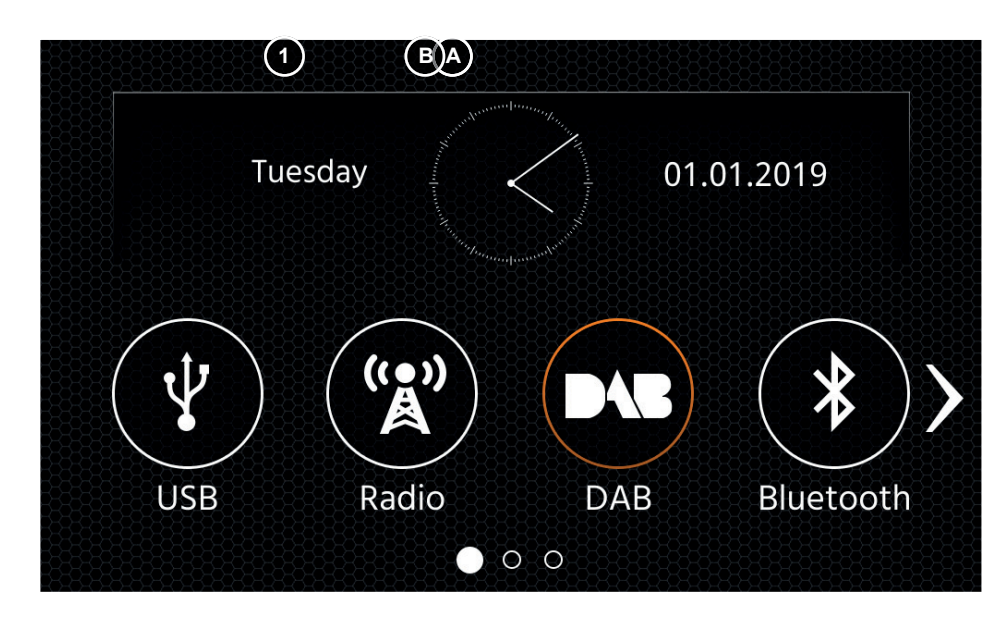

#### **MAIN MENU operation buttons and display**

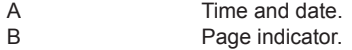

1. Source Icon Press to open selected source.

To browse the different source icons, swipe left or right. Alternatively you can press the arrow keys to browse the different pages.

To return to this screen you can press the HOME front sensor key or the return arrow button in top left corner of every source.

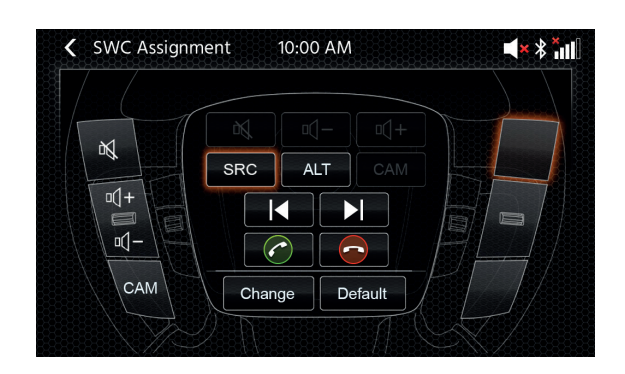

### **MAIN MENU STEERING WHEEL CONTROL** (OE MODE, IR-STALK-INTERFACE)

**<sup>1</sup> <sup>B</sup> <sup>A</sup>** The XZENT device is pre-confi gured to work with an IR-Stalk-Interface which is **NOT** included in the set. Alternativly an existing steering wheel control can be directly connected if a mini-ISO connector at the car side is present to the XZENT Analogue Key interface.

> Both the IR-mode and the Anlogue-Mode are preconfigure to functionally mimic the standard SWC functions. For the IR-mode the functionality is fix set by code and cannot be changed while the Analogue-mode is also preconfigured with the standard SWC function but allows you to change or reassign the functionality to your liking.

> Non standard is the CAM function which is set to the left bottom SWC key – this is  $XZENT$  specific.

#### **Operation Buttons**

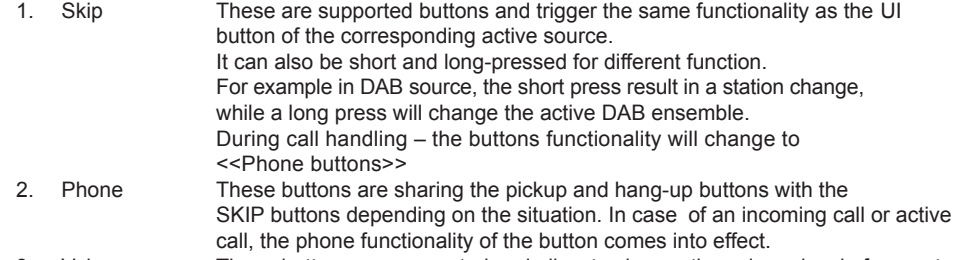

- 3. Volume These buttons are supported and allow to change the volume level of current active audio channel.
- 4. Camera/Voice If present in your compatible vehicle the <<VOICE>> button will invoke or close CAMERA view (if cam is connected to device).

#### **SWC (re)Assignment**

In case of using the existing mini-ISO connector at your compatible vehicle – you can re-assign the buttons on your SWC. Please note that this mode is NOT for the IR-stalk interface mode.

Press on the "Change" button to start re-assiging the functions to your liking. The system will clear all buttons from the steering wheel and marks the top left SWC button which shall be assigned first. You need to assign all cleared button one by one from top left to bottom and then the right side from top to bottom. The current button which is to be assigned with a function will be hi-lighted for you. Example: To assign a function, select a function icon from via touch from the middle (for example SRC). After the desired function (in this example SRC) is marked, press the corresponding SWC-Button (in this example top left). The system will now gray-out the SRC button in the middle and move the SRC function to the top left SWC button. Later you can trigger SRC by pressing the top left SWC icon (instead of default MUTE).

After the first button is assigned, the system will hi-light the next button to be assigned by a still available (non-grayed-out) function from the middle.

After all buttons on the SWC are defined  $-$  you can close the SWC assignment and use the new configuration from now on.

To restore back to default values press the "Default" button the functions will then restore to standard values.

#### **Board/Trip-Computer:**

The SWC buttons for trip-, board computer and cruise control operation are directly assigned to the related vehicle functions, e.g. the function of these buttons on the steering wheel is completely independent of the device mounted in the vehicle.

#### **Note:**

The SWC related functions are only available if the device is connected with a compatible stalk-interface via IR in wire to a compatible vehicle model or via mini-ISO (Analog Key) if existing in the vehicle.

## **DEVICE SETTINGS**

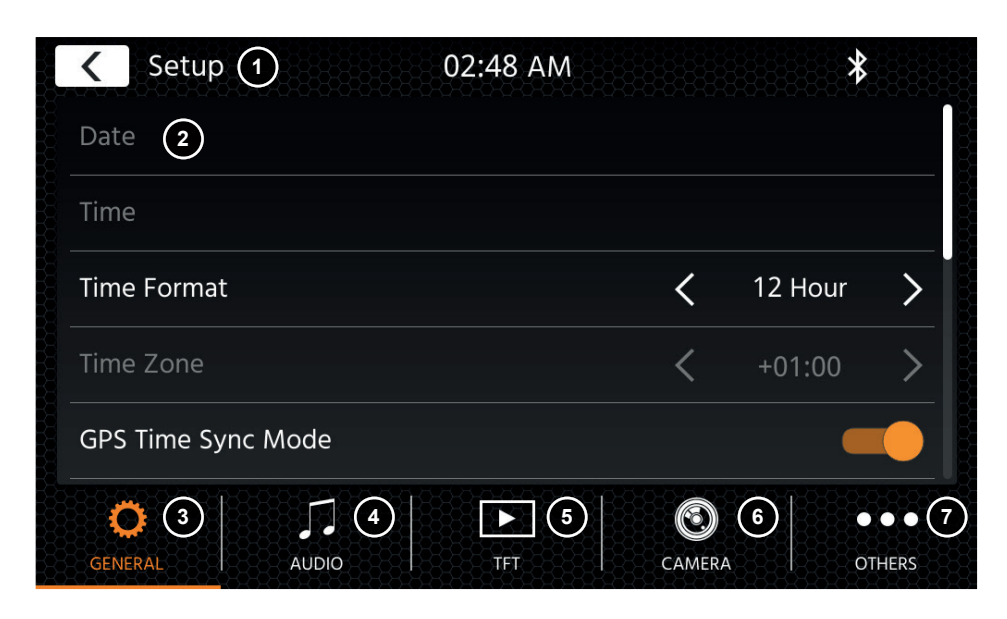

### **Operation Buttons:**

- 1. Return Press to return to the home screen.
- 2. List area The shown list area is depending on the currently selected category. To see other settings you can scroll/swipe the list up and down or select different category from the lower area.
- 3. General Contains general settings like language, date&time, ALT key assignment. 3(a) Press date to manually set a date (only possible if the sync modus is set to OFF). 3(b) Press time to manually set time (only possible if the sync modus is set to OFF). 3(c) 12/24: Press arrow keys to change 12/24h format.

 3(d) Time zone: Press arrow keys to set a time zone (only possible if the sync modus is set to OFF).

3(e) DAB+ Time sync mode: Press switch to ON/OFF setting.

3(f) ALT short press: Press arrow keys to assign a different function.

- 3(g) ALT long press: Press arrow keys to assign a different function.
- 3(h) Beep: Press switch to ON/OFF setting (Enable/Disable key press beeps).
- 3(i) Android Link: Press switch to ON/OFF setting\*
- 3(i) WebLink: Press switch to ON/OFF setting \*
- 3(k) Language: Press arrow keys to select language.
- 3(l) Microphone: Press arrow key to change selected microphone.
- 3(m) Background: Press to select a different background.

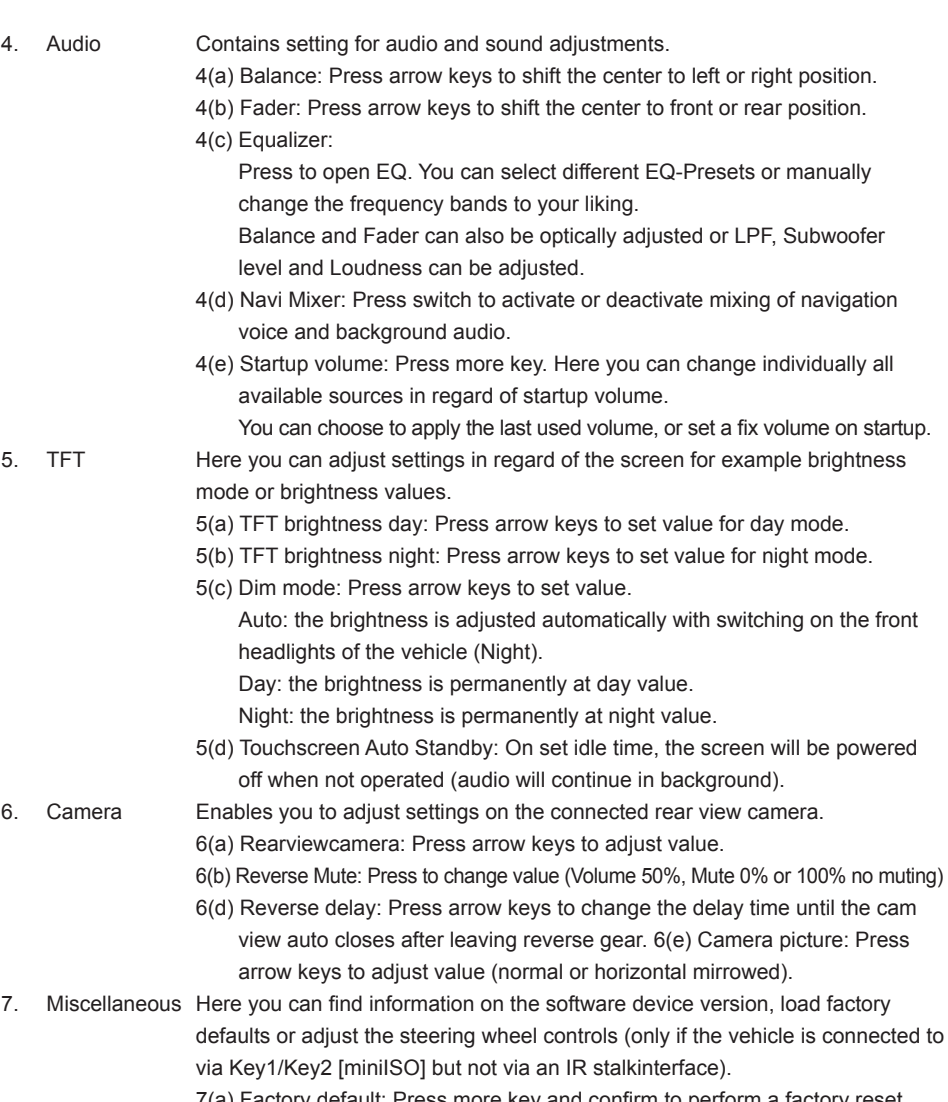

- 7(a) Factory default: Press more key and confirm to perform a factory reset.
- 7(b) Software version: Press more key to show the device system software version.
- 7(c) SWC assignment: Press to open the SWC assignment screen for Analogue-Key mode (not for IR-Stalkinterface mode)

### **Note:**

\* This feature will become available via future software update, if not present on device upon market launch

### **DAB RADIO SOURCE**

### **FM RADIO SOURCE**

You can enter the DAB source among other ways via the front panel DAB sensor key or via the Home Screen Source Icon. You can also directly switch from the FM source to DAB source via the DAB key in lower right corner of the FM source.

With the DAB source you can enjoy the enriched digital radio services which are possible via the new DAB+ standard. In the lower section you can change the category which will update the main area of the source accordingly.

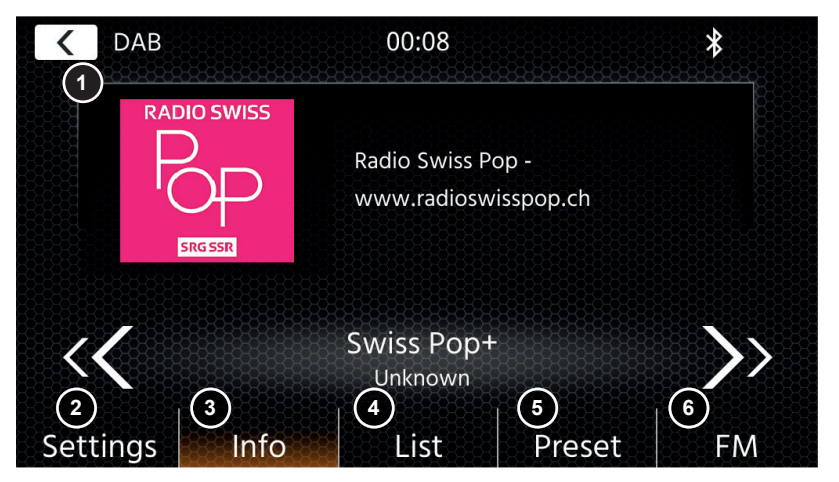

#### **Operation buttons**

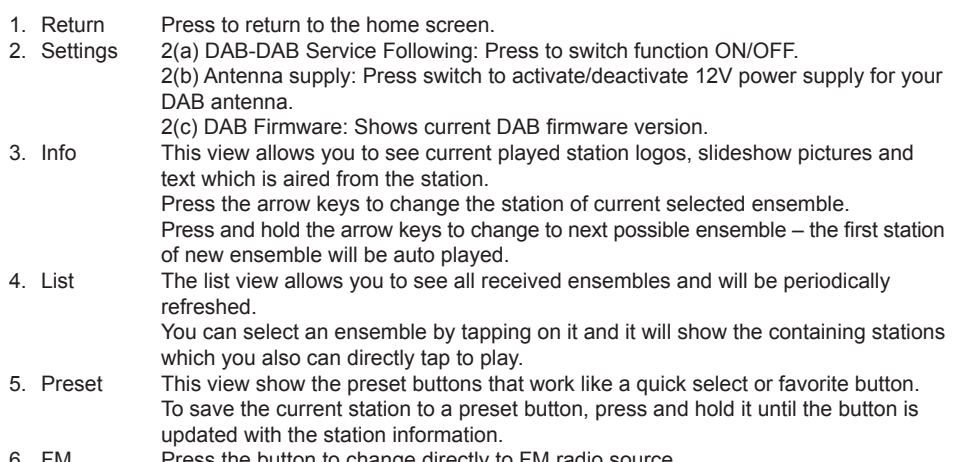

6. FM Press the button to change directly to FM radio source.

### **Notes:**

Please remark that some features depend on the aired station or the reception.

You can enter the FM source among other ways via the front panel via the Home Screen Source Icon. You can also directly switch from the DAB source to FM source via the FM key in lower right corner of the DAB source. In the lower section you can change the category which will also update the main area of the source accordingly.

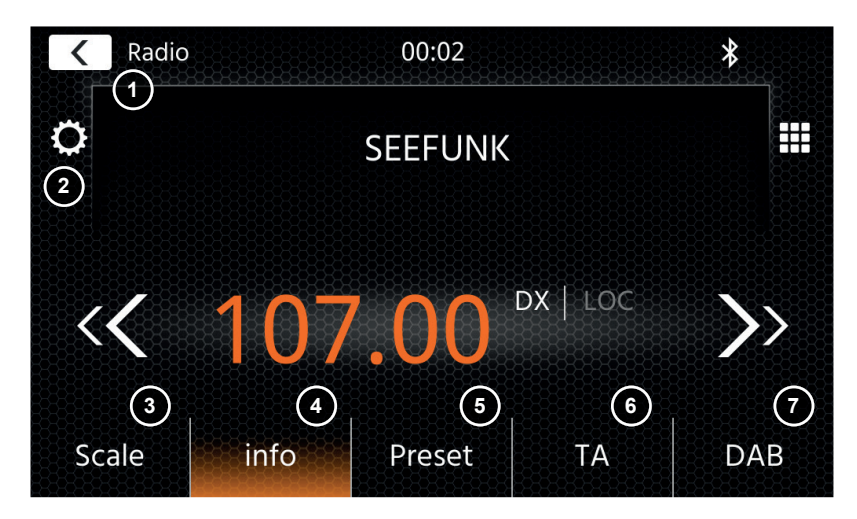

#### **Operation buttons**

1. Return Press to return to the home screen.

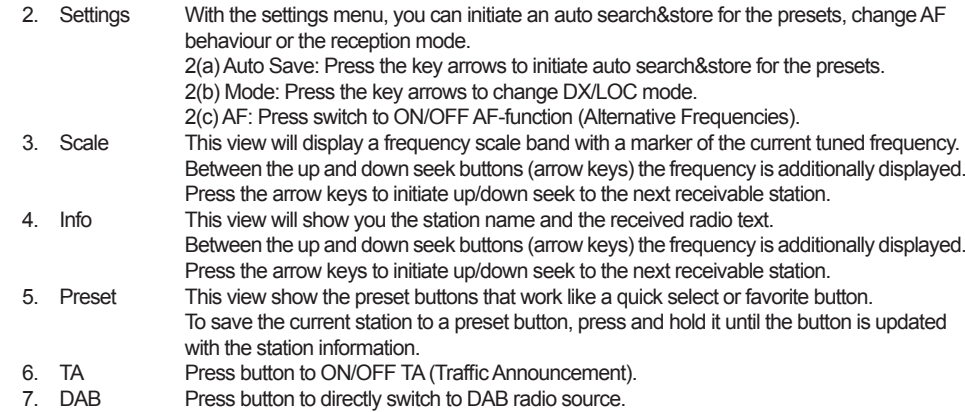

### **Note:**

This unit features an RDS tuner. RDS is a system which transmits data on top of the FM radio signal. Availability and content of the RDS data depend on the respective broadcast station and its signal strength. RDS does, for example, transmit alternative frequencies, which allow for frequency changes without user interaction. You need to have the AF function activated in order to use the RDS functionality and features. W

### **USB/IPOD/BT MUSIC (A/V) SOURCE**

The sources USB and iPod can be accessed among other ways thru their home screen icon and BT music with a connected phone via the Bluetooth source to play audio (BT, USB, iPod) or video (USB only). Playing files is similar for all sources and can be controlled via the mediaplayer UI. To play videos in USB mode you need change the standard filter in list view  $(4)$  to the video file type  $(B)$ .

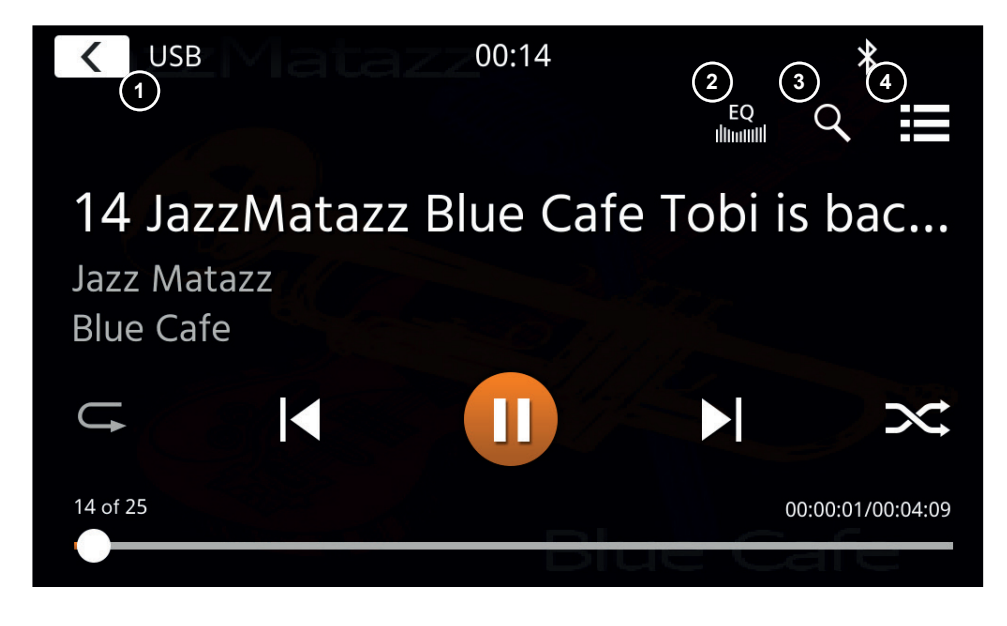

In this main view the mediaplayer controls are displayed. As usual you can use the pause/resume/play or skip buttons to play the next track. You can also activate the special functions like repeat and shuffle.

### **Operation buttons:**

- 1. Return Press to return to the home screen.<br>2. EQ Press to open equalizer settings (se
- 2. EQ Press to open equalizer settings (see chapter device settings).<br>3. Search Press to open search (not available in Bluetooth music).
- Press to open search (not available in Bluetooth music).
- 4. List Press to open the list view (not available in Bluetooth music).

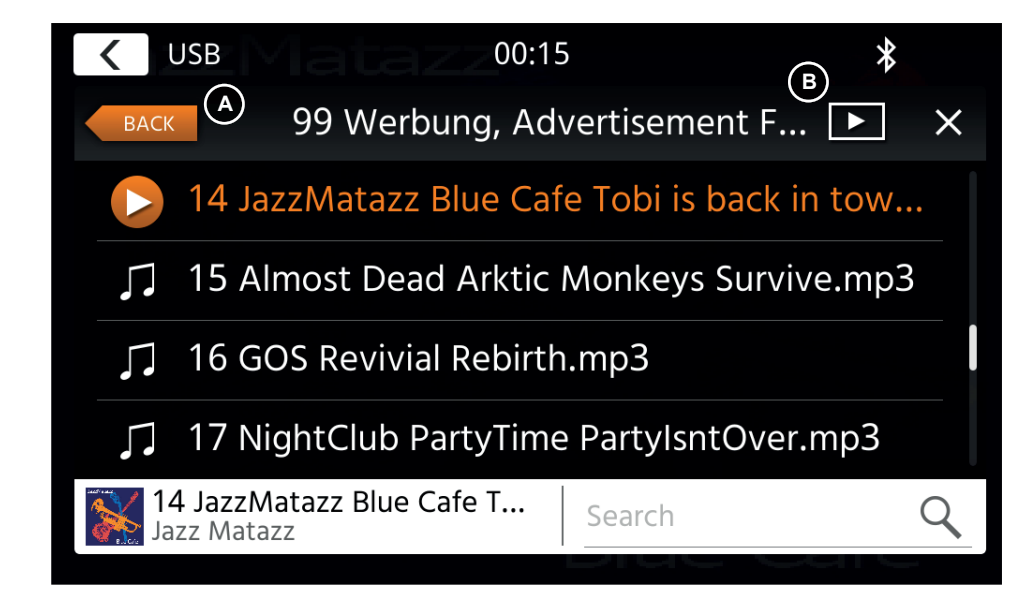

At the list view mode (not available in Bluetooth music) you can browse your media files similar like a folder-file list. To open folders just simply tap on them to show their content which you also can directly tap to start playback. It will be shown with a play icon and also at the bottom line. To go back one level use the back **(A)** button or you can change to the video media type (only USB mode) by pressing (B) the filter icon.

### **Additional notes on Video playback:**

The video playback is only possible if the handbrake is engaged.

The playback will be in full screen mode  $-$  to leave the full screen mode press simply the touch screen area of your device.

### **BLUETOOTH PAIR, CONNECT, CALL, MUSIC**

On initial use the category (2) is active and you can pair your compatible phone via scan/search. Please ensure your phone is visible until it appears in the search result list. To pair tap the line with your phone from the list and confirm the pass key. Please also ensure that permission such as to contacts are granted/accepted. Active or auto connected phones are shown in status area (A) with an active Bluetooth icon, battery and signal strength icon (if supported).

In the lower section you can choose a different category which will update the main view area.

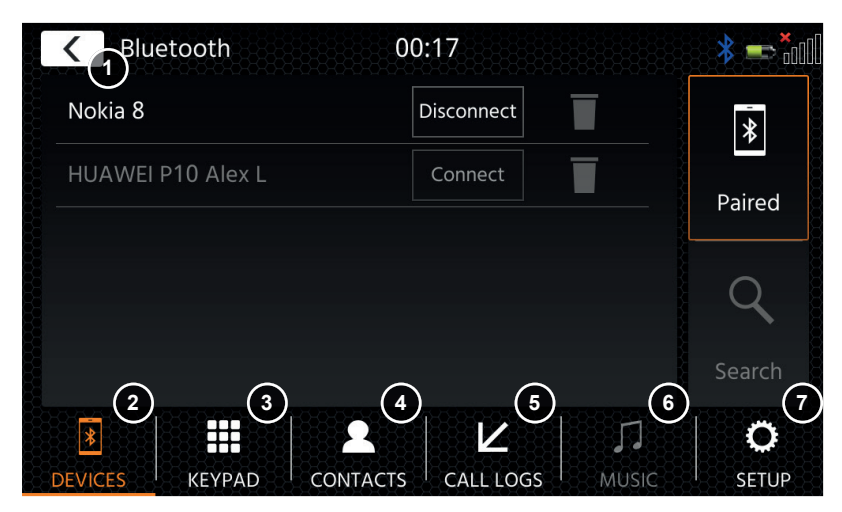

## **Operation buttons**<br>1. Return Pre

Press to return to the home screen.

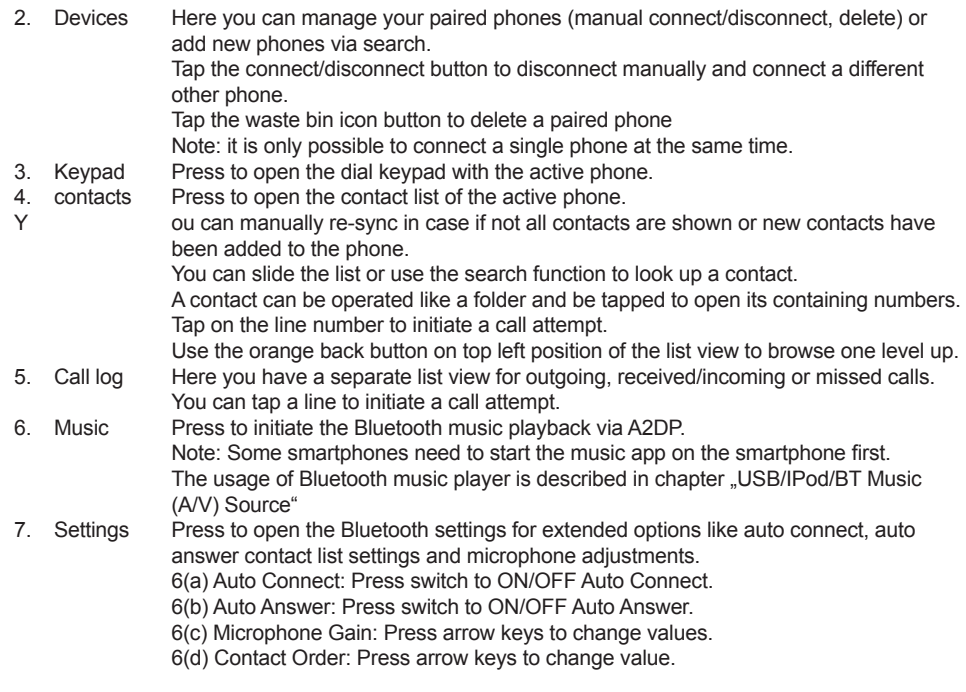

On incoming/outgoing or active call, the device will automatically switch to a full screen mode and shows you the contact name or number (if available) or unknown in case of a suppressed callerID. Depending on the call status (initiate, ringing, dialling, active) you can hang-up, reject, accept/ pick-up a call **(1)**, on active call you can switch to private mode **(2)** or to car loudspeakers, mute the XZENT microphone **(3)** or open the keypad for call options **(4). 5)** to return to navigation mode.

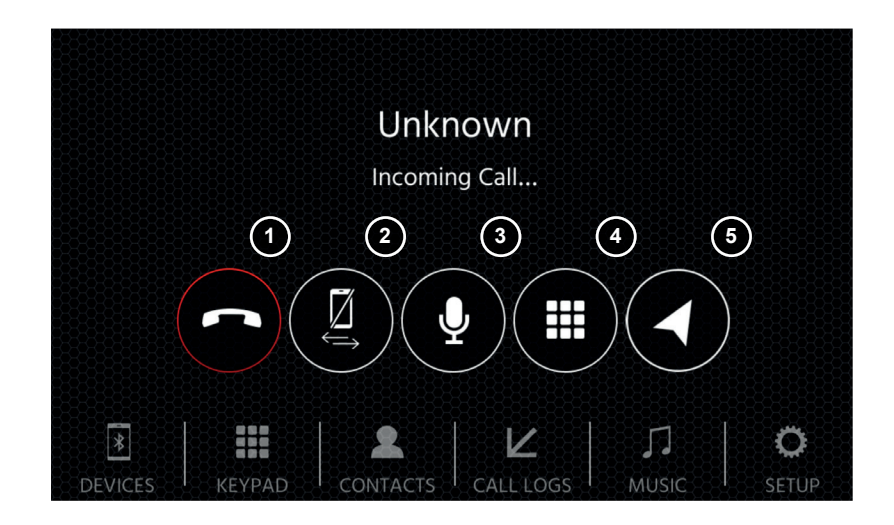

## **NAVIGATION SOURCE ANDROID LINK**

The Navigation source can be entered among other ways via the home screen icon or the sensor NAV front key.

Please insert the microSD card to the NAV slot on found on upper left side of the device (see Front View Chapter).

For the Navigation source UI operation a quick start guide is provided, you can also download a navigation manual (PDF) from our web site.

#### **Navigation Software and map updates:**

The navigation software and maps on your microSD card is maintained and updated via www.naviextras.com

You can find additional information, help and instructions how to install the toolbox and performing the desired action.

### **WEBLINK SOURCE**

This feature will become available via future software update, if not present on device upon market launch.

With WebLink you can connect your compatible Phone\* to the XZENT device and enjoy compatible smartphone apps in your car.

#### **Warning!**

Please keep in mind that in certain countries it is not legal to operate a smartphone while driving. XZENT is not liable for any problems or incorrect use of app-based content. Using connected content should respect your phones data plan to avoid additional costs.

- 1. To use this functionality you need first download the WebLink Host App from your App-Store.
- 2. Launch the WebLink Host App on your phone
- 3. Unlock your Phone and connect it via USB-1 (usually this port is connected to the vehicles OE-USB port at your vehicle) to your XZENT
- 4. Press the WebLink home screen icon on your XZENT
- 5. Touch the phone icon on the XZENT screen and select the desired compatible WebLink App to be launched

#### **Note**

To see if your iPhone or Android Phone is compatible, please check if the phone App store offers the official Weblink Host app. You can find additional information on the official websites of WebLink (by Abalta) or XZENT.

With AndroidLink you can connect your compatible Android Phone to the XZENT device and enjoy compatible smartphone apps in your car. Make sure that you enabled the Android Link function in the system settings of your XZENT device.

#### **Warning!**

Please keep in mind that in certain countries it is illegal to operate a smartphone while driving. XZENT is not liable for any problems or incorrect use of app-based content. Using connected content should respect your phones data plan to avoid additional costs.

- 1. To use this functionality you need first download the AutoLink Host App from your App-Store.
- 2. Launch the AutoLink Host App on your phone
- 3. Unlock your Phone and connect it via USB-1 (usually this port is connected to the vehicles OE-USB port at your vehicle) to your XZENT – make sure your XZENT Setting switched off Webl ink
- 4. Press the AndroidLink home screen icon on your XZENT
- 5. On initial connection allow/accept requested access and accept and Bluetooth pairing request.

### **A/V-IN SOURCE**

The A/V-IN can be entered among other ways via the home screen icon. Here you have the possibility to listen to audio from an external device connected via audio line in with your XZENT via vehicle loudspeaker.

## **Operation Buttons**<br>1 Return Pre

Press to return to the home screen.

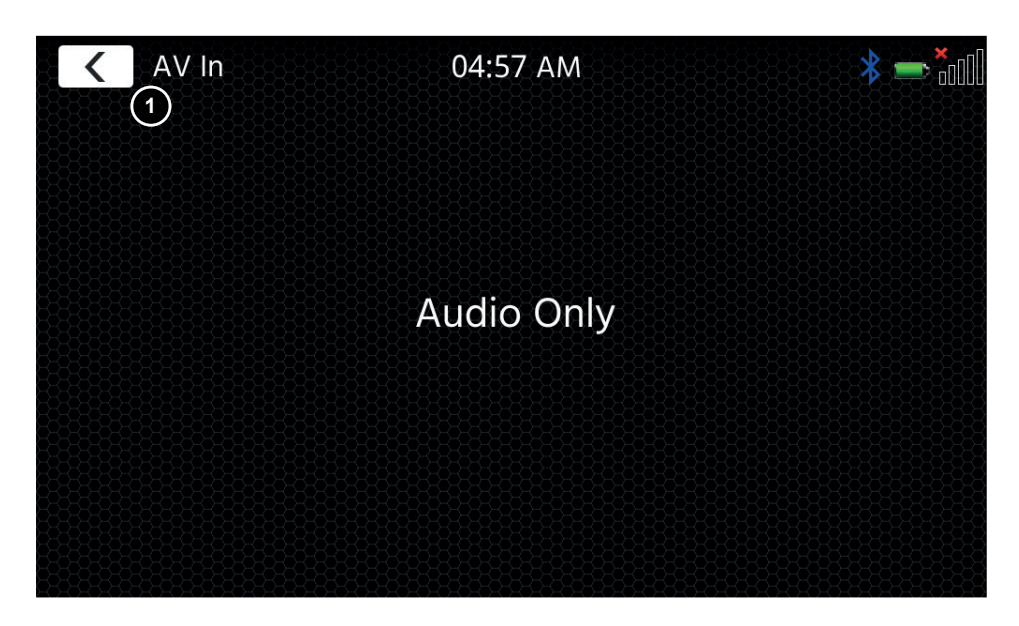

### **TERMS OF WARRANTY**

#### **What products are covered by XZENT's limited Warranty?**

The limited Warranty (the "Warranty") applies to XZENT products purchased from an authorized dealer by end customers in the European Economic Area or Switzerland ("Territorial Scope").

#### **What is the validity period of XZENT's Warranty?**

Under this Warranty, XZENT warrants, for a period of 2 years, that the product is free from defects in material and/or workmanship at the time of the original purchase. This 2-year period commences on the date of the original purchase as per the original invoice or until receipt. If you have purchased the product as a consumer, and the defect is identified within the first six months after the original purchase (see above), we will assume that the defect already existed at the time of purchase.

#### **Who can claim under the Warranty?**

XZENT grants the limited Warranty to natural persons only, who purchased the relevant product primarily for personal use.

#### **What is covered by the Warranty?**

XZENT warrants that the product is free from defects in material and/or workmanship at the time of the original purchase. XZENT does not, however, provide a warranty covering every defect and damage that may occur. It only covers the hardware components of the device, and in no event the software used with the device, regardless if this was provided by XZENT or the third-party vendor. The Warranty therefore does not cover the following cases, in particular:

- normal wear and tear (such as to surfaces and protective coverings):
- superficial damage, such as scratches, dents, and damaged plastic, worn or mechanically defective connections;
- misuse, including any treatment resulting in physical or superficial damage, such as a cosmetic defect, to the product;
- damage caused by connecting or using the product for a purpose other than those specified, or a failure to observe the operating and/or installation instructions for the particular model:
- installation or use of the product contrary to the applicable technical standards, or the safety regulations in the country in which the product is installed or used;
- damage caused through an unauthorized attempted repair, or an attempted repair by someone other than a XZENT authorized service partner;
- damage caused by modifications to the product not expressly authorized by the manufacturer;
- damage caused by malicious code ("Software Viruses") or by using software not supplied with the product or which was incorrectly installed;
- use of third party vendor software programs for editing, modifying, adapting, or extending XZENT's authorized software components as are run on the product;
- use of third-party vendor firmware/operating system software
- damage caused by liquids or chemicals of whatever type, and/or excessive temperatures, moisture, or damp;
- accidents, drops or other such effects of extreme accelerating forces:
- damage caused by lightning strikes, electrostatic charge, incorrect operating voltage, water, fire, force majeure, inadequate ventilation for other reasons for which XZENT is not responsible;
- damage caused by using the device outside of the defined specifications:
- damage caused by using the product with other systems or devices, which are not designed to be used with this product;
- adjustments or modifications without XZENT's prior written approval, including product upgrades extending beyond the specifications or characteristics described in the operating manual;
- modifications of the product for the purpose of adapting it to national or local technical norms or safety standards of countries for which the product was not expressly designed or manufactured;
- using service or spare parts not produced or distributed by XZENT;
- using the product in connection with accessories not approved for use with this product;

XZENT, moreover, does not warrant (expressly, implicitly, statutorily, or otherwise) the quality, performance, reliability or suitability of the product for a particular purpose except as described, nor the software/firmware installed on the device ex works.

No warranty service will be provided, moreover, if the model number

/serial number/UUID/product number on the product is changed, erased, made illegible or removed. The same applies if the receipt or invoice is incomplete and/or illegible when presented.

#### **Is XZENT liable for other defects or damage?**

XZENT will repair or replace products, only if they are covered by the terms of this Warranty. XZENT is not liable for any material or intangible loss or damage such as the price paid for the product, loss of profits, revenue, data, or relating to the enjoyment of the product or components associated with it, arising directly or indirectly under this Warranty or otherwise in relation to products or services. This likewise applies to loss or damage relating to the impairment or operational failure of the product, or devices associated with it, caused by defects or the non-availability of the product during the time it is with XZENT or XZENT's service partner, as well as to periods of downtime and business interruptions. In addition, XZENT does not accept any liability for shipment-related risks - such as the loss or destruction of the product - in connection with the fulfilment of the Warranty.

This disclaimer applies to losses of damage irrespective of the legal basis, especially on the grounds of negligence, other wrongful conduct (torts), breach of contract, express or implied guarantees, and strict liability (even if XZENT or its service partner has been advised of the possibility of such damage occurring). If these disclaimers are prohibited or limited under the applicable law, XZENT will limit its Warranty and liability to the extent permissible under the applicable regulations. For example, some national laws prohibit the exclusion or limiting of damages payable in connection with negligence, gross negligence, willful wrongdoing, deceitful conduct, and other such acts. For the duration of this Warranty, all liability that cannot be excluded completely will be limited to the extent permissible under the applicable law. Liability under this Warranty is limited to the price paid for the product. If the applicable law only permits higher limits on any liability, this higher limitation will apply.

#### **How do I exercise my Warranty rights?**

If you want to exercise your entitlements under this Warranty, please contact the authorized dealer where the product was purchased, and present it with the original copy of the till receipt or invoice. Do not return any products to XZENT directly, otherwise our Warranty obligations cannot be fulfilled. You will find the name of the relevant dealer or reseller on your proof of purchase.

Defective devices sent by the authorized dealer to the service center, must also be accompanied by any accessories with a logical connection to the observed fault. This means, for example, the navigation package on an SD or microSD card supplied or purchased with the device, if problems or functional errors were observed in connection with the navigation function.

#### **How will XZENT fulfil its Warranty?**

XZENT or its service partner will choose to either repair or replace the product or its defective parts covered by the Warranty, and assume the costs of material and labor in doing so.

Repairs under the Warranty must be carried out by XZENT or its authorized service partner. Products that are repaired or replaced may contain new and/or refurbished components and devices. Components that are swapped out will become the property of XZENT.

#### **Will I incur any costs in connection with the Warranty service?**

XZENT assumes the costs of material and labor in connection with its Warranty service. The Warranty holder is responsible for the costs of shipment and bears the risks connected with the shipment (see above). If the product is found to be operating faultlessly, or there is no warranty entitlement because the warrant period has expired or for any other reason, XZENT or its authorized service partner will be entitled to charge a flat-rate investigation fee of €30.00.

#### **Do this Warranty affect my statutory or contractual rights?**

This Warranty is made voluntarily by XZENT, and it will, in any case, extend your statutory rights. As a consumer, you remain fully entitled to your statutory rights, such as the statutory guarantee. This Warranty also has no effect whatsoever on your contractual rights against the reseller. You may continue to exercise these rights in full.

### **INHALT SICHERHEITSINFORMATIONEN**

#### ÜBER DIESES HANDBUCH

Dieses Handbuch enthält wichtige Informationen und Warnungen zum Betrieb dieses XZENT-Gerätes. Bitte bewahren Sie es an einem Ort auf, zu dem Sie später Zugriff haben.

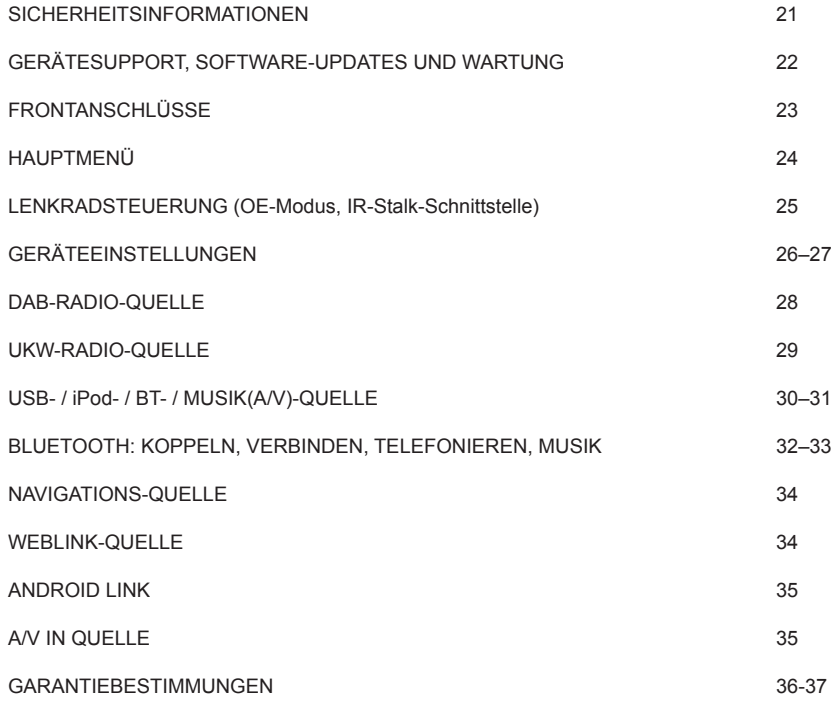

#### **Allgemein**

- 1. Die in diesem Handbuch enthaltenen Beschreibungen und sonstigen Inhalte können vom tatsächlichen Gerät abweichen.
- 2. Die in diesem Handbuch und einigen HMI-Screenshots gezeigten Bilder können vom realen Gerät abweichen.
- 3. Die technischen Daten und das technische Design dieses Gerätemodells können ohne Vorankündigung geändert werden.
- Lesen Sie die Anleitung vollständig durch. Beachten Sie alle Warnhinweise. Befolgen Sie die Anweisungen.
- Bewahren Sie dieses Handbuch auf. Jeder, der das Gerät benutzen will, sollte Zugang zu diesem Handbuch haben.
- Dieses Gerät ist für den Einsatz in Fahrzeugen mit 12-V-Gleichstrombatterie und negativer Masse ausgelegt.
- Das Gerät darf nicht anders betrieben werden, als in dieser Anleitung beschrieben. Bei Nichtbeachtung der Anweisungen kann die Gewährleistung erlöschen.
- Nehmen Sie das Gerät nicht auseinander und verändern Sie es in keiner Weise, da sonst Ihre Garantie erlischt. Versuchen Sie nicht, das Gerät selbst zu reparieren oder zu warten, sondern wenden Sie sich stattdessen an einen autorisierten XZENT-Händler.
- Verwenden Sie nur Originalzubehör, das für das Gerät konzipiert und hergestellt wurde, da sonst Schäden auftreten können. Montieren Sie das Gerät gemäß der Montageanleitung mit dem mitgelieferten Montagezubehör. Die Beschleunigungskräfte bei Unfällen können enorm sein. Fehlerhaft montierte Geräte stellen bei einem Unfall ein ernsthaftes Risiko für Fahrer und Beifahrer dar.
- Schützen Sie das Gerät vor Wasser und anderen Flüssigkeiten, die in das Gehäuse gelangen könnten. Ein Kurzschluss oder sogar ein Brand könnte die Folge sein.
- Um einen Kurzschluss zu vermeiden, stecken Sie niemals metallische Gegenstände (z. B. Münzen oder Metallwerkzeuge) in das Gerät.
- Bevor Sie eine defekte Sicherung austauschen, versuchen Sie, die Ursache für den Kurzschluss zu finden. Achten Sie auf die Kabel des Netzteils! Wenn der Kurzschluss nicht auf einen Fehler in der Stromversorgung oder Verkabelung zurückzuführen ist, können Sie die defekte Sicherung durch eine neue (mit demselben Wert) ersetzen. Wenn der Kurzschluss weiterhin besteht, wenden Sie sich an einen autorisierten XZENT-Händler.
- Wenn Sie ein anderes Gerät anschließen, lesen Sie die Bedienungsanleitung bezüglich der Kompatibilität und der Hinweise zu den elektrischen Anschlüssen. Versuchen Sie nicht, inkompatible Produkte anzuschließen.
- Achten Sie darauf, dass Sie die Autobatterie während der Benutzung des Geräts nicht entleeren, wenn der Fahrzeugmotor abgestellt ist. Da das Gerät viel Energie verbraucht und die Batterie nur bei laufendem Motor geladen wird, kann es vorkommen, dass sich die Batterie so weit entlädt, dass es nicht mehr möglich ist, den Motor zu starten.
- Nach geltenden Recht in verschiedenen europäischen Ländern ist das Fahren mit Monitoren, die Filme im Sichtbereich des Fahrers zeigen, nicht erlaubt, da der Fahrer vom Verkehr abgelenkt werden kann. Bitte beachten Sie die Verkehrsvorschriften Ihres Landes oder Sie können bei Unfällen, sonst müssen Sie bei Unfällen mit Strafen oder sogar Verlust Ihres Versicherungsschutzes rechnen. Achten Sie auf die Wiedergabelautstärke in Ihrem Fahrzeug, da Sie äußere Warntöne wie Polizeisirenen usw. wahrnehmen können müssen.
- Setzen Sie das Gerät keinen harten Stößen aus. Eine mechanische oder elektrische Fehlfunktion des Gerätes kann die Folge sein.
- Sollten während der Montage Probleme oder Fragen auftreten, wenden Sie sich bitte an Ihren XZENT-Händler bzw. -Importeur.

### **GERÄTESUPPORT, SOFTWARE-UPDATES UND WARTUNG**

## **FRONTANSCHLÜSSE**

Software-Updates und -Verbesserungen werden über USB-Updates bereitgestellt, die von unserer Website www.xzent.com heruntergeladen werden können. Dort finden Sie auch Kundenbetreuung, FAQs und andere nützliche Informationen.

**ACHTUNG:** Dieses Gerät verfügt über spezielle USB-Ports mit speziellen Funktionen (USB-1 / oberer Port auf der Geräterückseite) und (USB-2 / unterer Port auf der Geräterückseite). Die Verlängerungskabel sind durch ein Textetikett unterscheidbar, um eine korrekte Zuordnung zu gewährleisten.

Über XZENT bereitgestellte Software-Updates MÜSSEN auf "USB-1" (USE FOR SW UPDATE) installiert werden. Wenn die Installation durch Dritte ohne ordnungsgemäße Markierung/Identifikation des Verlängerungskabels durchgeführt wurde, versuchen Sie es am anderen Port, falls das Update fehlschlägt.

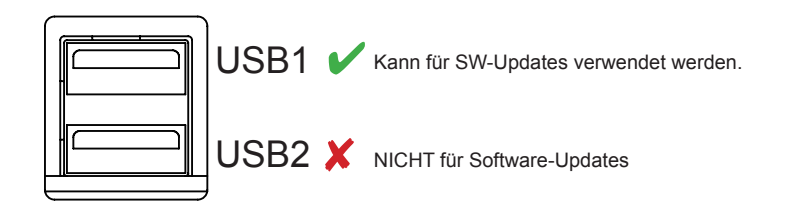

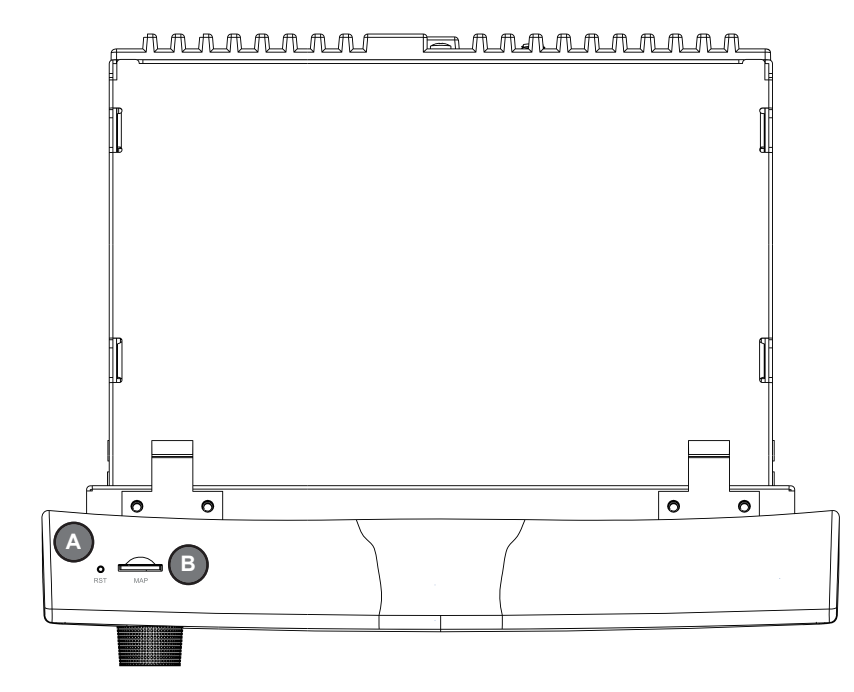

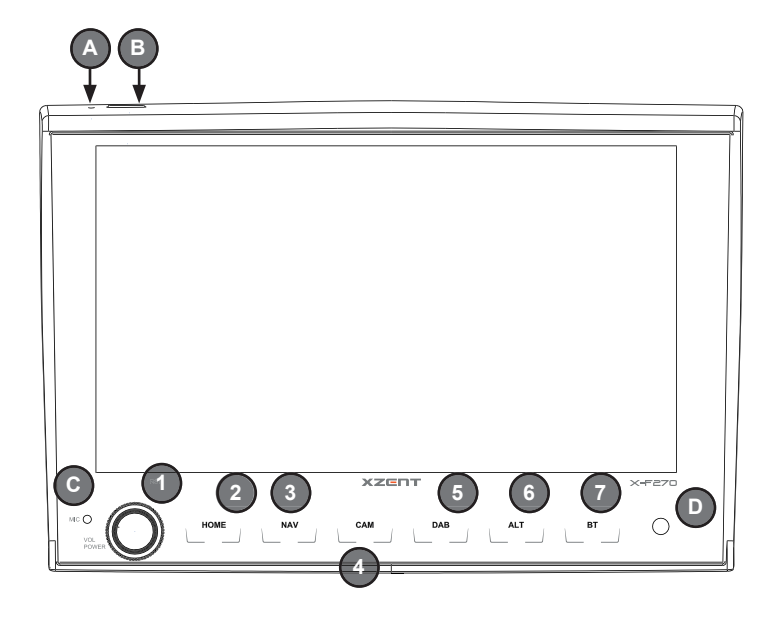

### **Bedientasten:**

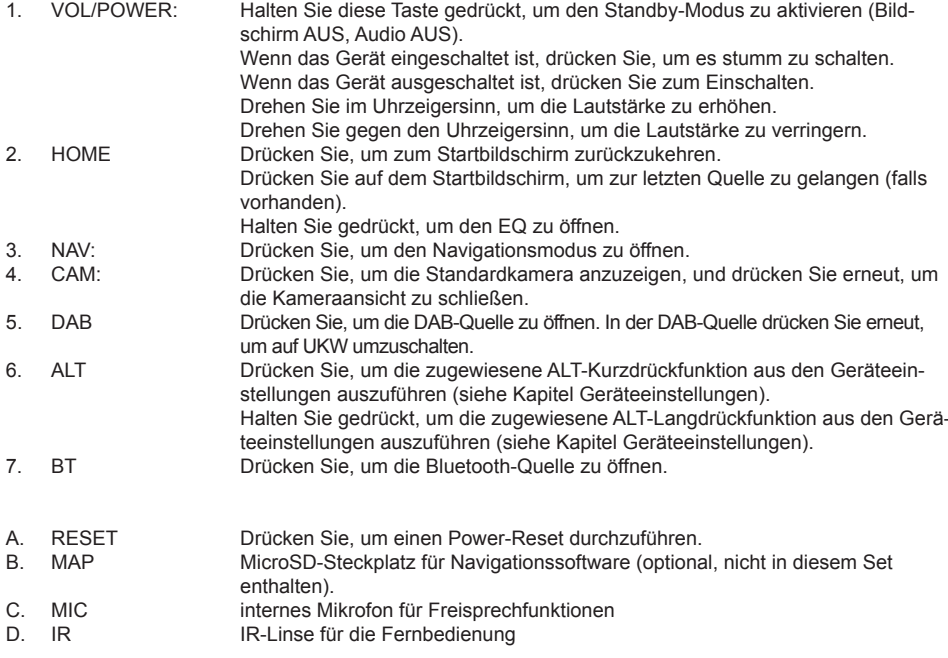

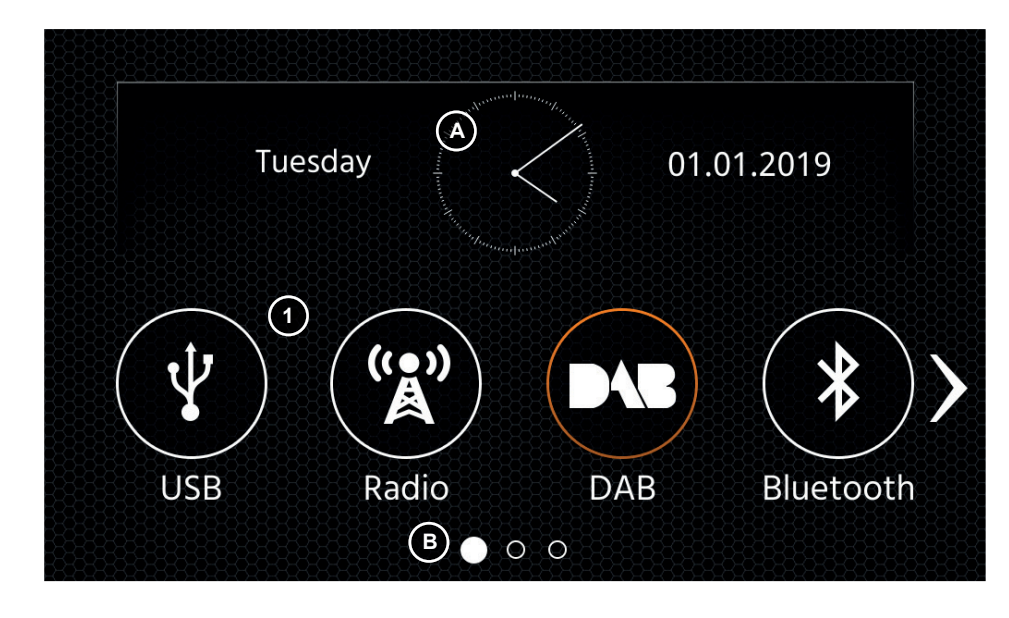

#### **Tasten und Display für die Bedienung des HAUPTMENÜS**

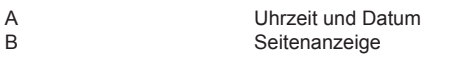

1. Quellen-Symbol Drücken Sie, um die ausgewählte Quelle zu öffnen.

Um durch die verschiedenen Quellen-Symbole zu blättern, streichen Sie nach links oder rechts. Alternativ können Sie auch die Pfeiltasten drücken, um durch die verschiedenen Seiten zu blättern. Um zu diesem Bildschirm zurückzukehren, können Sie die Front-Sensortaste HOME oder die Pfeiltaste Zurück in der linken oberen Ecke jeder Quelle drücken.

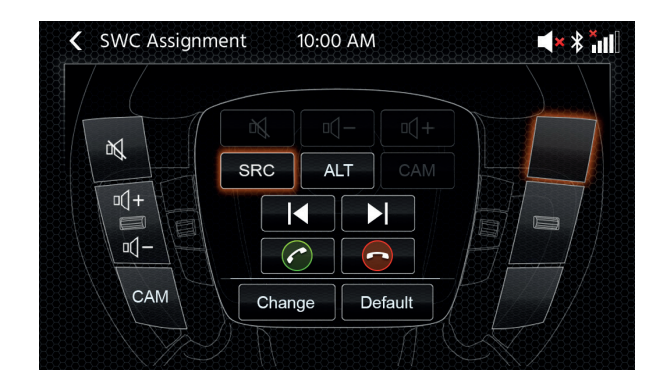

## **HAUPTMENÜ LENKRADFERNBEDIENUNG** (LFB, IR-MODUS, ANALOG-KEY-MODUS)

Das XZENT-Gerät ist vorkonfiguriert, mit einem IR-Stalk-Schnittstelle zu kommunizieren (nicht im Set enthalten), die es Ihnen ermöglicht, einige der Lenkradtasten Ihres Fahrzeugs zu bedienen.

Optional kann das kompatible Fahrzeug auch via den mini-ISO über Analoge-Key-Modus angeschlossen werden. Standardmässig sind OE Funkrionen angeboten und nur im Analogue-Key-Modus können Sie diese Funktionen neu zuweisen oder abändern.

Als Sonderfunktion wurde die Kamerafunktion auf die Taste links unten vorbelegt (abweichend von OE).

#### **Bedientasten**

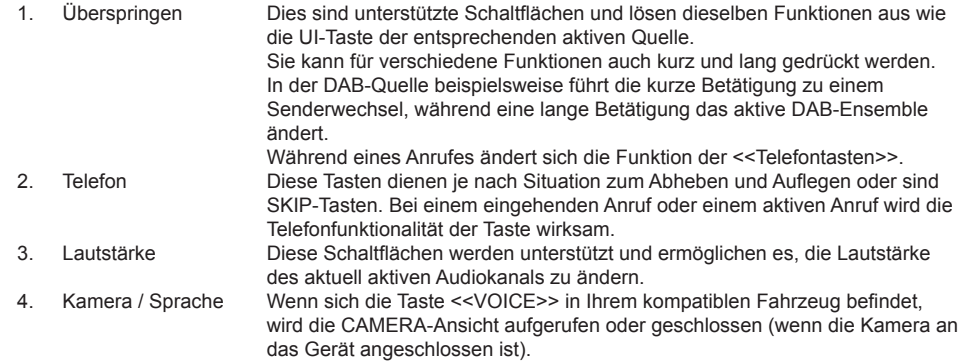

#### **LFB (neu)Zuweisung**

Im Falle das das XZENT via einem vorhandenen mini-ISO Stecker mit dem Fahrzeug verbunden wurde, können Sie die Lenkrad-Tasten an Ihre Bedürfnisse anpassen. Dieser Modus steht iedoch nicht bei IR-Stalkinterface Benutzung zur Verfügung bzw. hat darauf keinen Finfluss.

Um eine Änderung durchzuführen, drücken Sie auf die "Ändern" Schaltfläche, die LFB Tasten werden dann gelöscht und neu zugewiesen beginnend von Links oben nach Recht unten. Die aktuelle Taste die zugewiesen werden muss wird für Sie markiert.

Um in diesem Beispiel links oben die Taste SRC zuzuweisen, gehen Sie wie folgt vor. Sobald die freie Taste links oben leuchtet, wählen Sie die SRC Funktion in der Mitte via Touch aus und diese wird markiert. Drücken Sie nun die LFB-Taste auf Ihrem Lenkrad Links oben (so wie markiert). Bei Erkennung wird die SRC Funktion in der Mitte ausgegraut und nun auf der LFB Taste links oben angezeigt. Das System wählt nun die nächste freie Taste an die Sie mit einer noch verfügbaren Funktion aus der Mitte belegen müssen. Sobald alle freien LFB Tasten zugewiesen sind, können sie die LFB Zuweisung verlassen und die LFB nun so verwenden.

Um die Standardbelegung wiederherzustellen, drücken Sie die "Default" taste.

#### **Board/Trip-Computer:**

Die LFB-Tasten für Fahrt-, Bordcomputer- und Tempomatbetrieb sind den jeweiligen Fahrzeugfunktionen direkt zugeordnet, d. h. die Funktion dieser Tasten am Lenkrad ist völlig unabhängig von der im Fahrzeug eingebauten Gerät.

#### **Hinweis:**

Die LFB-bezogenen Funktionen sind nur verfügbar, wenn das Gerät mit der bereitgestellten und kompatiblen Stalkschnittstelle über IR im Kabel an ein kompatibles Fahrzeug angeschlossen ist.

### **SETUP**

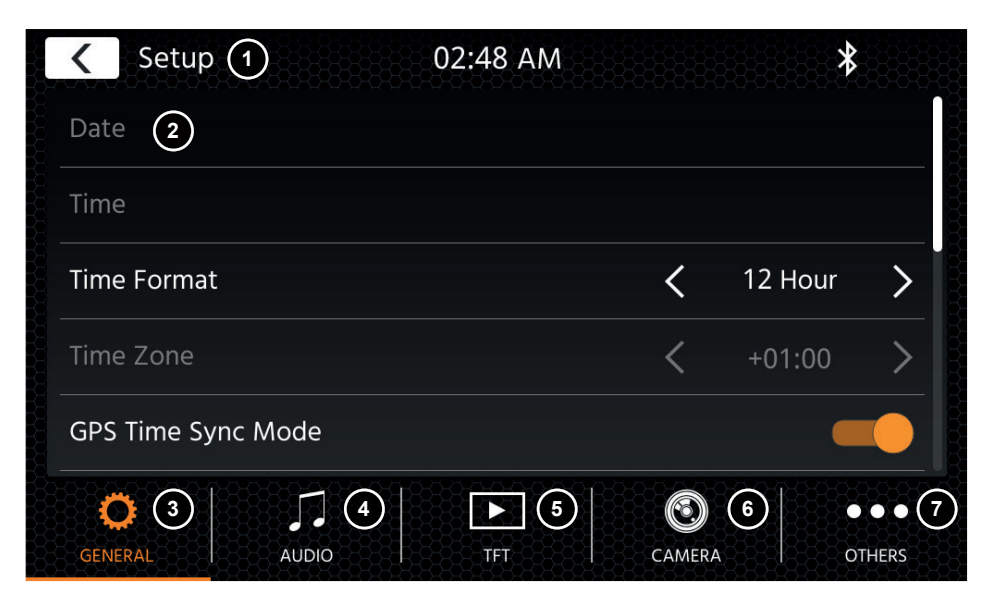

#### **Bedientasten:**

- 1. Zurück Drücken Sie, um zum Startbildschirm zurückzukehren.
- 2. Listenbereich Der angezeigte Listenbereich ist abhängig von der aktuell ausgewählten Kategorie. Um andere Einstellungen zu sehen, können Sie die Liste nach oben und unten scrollen/streichen oder eine andere Kategorie im unteren Bereich auswählen.
- 3. Allgemein Enthält allgemeine Einstellungen wie Sprache, Datum und Uhrzeit, ALT-Tastenbelegung. 3(a) Drücken Sie Datum, um ein Datum manuell einzustellen (nur möglich, wenn der Synchronisationsmodus auf AUS gesetzt ist).
	- 3(a) Drücken Sie Uhrzeit, um die Uhrzeit manuell einzustellen (nur möglich, wenn der Synchronisationsmodus auf AUS gesetzt ist).
	- 3(c) 12/24: Drücken Sie die Pfeiltasten, um das 12/24h-Format zu ändern.
	- 3(d) Zeitzone: Drücken Sie die Pfeiltasten, um eine Zeitzone einzustellen (nur möglich, wenn der Synchronisationsmodus auf AUS gesetzt ist).
	- 3(e) DAB+ Zeitsynchronisationsmodus: Drücken Sie den Schalter auf EIN/AUS.
	- 3(f) ALT-Kurzdrücken: Drücken Sie die Pfeiltasten, um eine andere Funktion zuzuweisen.
	- 3(g) ALT-Langdrücken Drücken Sie die Pfeiltasten, um eine andere Funktion zuzuweisen.
	- 3(h) Piepton: Drücken Sie den Schalter auf EIN/AUS (Aktivieren/Deaktivieren der Tasten-Pieptöne).
	- 3(i) WebLink: Drücken Sie den Schalter auf AN/AUS.\*
	- 3(j) Sprache: Drücken Sie die Pfeiltasten, um die Sprache auszuwählen.
	- 3(k) Mikrofon: Drücken Sie die Pfeiltaste, um das ausgewählte Mikrofon zu wechseln.
	- 3(l) Hintergrund: Drücken Sie, um einen anderen Hintergrund auszuwählen.
- 4. Audio Enthält die Einstellung für Audio- und Sound.
	- 4(a) Balance: Drücken Sie die Pfeiltasten, um die Mitte nach links oder rechts zu verschieben.

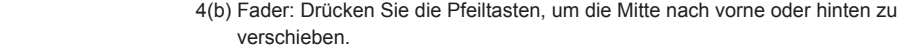

4(c) Equalizer:

 Drücken Sie, um den EQ zu öffnen. Sie können verschiedene EQ-Voreinstellungen auswählen oder die Frequenzbänder manuell nach Ihren Wünschen ändern.

 Balance und Fader können auch optisch angepasst werden oder LPF, Subwoofer-Pegel und Loudness können eingestellt werden.

- 4(d) Navi-Mischer: Drücken Sie den Schalter, um die Mischung von Navigationssprache und Hintergrundton zu aktivieren oder zu deaktivieren.
- 4(e) Startlautstärke: Drücken Sie die Taste "Weitere". Hier können Sie alle verfügbaren Quellen in Bezug auf die Startlautstärke individuell anpassen. Sie können wählen, ob Sie die zuletzt verwendete Lautstärke verwenden oder beim Start eine fest eingestellte Lautstärke haben möchten.
- 5. TFT Hier können Sie Einstellungen in Bezug auf den Bildschirm vornehmen, z. B. Helligkeitsmodus und -werte.
	- 5(a) TFT-Helligkeit am Tag: Drücken Sie die Pfeiltasten, um den Wert für den Tag-Modus einzustellen.
	- 5(b) TFT-Helligkeit in der Nacht: Drücken Sie die Pfeiltasten, um den Wert für den Nacht-Modus einzustellen.
	- 5(c) Dimm-Modus: Drücken Sie die Pfeiltasten, um den Wert einzustellen. Auto: Die Helligkeit wird beim Einschalten der Frontscheinwerfer des Fahrzeugs (Nacht) automatisch angepasst.

Tag: Die Helligkeit ist dauerhaft auf dem Tageswert.

Nacht: Die Helligkeit ist dauerhaft auf dem Nachtwert.

- 5(d) Touchscreen Auto-Standby: Bei eingestellter Leerlaufzeit wird der Bildschirm ausgeschaltet, wenn er nicht bedient wird (der Ton wird im Hintergrund weiterhin wiedergegeben).
- 6. Kamera Ermöglicht es Ihnen, die Einstellungen der angeschlossenen Rückfahrkamera anzupassen.
	- 6(a) Rückfahrtkamera: Drücken Sie die Pfeiltasten, um den Wert einzustellen.
	- 6(b) Rückfahrtkamera Stummschaltung: Drücken Sie diese Taste, um den Wert zu ändern (Lautstärke 50 %, Stumm 0 % oder 100 % ohne Stummschaltung).
	- 6(d) Verzögerung: Drücken Sie die Pfeiltasten, um die Verzögerungszeit zu ändern, bis sich die Kameraansicht nach Verlassen des Rückwärtsgangs automatisch schließt. 6(e) Kamerabild: Drücken Sie die Pfeiltasten, um den Wert einzustellen (normal oder horizontal gespiegelt).
- 7. Verschiedenes Hier finden Sie Informationen zur Softwaregeräteversion, zum Laden der Werkseinstellungen.
	- 7(a) Werkseinstellungen: Drücken Sie die Taste "Weitere" und bestätigen Sie, um einen Werksreset durchzuführen.
	- 7(b) Software-Version Drücken Sie die Taste "Weitere", um die Softwareversion des Gerätesystems anzuzeigen.
	- 7(c) Lenkradfernbedienung Zuweisung: Drücken Sie die Schaltfläche um eine Neuzwueisung (Analog-Key-Mode) durchzuführen (Nicht für IR-Stalkinterface)

#### **Hinweis:**

<sup>\*</sup> Diese Funktion wird durch ein zukünftiges Software-Update verfügbar werden, falls sie bei der Markteinführung nicht auf dem Gerät vorhanden ist.

### **DAB-RADIO-QUELLE**

### **UKW-RADIO-QUELLE**

Sie können die DAB-Quelle unter anderem über die frontseitige DAB-Sensor-Taste oder über das Quelle-Symbol auf dem Startbildschirm aufrufen. Sie können auch über die DAB-Taste in der rechten unteren Ecke der UKW-Quelle direkt von der UKW- zur DAB-Quelle wechseln.

Mit der DAB-Quelle können Sie die erweiterten digitalen Radioprogramme genießen, die über den neuen DAB+-Standard ermöglicht werden. Im unteren Bereich können Sie die Kategorie ändern, die den Quellen-Hauptbereich entsprechend aktualisiert.

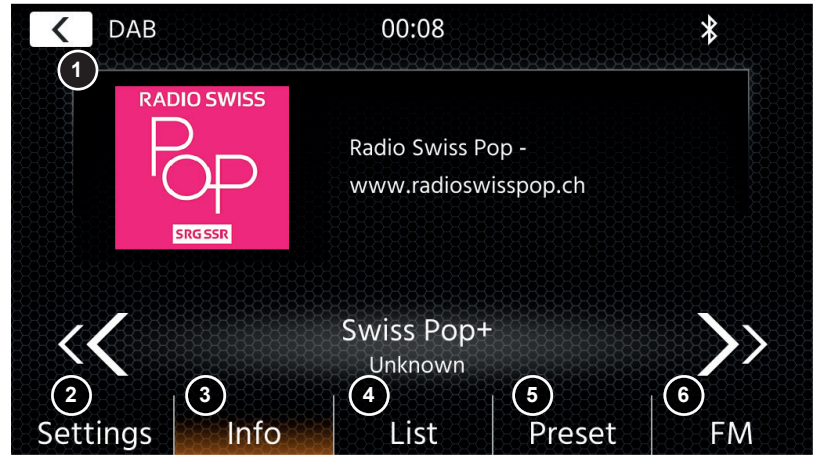

#### **Bedientasten**

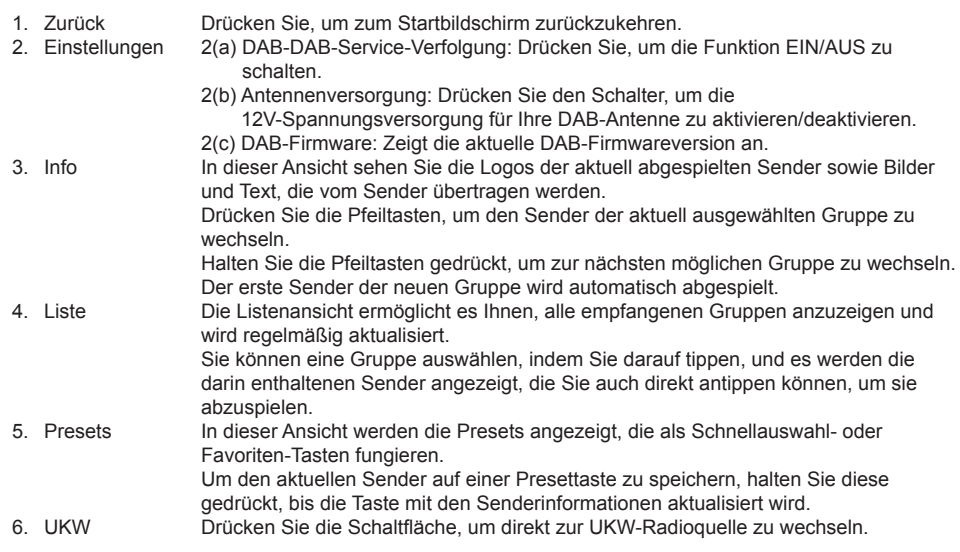

#### **Hinweise:**

Bitte beachten Sie, dass einige Funktionen vom ausgestrahlten Sender und vom Empfang abhängen.

Sie können die UKW-Quelle unter anderem über das Quelle-Symbol auf dem Startbildschirm aufrufen. Sie können auch über die UKW-Taste in der rechten unteren Ecke der DAB-Quelle direkt von der DAB- zur UKW-Quelle wechseln. Im unteren Bereich können Sie die Kategorie ändern, die auch den Quellen-Hauptbereich entsprechend aktualisiert.

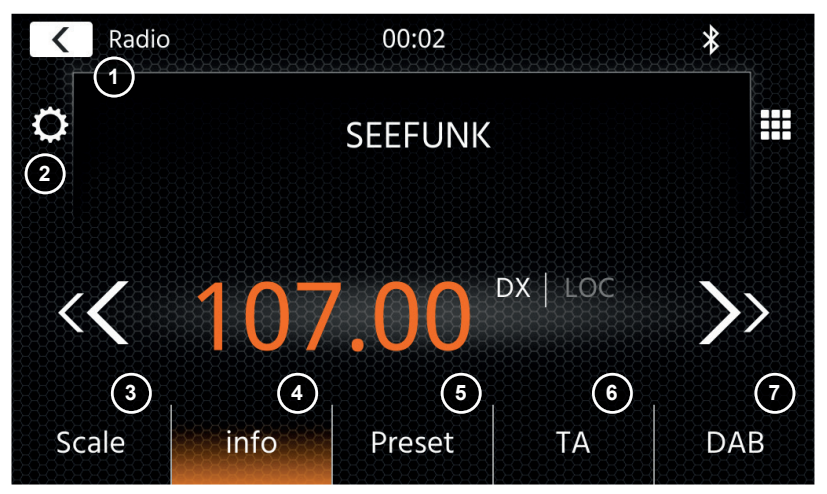

#### **Bedientasten**

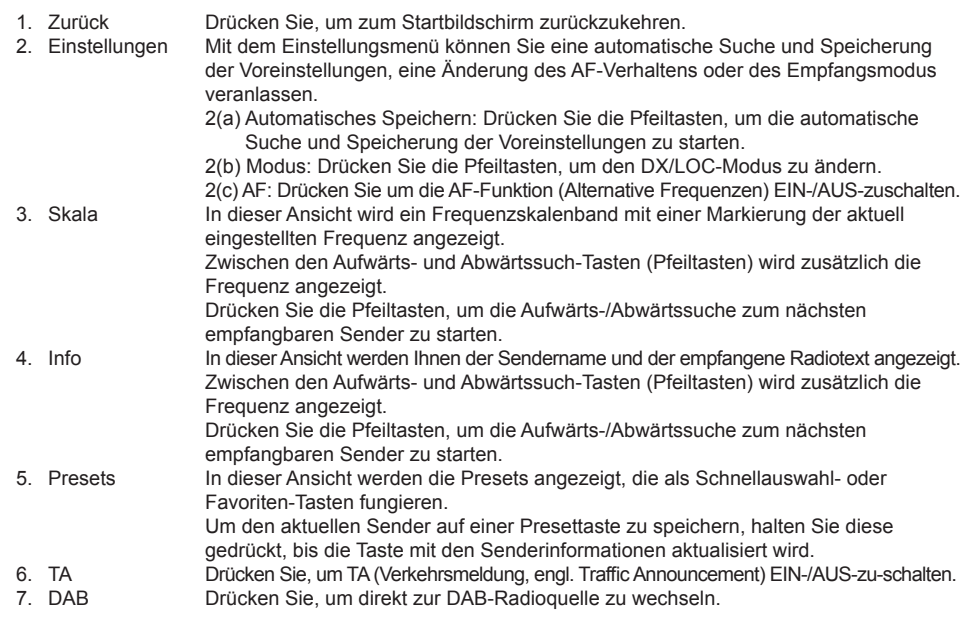

#### **Hinweis:**

Dieses Gerät verfügt über einen RDS-Tuner. RDS ist ein System, das zusätzlich zum UKW-Radiosignal Daten überträgt. Verfügbarkeit und Inhalt der RDS-Daten sind abhängig vom jeweiligen Sender und dessen Signalstärke. RDS sendet beispielsweise alternative Frequenzen, die Frequenzänderungen ohne Benutzereingriff ermöglichen.Sie müssen die AF-Funktion aktiviert haben, um die RDS-Funktionen nutzen zu können.

### **USB- / IPOD- / BT- / MUSIK(A/V)-QUELLE**

Auf die Quellen USB und iPod kann unter anderem über das Startbildschirm-Symbol und BT-Musik mit einem angeschlossenen Telefon über die Bluetooth-Quelle zugegriffen werden, um Audio (BT, USB, iPod) oder Video (nur USB) wiederzugeben.

Die Wiedergabe von Dateien ist für alle Quellen ähnlich und kann über die Mediaplayer-Oberfläche gesteuert werden. Um Videos im USB-Modus wiederzugeben, müssen Sie den Standardfilter in der Listenansicht (4) auf den Videodateityp (B) ändern.

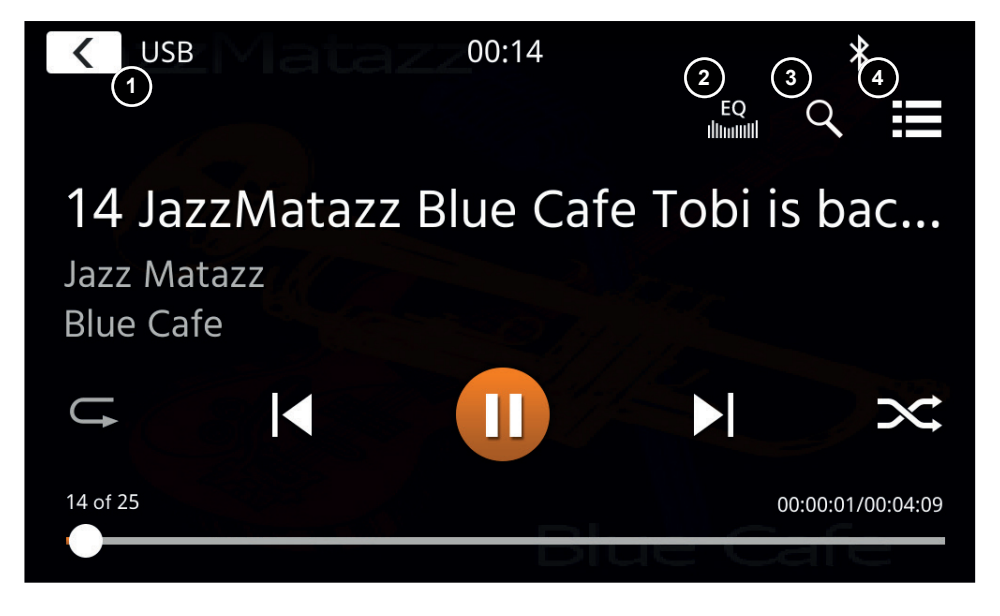

In dieser Hauptansicht werden die Bedienelemente des Mediaplayers angezeigt. Wie üblich können Sie die Pause-, Fortsetzungs-, Wiedergabe- oder Sprungtasten verwenden, um den nächsten Titel wiederzugeben. Sie können auch die Sonderfunktionen wie Repeat und Shuffle aktivieren.

#### **Bedientasten:**

- 1. Zurück Drücken Sie, um zum Startbildschirm zurückzukehren.<br>2. EQ Drücken Sie, um die Equalizer-Einstellungen zu öffnen (s
- 2. EQ Drücken Sie, um die Equalizer-Einstellungen zu öffnen (siehe Kapitel Geräteeinstellungen).<br>3. Suche Drücken Sie, um die Suche zu öffnen (nicht verfügbar bei Bluetooth-Musik).
- 3. Suche Drücken Sie, um die Suche zu öffnen (nicht verfügbar bei Bluetooth-Musik).
- 4. Liste Drücken Sie, um die Listenansicht zu öffnen (nicht verfügbar bei Bluetooth-Musik).

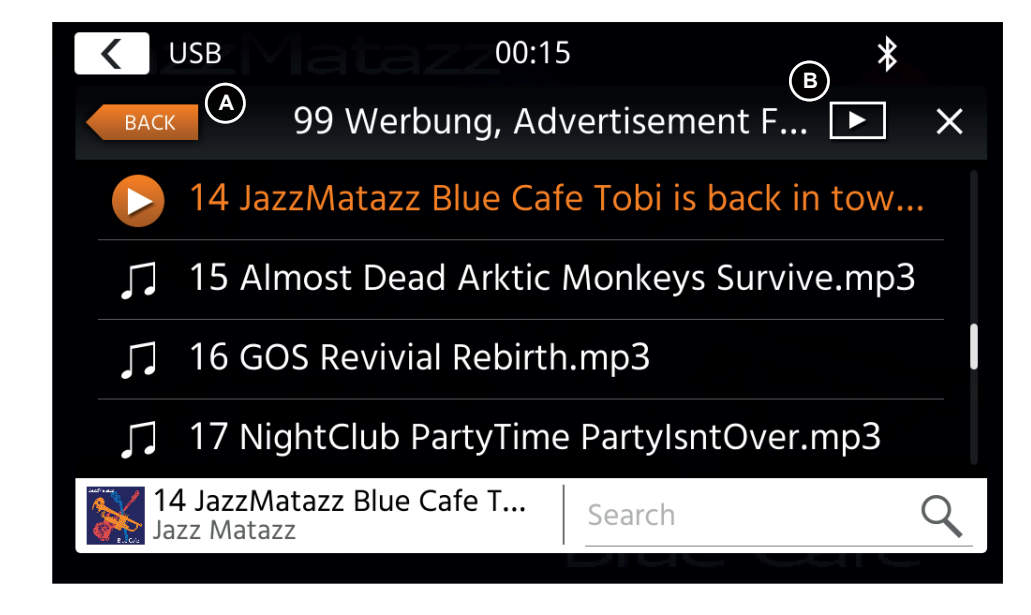

Im Listenansichtsmodus (nicht verfügbar in Bluetooth-Musik) können Sie Ihre Mediendateien ähnlich wie eine Ordner-Datei-Liste durchsuchen. Um Ordner zu öffnen, tippen Sie einfach auf sie, um ihren Inhalt anzuzeigen, den Sie auch direkt antippen können, um die Wiedergabe zu starten. Es wird mit einem Wiedergabesymbol und in der unteren Zeile angezeigt. Um eine Ebene zurückzugehen, verwenden Sie die Taste Zurück **(A)** oder Sie können zum Videomedientyp (nur USB-Modus) wechseln, indem Sie **(B)** das Filtersymbol drücken.

#### **Zusätzliche Hinweise zur Videowiedergabe:**

Die Videowiedergabe ist nur möglich, wenn die Handbremse angezogen ist. Die Wiedergabe erfolgt im Vollbildmodus. Um den Vollbildmodus zu verlassen, drücken Sie einfach den Touchscreen-Bereich Ihres Gerätes.

### **BLUETOOTH: KOPPELN, VERBINDEN, TELEFONIE-REN, MUSIK**

Bei der ersten Benutzung ist die Kategorie (2) aktiv und Sie können Ihr kompatibles Telefon über Scan/Suche koppeln. Bitte stellen Sie sicher, dass Ihr Telefon sichtbar ist, bis es in der Suchergebnisliste erscheint. Um zu koppeln, tippen Sie auf die Zeile mit Ihrem Telefon aus der Liste und bestätigen Sie das Passwort. Bitte stellen Sie auch sicher, dass die Berechtigung, z. B. für Kontakte, erteilt bzw. akzeptiert wird. Aktive oder automatisch verbundene Telefone werden im Statusbereich (A) mit einem aktiven Bluetooth-Symbol, dem Batterie- und Signalstärke-Symbol (falls unterstützt) angezeigt. Im unteren Bereich können Sie eine andere Kategorie auswählen, die den Hauptansichtsbereich aktualisiert.

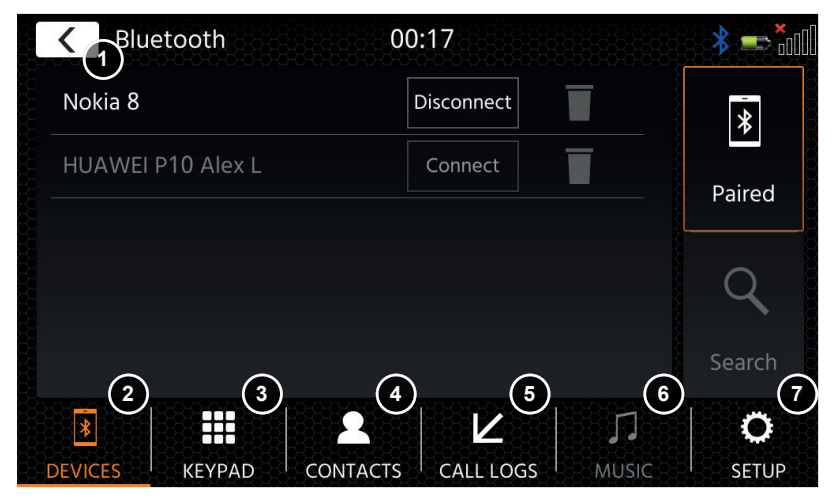

#### **Bedientasten**

1. Zurück Drücken Sie, um zum Startbildschirm zurückzukehren.<br>1. Geräte Hier können Sie Ihre gekoppelten Telefone verwalten ( Hier können Sie Ihre gekoppelten Telefone verwalten (manuelles Verbinden/Trennen, Löschen) oder über die Suche neue Telefone hinzufügen. Tippen Sie auf die Schaltfläche Verbinden/Trennen, um die Verbindung manuell zu trennen und ein anderes Telefon anzuschließen. Tippen Sie auf die Schaltfläche Papierkorb-Symbol, um ein gekoppeltes Telefon zu löschen. Hinweis: Es ist nur möglich, ein einzelnes Telefon gleichzeitig anzuschließen. 3. Tastenfeld Drücken Sie, um die Wähltastatur mit dem aktiven Telefon zu öffnen. 4. Kontakte Drücken Sie diese Taste, um die Kontaktliste des aktiven Telefons zu öffnen. Sie können die Synchronisierung manuell wiederholen, falls nicht alle Kontakte angezeigt werden oder dem Telefon neue Kontakte hinzugefügt wurden. Sie können die Liste durchblättern oder die Suchfunktion nutzen, um einen Kontakt zu suchen. Ein Kontakt kann wie ein Ordner bedient und mit Antippen geöffnet werden, um seine enthaltenen Nummern zu öffnen. Tippen Sie auf die Zeilennummer, um einen Anruf zu starten. Verwenden Sie die orangefarbene Zurück-Taste oben links in der Listenansicht, um eine Ebene nach oben zu gelangen. 5. Anrufprotokoll Hier haben Sie eine separate Listenansicht für ausgehende, empfangene, eingehende und verpasste Anrufe. Sie können auf eine Linie tippen, um einen Anruf zu starten. 6. Musik Drücken Sie, um die Bluetooth-Musikwiedergabe über A2DP zu starten. Hinweis: Bei einige Smartphones müssen Sie zuerst die Musik-App auf dem Smartphone starten. Die Verwendung des Bluetooth-Musikplayers ist im Kapitel "USB- / iPod- / BT-Musik- / (A/V)-Quelle" beschrieben.

- 7. Einstellungen Drücken Sie diese Taste, um die Bluetooth-Einstellungen für erweiterte Optionen wie automatische Verbindung, Einstellungen der automatischen Antwortkontaktliste und Mikrofoneinstellungen zu öffnen.
	- 6(a) Automatische Verbindung: Drücken Sie, um die automatische Verbindung EIN-/AUS-zuschalten.
	- 6(b) Automatische Beantwortung: Drücken Sie, um die automatische Beantwortung EIN-/AUS-zuschalten.
	- 6(c) Mikrofonverstärkung: Drücken Sie die Pfeiltasten, um die Werte zu ändern.
	- 6(d) Kontaktreihenfolge: Drücken Sie die Pfeiltasten, um den Werte einzustellen.

Bei ein- und ausgehenden oder aktiven Anrufen wechselt das Gerät automatisch in den Vollbildmodus und zeigt Ihnen den Kontaktnamen oder die Kontaktnummer (falls vorhanden) oder bei unterdrückter Anruferkennung unbekannt.

Je nach Anrufstatus ( Initiieren, Klingeln, Wählen, Aktiv) können Sie einen Anruf (1) auflegen, ablehnen oder annehmen. Bei aktivem Anruf können Sie in den Privatmodus **(2)** oder zu Auto-Lautsprechern wechseln, das XZENT-Mikrofon **(3)** stummschalten oder die Tastatur für Anrufoptionen **(4)** öffnen. **(5)** um in den Navimodus zu wechseln.

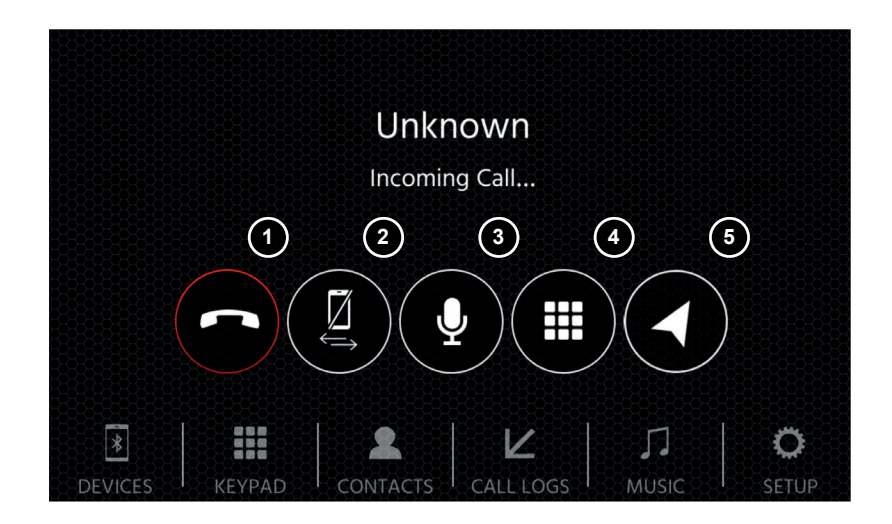

## **NAVIGATIONS-QUELLE ANDROID LINK**

Die Navigationsquelle kann unter anderem über das Startbildschirm-Symbol oder die Front-Sensortaste NAV geöffnet werden.

Bitte stecken Sie die microSD-Karte in den NAV-Steckplatz oben links des Gerätes (siehe Kapitel Frontansicht).

Für den Umgang mit der Benutzeroberfläche der Navigationsquelle steht eine Kurzanleitung zur Verfügung. Sie können auch ein Navigationshandbuch (PDF) von unserer Website herunterladen.

#### **Navigationssoftware und Karten-Updates:**

Die Navigationssoftware und Karten auf Ihrer microSD-Karte werden über www.naviextras.com gepflegt und aktualisiert. Weitere Informationen, Hilfe und Anleitungen zur Installation der Toolbox und zur Durchführung der gewünschten Aktion finden Sie dort.

### **WEBLINK-QUELLE**

Diese Funktion wird durch ein zukünftiges Software-Update verfügbar werden, falls sie bei der Markteinführung nicht auf dem Gerät vorhanden ist.

Mit WebLink können Sie Ihr kompatibles Telefon\* mit dem XZENT-Gerät verbinden und kompatible Smartphone-Anwendungen im Auto verwenden.

#### **Warnung!**

Bitte beachten Sie, dass es in einigen Ländern nicht erlaubt ist, ein Smartphone während der Fahrt zu bedienen. XZENT haftet nicht für Probleme oder die unsachgemäße Verwendung von App-basierten Inhalten. Bei Nutzung von vernetzten Inhalten sollte Sie den Datentarif Ihres Handys beachten, um zusätzliche Kosten zu vermeiden.

- 1. Um diese Funktionen nutzen zu können, müssen Sie zunächst die WebLink Host App aus Ihrem App-Store herunterladen.
- 2. Starten Sie die WebLink Host App auf Ihrem Handy.
- 3. Entsperren Sie Ihr Telefon und verbinden Sie es über USB-1 (normalerweise der OE-USB-Anschluss im Fahrzeug falls vorhanden) mit Ihrem XZENT.
- 4. Drücken Sie das WebLink-Startbildschirm-Symbol auf Ihrem XZENT.
- 5. Tippen Sie auf das Telefonsymbol auf dem XZENT-Bildschirm und wählen Sie die gewünschte kompatible WebLink-App aus, die gestartet werden soll.

#### **Hinweis**

Um zu prüfen, ob Ihr iPhone oder Android-Handy kompatibel ist, überprüfen Sie bitte, ob der App-Store des Handys die offizielle Weblink Host App anbietet. Weitere Informationen finden Sie auf den offiziellen Webseiten von WebLink (von Abalta) oder XZENT.

Mit Android können Sie Ihr kompatibles Telefon\* mit dem XZENT-Gerät verbinden und kompatible Smartphone-Anwendungen im Auto verwenden. Stellen Sie sicher, dass Sie die Android Link-Funktion in den Systemeinstellungen Ihres XZENT-Geräts aktiviert haben.

#### **Warnung!**

Bitte beachten Sie, dass es in einigen Ländern illegal ist, ein Smartphone während der Fahrt zu bedienen. XZENT haftet nicht für Probleme oder die unsachgemäße Verwendung von App-basierten Inhalten. Bei Nutzung von vernetzten Inhalten sollte Sie den Datentarif Ihres Handys beachten, um zusätzliche Kosten zu vermeiden.

- 1. Um diese Funktionen nutzen zu können, müssen Sie zunächst die AutoLink Host App aus Ihrem App-Store herunterladen.
- 2. Starten Sie die AutoLink Host App auf Ihrem Handy.
- 3. Entsperren Sie Ihr Telefon und verbinden Sie es über USB-1 (normalerweise der OE-USB-Anschluss im Fahrzeug falls vorhanden) mit Ihrem XZENT. Stellen Sie sicher, dass Ihre XZENT-Einstellung für WebLink auf AUS ist.
- 4. Drücken Sie das AndroidLink-Startbildschirm-Symbol auf Ihrem XZENT.
- 5. Bei der ersten Verbindung erlauben / akzeptieren Sie den angeforderten Zugriff und akzeptieren Sie die Bluetooth-Kopplungsanforderung.

### **A/V-IN-QUELLE**

Die A/V-IN kann unter anderem über das Startbildschirm-Symbol aufgerufen werden. Hier haben Sie die Möglichkeit, Audio von einem externen Gerät zu hören, das über eine Audioleitung mit Ihrem XZENT über einen Fahrzeuglautsprecher verbunden ist.

#### **Bedientasten**

1. Zurück Drücken Sie, um zum Startbildschirm zurückzukehren.

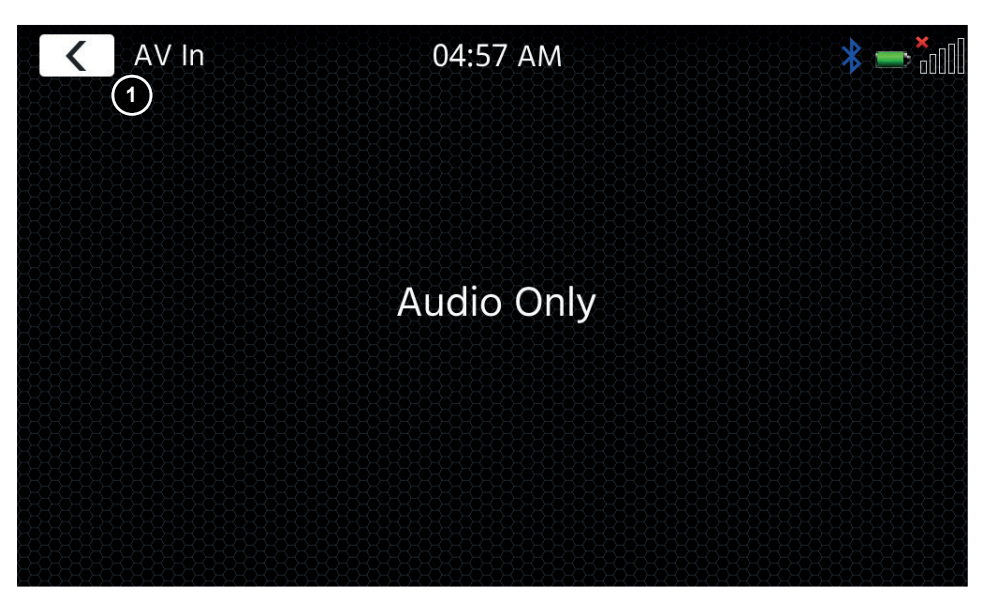

### **GARANTIEBEDINGUNGEN**

#### **Für welche Produkte gilt die begrenzte Herstellergarantie von XZENT?**

Die begrenzte Herstellergarantie (im Weiteren als "Garantie" bezeichnet) gilt für Produkte von XZENT, die Endkunden im Europäischen Wirtschaftsraum oder der Schweiz ("räumlicher Geltungsbereich") von einem autorisierten Fachhändler erwerben.

#### **Für welchen Zeitraum gewährt XZENT die Garantie?**

Mit dieser Garantie gewährt XZENT für den Zeitraum von 2 Jahren, dass das Produkt zum Zeitpunkt des Ersterwerbs keine Material- und/oder Verarbeitungsfehler aufweist. Maßgeblich für den Beginn des 2-Jahres-Zeitraumes ist das Datum des Ersterwerbs gemäß Originalrechnung bzw. des Kassenbeleges. Wenn Sie das Produkt als Verbraucher erworben haben und der Fehler innerhalb der ersten sechs Monate nach dem Ersterwerb (s.o.) auftritt, gehen wir davon aus, dass der Fehler bereits zum Zeitpunkt des Erwerbs vorlag.

#### **Wer kann die Garantie in Anspruch nehmen?**

XZENT gewährt die begrenzte Herstellergarantie ausschließlich natürlichen Personen, die das entsprechende Produkt überwiegend zur privaten Nutzung erworben haben.

#### **Was wird von der Garantie umfasst?**

XZENT garantiert, dass das Produkt zum Zeitpunkt des Ersterwerbs keine Material- und/oder Verarbeitungsfehler aufweist. XZENT kann allerdings nicht für sämtliche, möglicherweise auftretenden Fehler und Schäden eine Garantie übernehmen. Diese erstreckt sich ausschließlich auf die Hardwarekomponenten des Geräts und keinesfalls auf die auf dem Gerät zum Einsatz kommende Software, gleichgültig, ob diese von XZENT selbst oder Drittanbietern stammt. Insbesondere folgende Fälle sind daher von einer Garantieleistung ausgeschlossen:

- normale Abnutzung und üblicher Verschleiß (z.B. bei Oberflächen und Schutzbeschichtungen);
- oberflächliche Schäden, wie Kratzer, Dellen und beschädigter Kunststoff, abgenutzte bzw. mechanisch defekte Anschlüsse;
- unsachgemäßer Gebrauch, einschließlich einer Behandlung, die physische oder Oberflächenschäden wie z.B. Schönheitsfehler am Produkt zur Folge haben:
- Schäden durch Anschluss an oder Nutzung des Produktes für einen anderen als seinen vorgesehenen Zweck oder Nichtbeachtung der modellspezifischen Bedienungs- oder/und Installationsanleitungen;
- ■ Installation oder Nutzung des Produkts entgegen den geltenden technischen Standards oder den Sicherheitsvorschriften im Land, in dem das Produkt installiert oder verwendet wird;
- Schäden durch nicht autorisierte Reparaturversuche oder Reparaturversuche durch andere als einen autorisierten XZENT Servicepartner;
- Schäden durch nicht vom Hersteller ausdrücklich autorisierte Produktmodifikationen:
- Schäden durch Schadcode-Software ("Software Virus") oder durch Einsatz von Software, die nicht im Lieferumfang enthalten war oder die unsachgemäß installiert wurde;
- ■ Verwendung von Drittanbieter-Softwareprogrammen zur Bearbeitung, Änderung, Anpassung oder Erweiterung der vorhandenen von XZENT autorisierten Softwarebestandteilen, die auf dem Produkt ausgeführt werden;
- Verwendung von Drittanbieter Firmware/Betriebssystem-Software
- Schäden durch Flüssigkeiten oder Chemikalien jeglicher Art und/oder übermäßige Temperaturen, Nässe oder Feuchtigkeit;
- Unfall, Sturz oder sonstige Einwirkung von extremen Beschleunigungskräften;
- ■ Schäden, die durch Blitzschlag, elektrostatische Entladungen, inkorrekte Betriebsspannung, Wasser, Feuer, höhere Gewalt, unzureichende Belüftung oder andere von XZENT nicht zu verantwortende Gründe entstanden sind;
- ■ Schäden, die durch Nutzung des Gerätes außerhalb der vorgegebenen Spezifikationen hervorgerufen werden;
- Schäden durch Verwendung des Produkts mit anderen Systemen oder Geräten, die nicht auf den Einsatz mit diesem Produkt ausgelegt sind;
- ■ Anpassungen oder Änderungen ohne vorherige schriftliche Zustimmung von XZENT, einschließlich Upgrades des Produkts über die Spezifikationen oder Merkmale hinaus, welche in der Bedienungsanleitung beschrieben sind;
- ■ Modifikationen des Produkts, um es an nationale oder örtliche technische Normen oder Sicherheitsstandards in Ländern anzupassen, für die das Produkt nicht ausdrücklich vorgesehen und hergestellt wurde;
- Einsatz von Service- bzw. Ersatzteilen, die nicht von XZENT gefertigt oder vertrieben werden;
- Benutzung des Produkts in Verbindung mit Zubehör, das nicht für die Verwendung mit diesem Produkt zugelassen wurde;

XZENT übernimmt außerdem keine Garantie (weder ausdrücklich, stillschweigend, gesetzlich oder anderweitig) für die Qualität, Leistung, Genauigkeit, Zuverlässigkeit oder Eignung des Produktes für einen bestimmten Zweck außerhalb des von uns beschriebenen Verwendungszwecks, oder der sich ab Werk auf dem Gerät befindlichen Software / Firmware.

Garantieleistungen können außerdem nicht erbracht werden, wenn die Modell-/Serien-/UUID- Produktnummer auf dem Produkt geändert, gelöscht, unkenntlich gemacht oder entfernt wurde. Gleiches gilt, wenn der Kassenbeleg oder die Rechnung nicht, nur unvollständig und/oder unleserlich vorgelegt werden.

#### **Haftet XZENT für weitergehende Fehler oder Schäden?**

XZENT verpflichtet sich unter dieser Garantie nur zur Reparatur oder zum Austausch von Produkten, die diesen Garantiebedingungen unterliegen. XZENT ist nicht haftbar für Verluste oder Schäden materieller oder immaterieller Art wie Kaufpreis, Gewinneinbußen, Einnahmeverlust, Datenverlust, immaterielle Schäden oder für Schäden resultierend aus der Nichtverfügbarkeit des Produkts oder zugehöriger Komponenten, die direkt, indirekt oder als Folge von Produkten bzw. Dienstleistungen dieser Garantie oder anderweitig erwachsen können. Das gilt für Verluste oder Schäden durch Beeinträchtigung oder Ausfall der Funktion des Produkts oder damit verbundener Geräte durch Defekte bzw. durch die Nichtverfügbarkeit des Produkts, während es sich bei XZENT oder dem Service Partner befindet, Ausfallzeiten und geschäftliche Beeinträchtigungen.Außerdem übernimmt XZENT keine Haftung für Transportrisiken wie beispielsweise Verlust oder Zerstörung im Zusammenhang mit Garantieleistungen.

Diese Haftungsbeschränkung gilt für Verluste und Schäden gleich aus welchem Rechtsgrund, insbesondere auf Grund von Fahrlässigkeit, unerlaubter Handlung, Vertragsbruch, ausdrückliche oder stillschweigende Garantien und Gefährdungshaftung (selbst wenn XZENT oder der Servicepartner auf die Möglichkeiten solcher Schäden hingewiesen wurden).

Falls diese Haftungsausschlüsse geltendem Recht ganz oder teilweise widersprechen, begrenzt XZENT die Garantieleistung bzw. die Haftung soweit dies nach geltenden Vorschriften zulässig ist. Beispielsweise untersagen einige Ländergesetze den Ausschluss oder die Einschränkung der Schadenersatzhaftung wegen Fahrlässigkeit, grober Fahrlässigkeit, vorsätzlichem Fehlverhalten, Betrug und ähnlichen Handlungen. Jede Haftung, die nicht vollständig ausgeschlossen werden kann, wird auf die Dauer dieser Garantie begrenzt, sofern das geltende Recht dies zulässt. Die Haftung im Rahmen dieser Garantie ist der Höhe nach auf den Kaufpreis des Produkts beschränkt. Sieht das geltende Recht nur höhere Haftungsgrenzen vor, gilt diese höhere Haftungsbeschränkung.

#### **Was muss ich unternehmen, um Garantieleistungen zu erhalten?**

Falls Sie Leistungen nach dieser Garantie in Anspruch nehmen möchten, wenden Sie sich bitte unter Vorlage des Kassenbelegs bzw. der Rechnung im Original direkt an den autorisierten Fachhändler, bei dem das Produkt erworben wurde. Bitte senden Sie keine Produkte direkt an XZENT. Eine Garantieleistung ist dann nicht möglich. Den zuständigen Fachhändler oder Verkäufer entnehmen Sie bitte Ihrem Kaufbeleg. Das durch den autorisierten Händler an die Servicestelle eingesendete Gerät mit Fehlfunkton muss außerdem jene Zubehörteile enthalten, die in einem logischen Bezug zum beobachteten Fehlerbild stehen. Also z.B. mit dem Gerät ausgelieferte oder erworbene Navigationspakete auf SD- oder microSD Karte, wenn Probleme oder Funktionsstörungen der Navigationsfunktion beobachtet wurden.

#### **In welcher Form erbringt XZENT die Garantie?**

XZENT bzw. der Servicepartner werden das Produkt bzw. dessen defekte Teile im Geltungsbereich der Garantie unter Übernahme der Arbeits- und Materialkosten nach eigenem Ermessen und entsprechend der vorliegenden Bedingungen reparieren oder austauschen.

Garantiereparaturen müssen durch den autorisierten Servicepartner oder XZENT selbst durchgeführt werden. Reparierte oder ausgetauschte Produkte können neue und/oder aufgearbeitete Komponenten und Geräte enthalten. Ausgetauschte Komponenten gehen in das Eigentum von XZENT über.

#### **Welche Kosten sind mit einer Garantieleistung für mich verbunden?**

XZENT übernimmt die Material- und Arbeitskosten im Zusammenhang mit einer Garantieleistung. Die Kosten des Versands sowie die mit dem Versand zusammenhängenden Risiken (s.o.) trägt der Garantienehmer. Sollte sich herausstellen, dass das Produkt fehlerfrei funktioniert oder dass ein Garantieanspruch wegen Ablaufs der Garantiezeit oder aus einem anderen Grund nicht besteht, sind XZENT bzw. seine autorisierten Servicepartner befugt eine pauschale Untersuchungsgebühr i.H.v. 30,-- € zu berechnen.

#### **Werden meine gesetzlichen oder vertraglichen Rechte durch diese Garantie eingeschränkt?**

Die vorliegende Garantie ist eine freiwillige Leistung von XZENT, die Ihre gesetzlichen Rechte allenfalls erweitert. Gesetzliche Rechte wie beispielsweise die Gewährleistung bleiben für Sie als Verbraucher in vollem Umfang bestehen. Ebenso hat diese Garantie keinerlei Auswirkungen auf ihre vertraglichen Ansprüche gegenüber dem Verkäufer selbst. Diese Rechte können Sie nach wie vor uneingeschränkt geltend machen.

## **SOMMAIRE INFORMATIONS SUR LA SÉCURITÉ**

### À PROPOS DE CE MANUEL

Ce manuel contient des informations et des avertissements importants sur le fonctionnement de l'appareil XZENT.

Veuillez le conserver dans un endroit où vous pourrez y avoir accès ultérieurement.

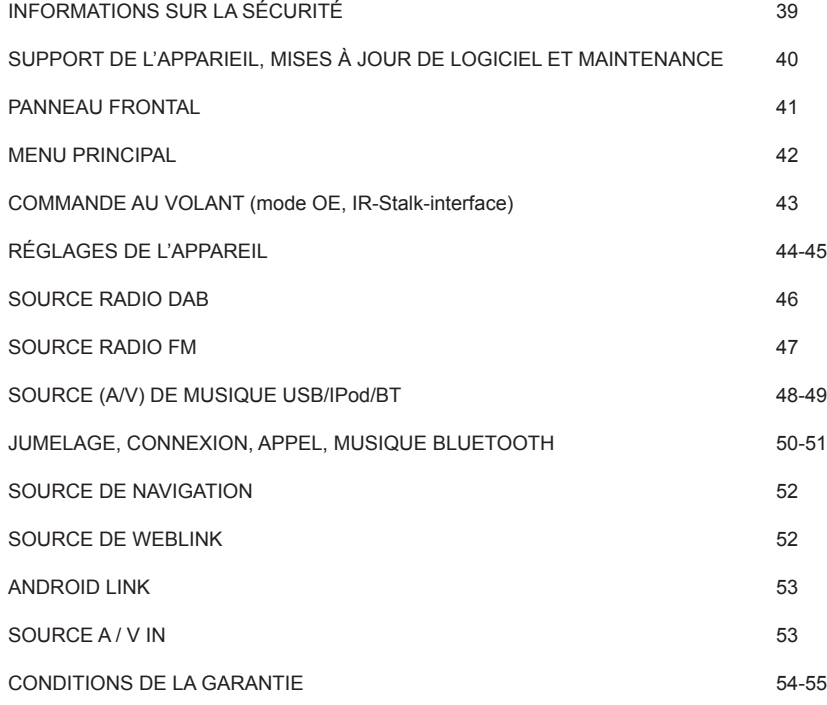

#### **Général**

- 1. Les descriptions et autres contenus figurant dans ce manuel peuvent différer du véritable appareil.
- 2. Les photos montrées dans ce manuel et certaines captures d'écran de l'IHM peuvent ne pas correspondre tout à fait à votre appareil.
- 3. Les spécifications et la conception technique de cet appareil peuvent faire l'objet de modifications sans avis préalable.
- Lisez entièrement ces instructions. Tenez compte de tous les avertissements. Respectez les instructions.
- Conservez ce manuel. Toute personne utilisant l'appareil doit pouvoir accéder à ce manuel.
- Cet appareil est destiné à fonctionner avec des véhicules équipés d'une batterie 12 VCC et d'une masse négative.
- Ne faites pas fonctionner l'appareil autrement que comme décrit dans le présent manuel. Les instructions fournies qui ne seraient pas suivies peuvent annuler la garantie.
- Ne démontez pas et ne modifiez pas l'appareil de quelque façon que ce soit, car cela annulerait votre garantie. N'essayez pas de le réparer ou de l'entretenir vous-même, contactez plutôt un distributeur XZENT agréé.
- Utilisez uniquement les accessoires d'origine qui sont conçus et fabriqués pour l'appareil, afin d'éviter tout dommage. Installez l'appareil conformément aux instructions de montage en utilisant les accessoires de montage fournis. En cas d'accident, les forces d'accélération peuvent être très importantes. Les appareils mal montés présentent un risque majeur pour le conducteur et les passagers en cas d'accident.
- Protégez l'appareil de l'eau et des autres liquides qui pourraient s'infiltrer dans le boîtier. Cela pourrait entraîner un court-circuit ou un incendie.
- Afin d'éviter tout risque de court-circuit, n'insérez jamais d'objets métalliques (tels que des pièces de monnaie ou des outils en métal) dans l'appareil.
- Avant de remplacer un fusible défectueux, essayez de déterminer la cause du court-circuit. Faites attention aux câbles d'alimentation électrique ! Si le court-circuit ne vient pas de l'alimentation électrique ou des câbles, vous pouvez remplacer le fusible défectueux par un nouveau (de la même valeur). Si le court-circuit persiste, contactez un distributeur XZENT agréé.
- Lors d'une connexion à un autre appareil, consultez le quide de l'utilisateur pour vérifier la compatibilité et les remarques sur les connexions électriques. N'essayez pas de raccorder des produits incompatibles entre eux.
- Veillez à ne pas consommer toute l'énergie de la batterie du véhicule en utilisant l'appareil lorsque le moteur est coupé. Étant donné que l'appareil consomme une quantité considérable d'énergie et que la batterie ne se charge que quand le moteur tourne, il peut arriver que la batterie se décharge complètement, si bien qu'il ne soit alors plus possible de redémarrer le moteur.
- Dans certains pays européens, la loi interdit de conduire avec des écrans diffusant des films dans le champ de vision du conducteur, car ceux-ci peuvent distraire le conducteur. Veuillez respecter la réglementation routière de votre pays sans quoi vous pourriez faire l'objet de sanctions en cas d'accident, voire ne plus être couvert par votre assurance. Veillez à ce que le volume à l'intérieur de votre véhicule ne soit pas trop élevé, car vous devriez pouvoir entendre les sons extérieurs tels que les sirènes de police, etc.
- N'exposez pas l'appareil à des chocs violents. Cela pourrait entraîner un dysfonctionnement mécanique ou électrique de l'appareil.
- En cas de problèmes ou de questions au cours de l'installation, veuillez contacter votre distributeur/ fournisseur XZENT.

## **SUPPORT DE L'APPARIEIL, MISES À JOUR DE LO-GICIEL ET MAINTENANCE**

### **PANNEAU FRONTAL**

Les mises à jour et améliorations logicielles sont fournies par des mises à jour USB qui peuvent être téléchargées à partir de notre site Web www.xzent.com. Par ailleurs, vous pouvez y trouver des informations sur le service clientèle, la FAQ et d'autres informations utiles

**ATTENTION** : cet appareil a des ports USB spécifiques ayant des fonctions spéciales (port USB-1 / supérieur à l'arrière de l'appareil) et (port USB-2 / inférieur à l'arrière de l'appareil). Les câbles de prolongement se distinguent à travers l'étiquette pour assurer une bonne identification.

Les mises à jour logicielles fournies par l'intermédiaire de XZENT DOIVENT être installées sur « USB-1 » (UTILISER POUR MISE À JOUR LOGICIELLE). Si l'installation a été effectuée par un tiers sans le bon marquage/identification de la rallonge - essayez l'autre port en cas d'échec de la mise à jour.

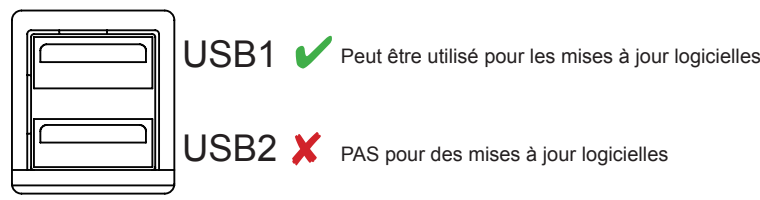

 $\text{USB2} \times \text{PAS}$  pour des mises à jour logicielles

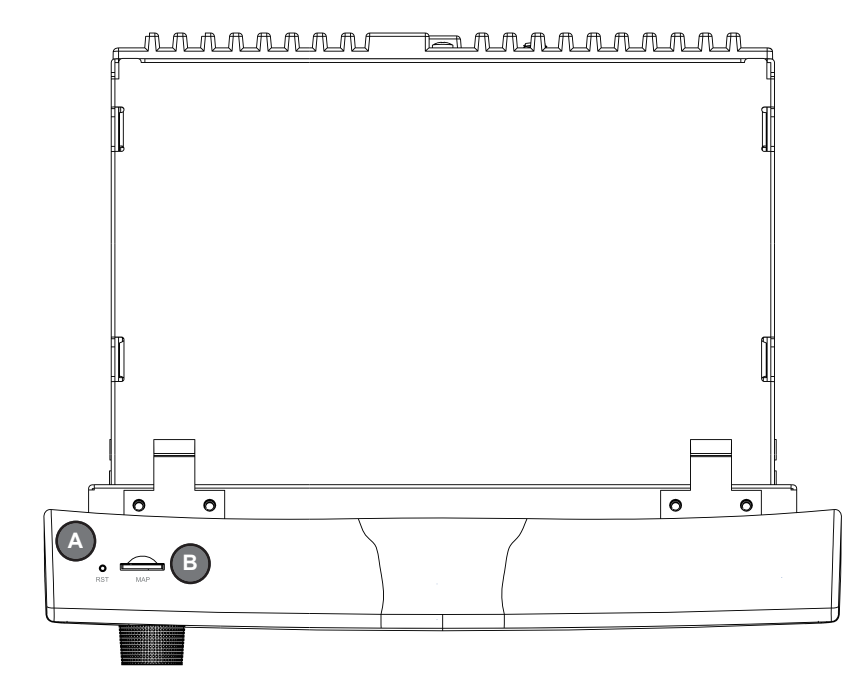

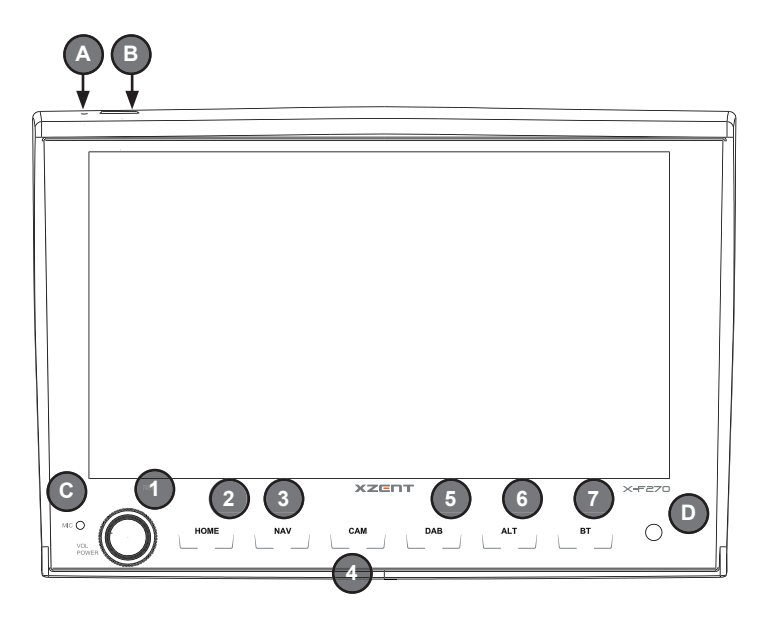

#### **Boutons de commande :**

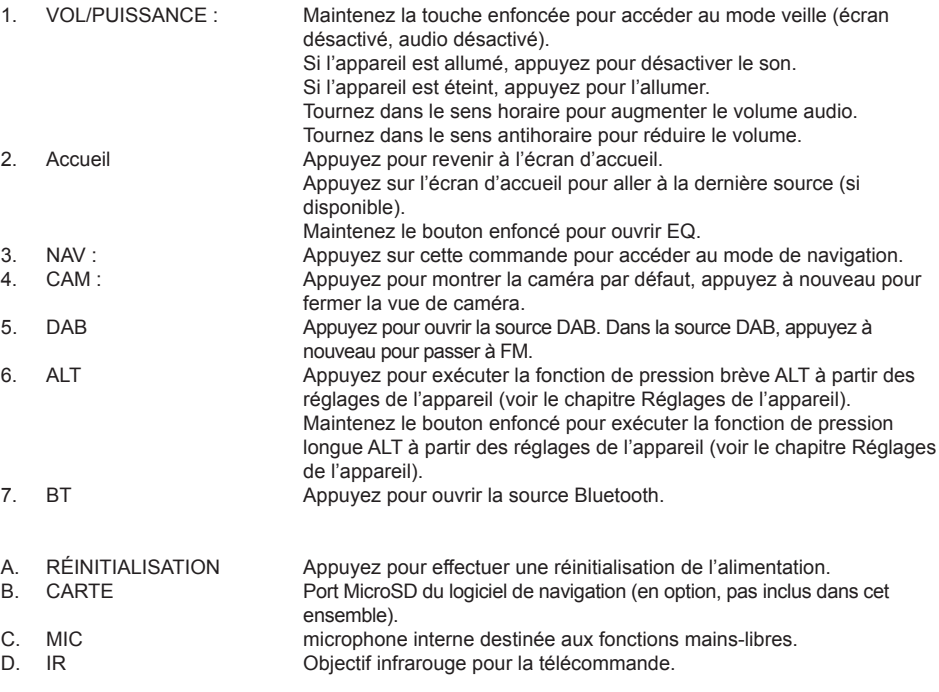

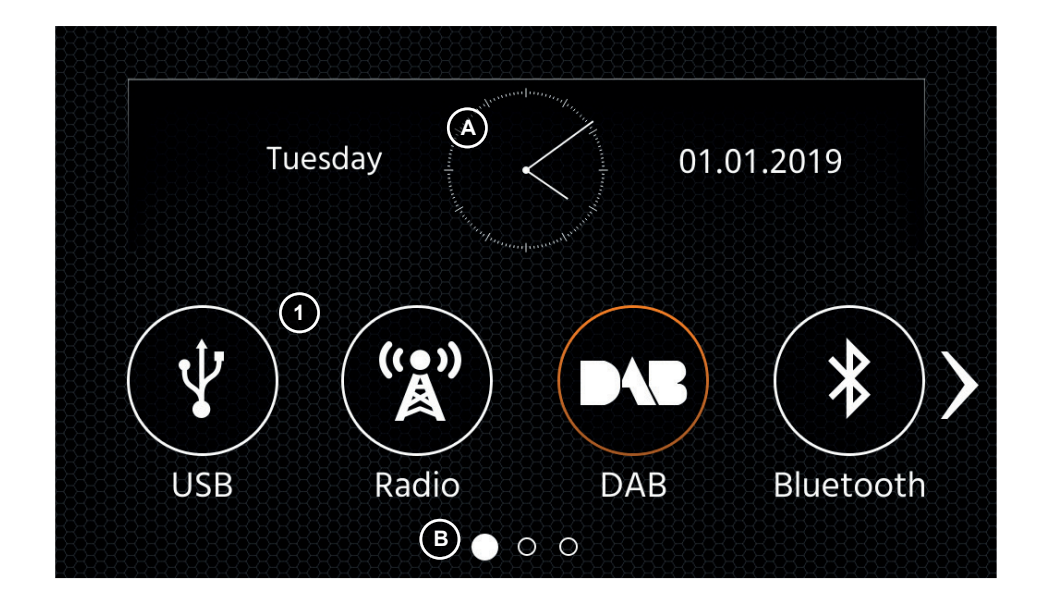

#### **Boutons et affichage de commande du MENU PRINCIPAL**

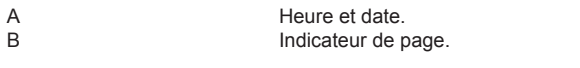

1. Icône de source Appuyez pour ouvrir la source sélectionnée.

Pour parcourir les différentes icônes de source, balayez vers la gauche ou la droite. Par ailleurs, vous pouvez appuyer sur les touches fléchées pour parcourir les différentes pages. Pour retourner à cet écran, vous pouvez appuyer sur la touche à effleurement avant ACCUEIL ou le bouton fléché de retour dans le coin gauche supérieur de chaque source.

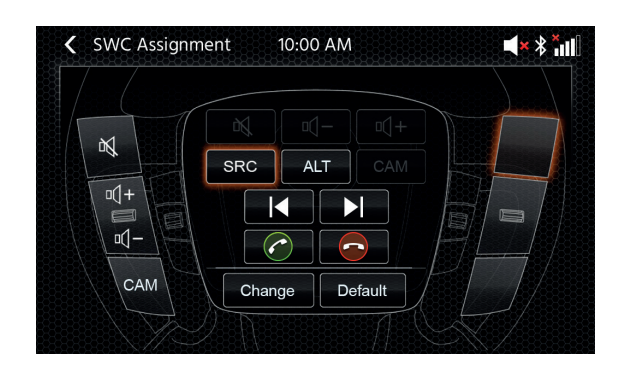

### **MENU PRINCIPAL COMMANDE AU VOLANT** (MODE IR D'ORIGINE / MODE CLÉ ANALOGIQUE)

L'appareil XZENT est préconfiquré pour fonctionner avec une interface IR-Stalk-Interface qui N'EST PAS incluse dans l'ensemble. Alternativement, une commande au volant existante peut être directement connectée si un connecteur mini-ISO côté voiture est présent sur l'interface XZENT Analogue Key. Le mode IR et le mode Analogue sont préconfiqurés pour reproduire fonctionnellement les fonctions SWC standard. Pour le mode IR, la fonctionnalité est fixée par code et ne peut pas être modifiée, mais le mode Analogique est également préconfiquré avec la fonction SWC standard, mais vous permet de modifier ou de réaffecter la fonctionnalité à votre quise. Non standard est la fonction CAM qui est définie sur la touche SWC inférieure gauche - elle est spécifique à XZENT.

## **Boutons de commande**<br>1. Avancer | Il s'ac

- Il s'agit de boutons pris en charge. Ceux-ci déclenchent la même fonctionnalité que le bouton UI de la source active correspondante. Ils peuvent également être appuyés de façon brève et prolongée pour activer différentes fonctions. Par exemple, dans la source DAB, la pression brève entraîne un changement de station, alors que la pression longue changera l'ensemble DAB actif. Pendant la gestion des appels - la fonctionnalité des boutons passe à << Boutons de téléphone>>
- 2. Téléphone Ces boutons partagent les boutons de décrochage et de raccrochage avec les boutons AVANCER en fonction de la situation. En cas d'appel entrant ou d'appel actif, la fonctionnalité de téléphone du bouton prend effet.<br>3. Volume Ces boutons sont pris en charge et permettent de
- Ces boutons sont pris en charge et permettent de changer le niveau de volume du canal audio actif actuel.
- 4. Caméra/Voix S'il existe dans votre véhicule compatible, le bouton <<VOIX>> appelle ou ferme la vue de CAMÉRA (si la caméra est reliée à l'appareil).

#### **Commande au volant (re) affectation**

Si vous utilisez le connecteur mini-ISO existant sur votre véhicule compatible, vous pouvez réaffecter les boutons de votre SWC. Veuillez noter que ce mode N'EST PAS pour le mode d'interface IR-Stalk. Pour effectuer un changement, appuyez sur le bouton «Modifier», les touches SWC sont ensuite supprimées et réaffectées à partir du coin supérieur gauche vers le coin inférieur droit. La clé actuelle qui doit être attribuée est marquée pour vous.

Pour affecter le bouton SRC en haut à gauche de cet exemple, procédez comme suit. Dès que le bouton libre en haut à gauche s'allume, sélectionnez la fonction SRC au milieu via le toucher et cela est marqué. Appuyez maintenant sur le bouton SWC de votre volant en haut à gauche (comme indiqué). Lors de la détection, la fonction SRC est grisée au milieu et s'affiche maintenant sur le bouton SWC en haut à gauche. Le système sélectionne maintenant la prochaine touche libre à laquelle vous devez attribuer une fonction qui est toujours disponible à partir du centre. Dès que toutes les clés SWC libres sont affectées, vous pouvez quitter l'affectation SWC et utiliser le SWC maintenant. Les fonctions seront ensuite restaurées aux valeurs standard.

#### **Ordinateur de bord :**

Les boutons SWC de l'ordinateur de bord et de régulation de vitesse sont directement attribués aux fonctions du véhicule connexe, p.ex., la fonction de ces boutons sur le volant est complètement indépendante de l'appareil monté sur le véhicule.

#### **Remarque :**

Les fonctions liées au SWC ne sont disponibles que si l'appareil est connecté à une interface à tige compatible via un câble infrarouge relié à un modèle de véhicule compatible ou via une mini-clé ISO (clé analogique), le cas échéant, dans le véhicule.

## **RÉGLAGES DE L'APPAREIL**

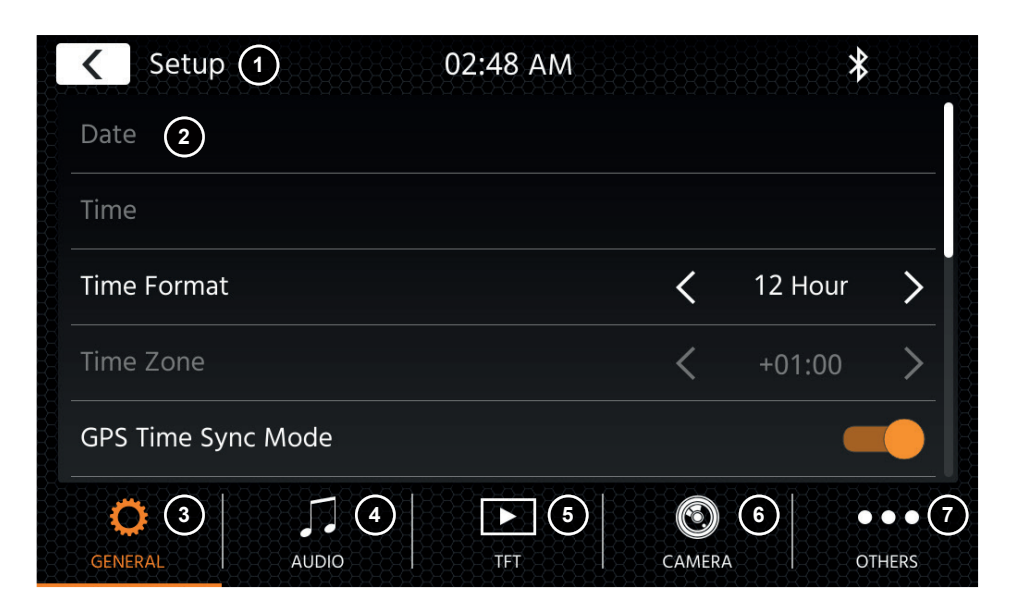

#### **Boutons de commande :**

- 1. Retour Appuyez pour revenir à l'écran d'accueil.
- 2. Zone de liste La zone de liste présentée dépend de la catégorie actuellement sélectionnée. Pour voir d'autres réglages, vous pouvez faire défiler/balayer la liste vers le haut et bas ou sélectionner une autre catégorie de la zone inférieure.
- 3. Général Contient des réglages généraux comme la langue, la date et heure, l'attribution des touches ALT.
	- 3(a) Appuyez sur la date pour définir manuellement une date (uniquement possible si le mode de synchronisation est défini sur Désactivé).
	- 3(b) Appuyez sur l'heure pour définir manuellement l'heure (uniquement possible si le mode de synchronisation est défini sur Désactivé).
	- 3(c) 12/24 : Appuyez sur les touches fléchées pour modifier le format 12/24h.
	- 3(d) Fuseau horaire : Appuyez sur les touches fléchées pour définir un fuseau horaire (uniquement possible si le mode de synchronisation est défini sur Désactivé).
	- 3(e) Mode de synchronisation d'horloge DAB+ : Appuyez sur le commutateur pour activer/désactiver le réglage.
	- 3(f) Pression brève ALT : Appuyez sur les touches fléchées pour attribuer une autre fonction.
	- 3(g) Pression longue ALT : Appuyez sur les touches fléchées pour attribuer une autre fonction.
	- 3(h) Bip : Appuyez sur le commutateur pour activer/désactiver le réglage (activer/ désactiver les bips par pression de la touche).
	- 3(i) Android Link : Appuyez sur le commutateur pour activer/désactiver le réglage\*
	- 3(i) WebLink : Appuyez sur le commutateur pour activer/désactiver le réglage\*
	- 3(k) Langue : Appuyez sur les touches fléchées pour choisir la langue.
	- 3(I) Microphone : Appuyez sur la touche fléchée pour changer le microphone sélectionné.

3(m) Fond d'écran : Appuyez pour sélectionner un autre fond d'écran.

4. Audio Contient le paramètre permettant de régler l'audio et le son.

4(a) Balance : Appuyez sur les touches fléchées pour décaler le centre à gauche ou droite. 4(b) Fader : Appuyez sur les touches fléchées pour décaler le centre vers l'avant ou l'arrière. 4(c) Égaliseur :

Appuyez pour ouvrir l'égaliseur (EQ). Vous pouvez sélectionner d'autres préréglages EQ ou adapter manuellement les bandes de fréquence selon votre préférence.

Balance et Fader peuvent également être réglés de façon optique ou LPF, Niveau du caisson de basse et Intensité peuvent être réglés.

- 4(d) Navi Mixer : Appuyez sur le commutateur pour activer ou désactiver le mélange de la voix de navigation et le fond sonore.
- 4(e) Volume de démarrage : Appuyez sur la touche Plus. Ici, vous pouvez changer de façon individuelle toutes les sources disponibles, eu égard au volume de démarrage.

Vous pouvez décider d'appliquer le dernier volume utilisé ou définir un volume fixe au démarrage.

- 5. TFT cous pouvez régler les paramètres relatifs à l'écran, par exemple le mode de luminosité ou les valeurs de luminosité.
	- 5(a) Luminosité de jour TFT : Appuyez sur les touches fléchées pour définir la valeur du mode jour.
	- 5(b) Luminosité de nuit TFT : Appuyez sur les touches fléchées pour définir la valeur du mode nuit.
	- 5(c) Mode atténué : Appuyez sur les touches fléchées pour définir la valeur. Automatique : la luminosité se règle automatiquement en allumant les phares avant du véhicule (nuit).
		- Jour : la luminosité est en permanence réglée à la valeur jour.
		- Nuit : la luminosité est en permanence réglée à la valeur nuit.
	- 5(d) Veille automatique de l'écran tactile : Après avoir réglé le temps d'inactivité, l'écran s'éteint lorsqu'il n'est pas utilisé (l'audio continue d'être lu en arrière-plan).
- 6. Caméra Vous permet d'aiuster les réglages sur la caméra de recul connectée.

6(a) Caméra de recul : Appuyez sur les touches fléchées pour ajuster la valeur.

- 6(b) Inverser son : Appuyez pour modifier la valeur (volume 50 %, silencieux 0 % ou 100 % pas de désactivation du son)
- 6(d) Délai d'inversion : Appuyez sur les touches fléchées pour modifier le délai après lequel la vue de la caméra se ferme après avoir quitté la marche arrière. 6(e) Image de la caméra : Appuyez sur les touches fléchées pour ajuster la valeur (normale ou miroitée à l'horizontale).
- 7. Divers lci, vous pouvez trouver des informations sur la version du logiciel de l'appareil, charger les réglages d'usine par défaut ou ajuster les commandes au volant (uniquement si le véhicule est connecté à
	- via la Touche1/Touche2 [miniISO] mais pas via une interface IR stalkinterface).
	- 7(a) Réglages d'usine par défaut : Appuyez sur la touche Plus et confirmez pour effectuer une réinitialisation d'usine.
	- 7(b) Version du logiciel : Appuyez sur la touche Plus pour afficher la version du logiciel du système de l'appareil.
	- 7(c) Affectation SWC: Appuyez pour ouvrir l'écran d'affectation SWC en mode Analogue Key (pas en mode IR-Stalkinterface).

#### **Remarque :**

\* Cette fonction devient disponible via la mise à jour logicielle future, si elle n'est pas présente sur l'appareil lors du lancement sur le marché

### **SOURCE RADIO DAB**

### **SOURCE RADIO FM**

Vous pouvez entrer la source DAB parmi d'autres movens, par l'intermédiaire de la touche à contact sensitif DAB du panneau avant ou par l'intermédiaire de l'icône Source de l'écran d'accueil. Vous pouvez également passer directement de la source FM à la source DAB par l'intermédiaire de la touche DAB placée dans le coin inférieur droit de la source FM.

Grâce à la source DAB, vous pouvez bénéficier des services enrichis de radio numérique rendus possibles par l'intermédiaire de la nouvelle norme DAB+. Dans la section inférieure, vous pouvez modifier la catégorie, ce qui mettra en conséquence à jour la zone principale de la source.

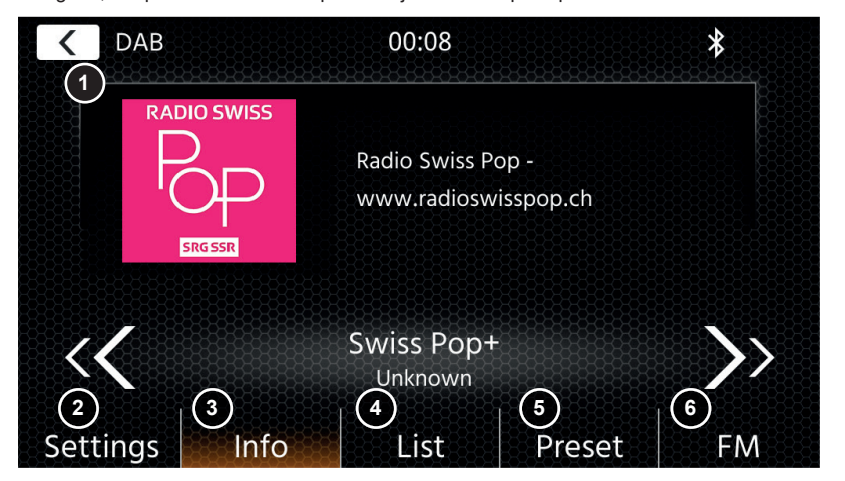

#### **Boutons de commande**

- 1. Retour Appuyez pour revenir à l'écran d'accueil.
- 2. Réglages 2(a) Service DAB-DAB suivant : Appuyez pour activer/désactiver la fonction. 2(b) Alimentation antenne : Appuyez sur le commutateur pour activer/désactiver l'alimentation de 12 V de votre antenne DAB.

2(c) Micrologiciel DAB : Affiche la version actuelle du micrologiciel DAB.

3. Informations Cette vue vous permet de voir les logos de station actuellement lus, les images du diaporama et le texte qui est diffusé de la station.

Appuyez sur les touches fléchées pour modifier la station de l'ensemble actuellement sélectionné.

Maintenez enfoncées les touches fléchées pour passer au prochain éventuel ensemble la première station du nouvel ensemble sera lue de facon automatique.

4. Liste L'affichage de la liste vous permet de voir tous les ensembles recus et sera périodiquement actualisée. Vous pouvez sélectionner un ensemble en tapotant dessus ; il s'affichera les stations

contenants que vous pouvez également tapoter pour les lire.

5. Préréglage Cette vue présente les boutons de préréglage qui fonctionnent comme un bouton de sélection rapide ou favori.

 Pour enregistrer la station actuelle dans un bouton de préréglage, maintenez-le enfoncé jusqu'à ce que le bouton est mis à jour avec les informations de la station.

6. FM Appuyez sur le bouton pour passer directement à la source radio FM.

#### **Remarques :**

Veuillez remarquer que certaines caractéristiques dépendent de la station diffusée ou de la réception.

Vous pouvez entrer la source FM parmi d'autres movens, par l'intermédiaire du panneau avant via l'icône Source de l'écran d'accueil. Vous pouvez également passer directement de la source DAB à la source FM par l'intermédiaire de la touche FM placée dans le coin inférieur droit de la source DAB. Dans la section inférieure, vous pouvez modifier la catégorie, ce qui mettra aussi à jour la zone principale de la source.

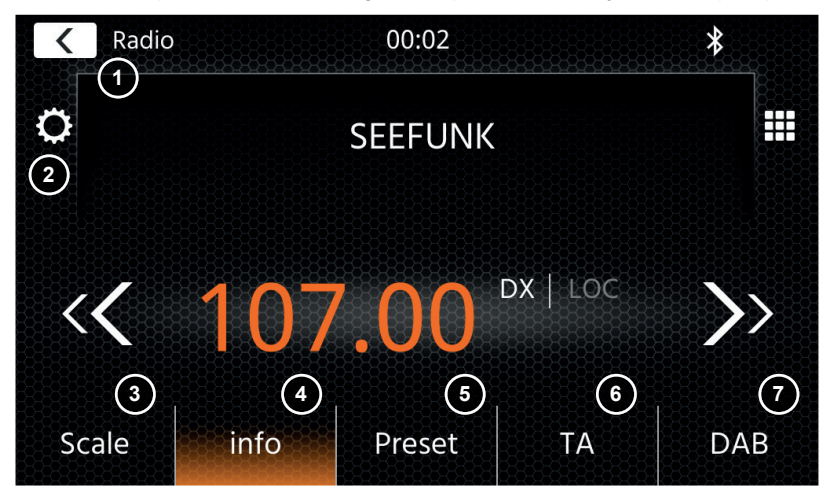

#### **Boutons de commande**

- 1. Retour Appuyez pour revenir à l'écran d'accueil.<br>2. Réglages À l'aide du menu Réglages, vous pouvez
	- À l'aide du menu Réglages, vous pouvez lancer une rechercheetstockage automatique pour les préréglages, modifier le comportement AF ou le mode de réception. 2(a) Enregistrement automatique : Appuyez sur les flèches de touche pour lancer une rechercheetstockage automatique pour les préréglages.
		- 2(b) Mode : Appuyez sur les flèches de touche pour changer le mode DX/LOC. 2(c) AF : Appuyez sur le commutateur pour activer/désactiver la fonction AF (fréquences
- alternatives). 3. Échelle Cette vue affiche une bande d'échelle de fréquence à l'aide d'un marqueur de la
	- fréquence accordée actuelle. Entre les boutons de recherche haut et bas (touches fléchées), la fréquence s'affiche de facon additionnelle.

Appuyez sur les touches fléchées pour lancer la recherche haut/bas dans la prochaine station recevable.

4. Informations Cette vue montrera le nom de station et le texte radio reçu. Entre les boutons de recherche haut et bas (touches fléchées), la fréquence s'affiche de

façon additionnelle. Appuyez sur les touches fléchées pour lancer la recherche haut/bas dans la prochaine station recevable.

- 5. Préréglage Cette vue présente les boutons de préréglage qui fonctionnent comme un bouton de sélection rapide ou favori. Pour enregistrer la station actuelle dans un bouton de préréglage, maintenez-le enfoncé jusqu'à ce que le bouton est mis à jour avec les informations de la station. 6. TA Appuyez sur ce bouton pour activer/désactiver TA (Informations routières).<br>7. DAB Appuyez sur ce bouton pour directement passer à la source radio DAB.
- Appuyez sur ce bouton pour directement passer à la source radio DAB.

#### **Remarque :**

Cet appareil est équipé d'un tuner RDS. RDS est un système qui transmet les données au-dessus du signal radio FM. La disponibilité et le contenu des données RDS dépendent de la station émettrice et de la force du signal de réception. Par exemple, le RDS transmet sur des fréquences alternatives, ce qui permet des changements de fréquence sans aucune intervention de la part de l'utilisateur. Vous devez avoir la fonction AF activée pour pouvoir utiliser les fonctionnalités RDS.

W

### **SOURCE (A/V) DE MUSIQUE USB/IPOD/BT**

Les sources USB et iPod sont accessibles, entre autres, à travers l'icône de leur écran d'accueil et la musique BT à l'aide d'un téléphone connecté via la source Bluetooth pour lire l'audio (BT, USB, iPod) ou la vidéo (USB uniquement).

La lecture des fichiers est similaire pour toutes les sources et peut être commandée par l'intermédiaire de l'UI du lecteur multimédia. Pour lire des vidéos en mode USB, vous devez remplacer le filtre standard dans l'affichage de la liste (4) par le type de fichier vidéo (B).

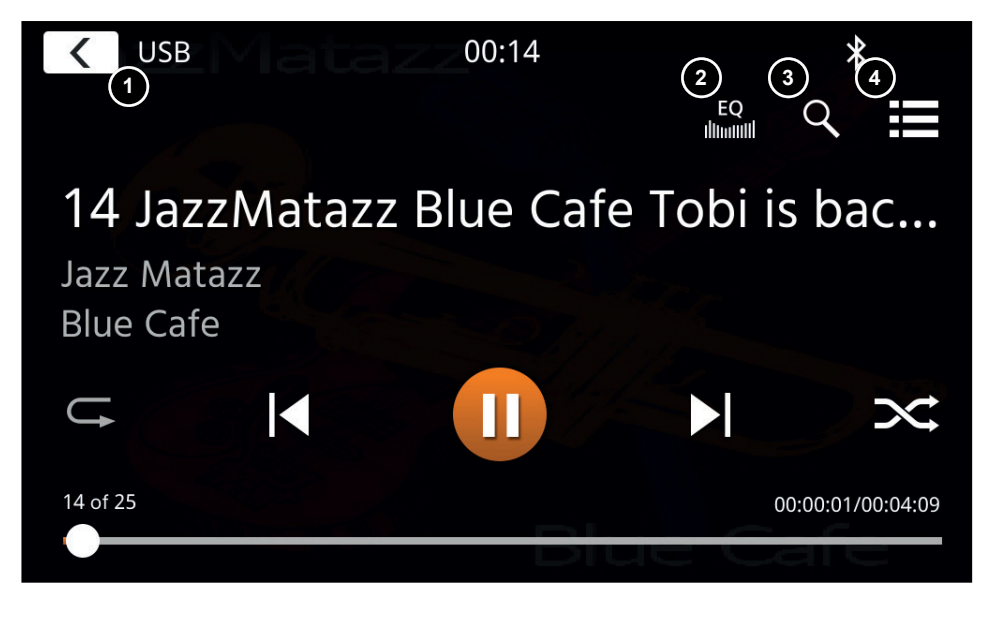

Dans cette vue principale, les commandes du lecteur multimédia s'affichent. Comme d'habitude, vous pouvez utiliser les boutons Pause/Reprendre/Lire ou Avancer pour lire la piste suivante. Vous pouvez également activer les fonctions spéciales comme Répétition et Lecture aléatoire.

### **Boutons de commande :**

- 1. Retour Appuyez pour revenir à l'écran d'accueil.<br>2. EQ Appuyez pour accéder aux réglages de l'é
- 2. EQ Appuyez pour accéder aux réglages de l'égalisateur (voir le chapitre Réglages de l'appareil).
- 3. Recherche Appuyez pour accéder à la zone de recherche (pas disponible dans la musique Bluetooth).
- 4. Liste Appuyez pour accéder à l'affichage de la liste (pas disponible dans la musique Bluetooth).

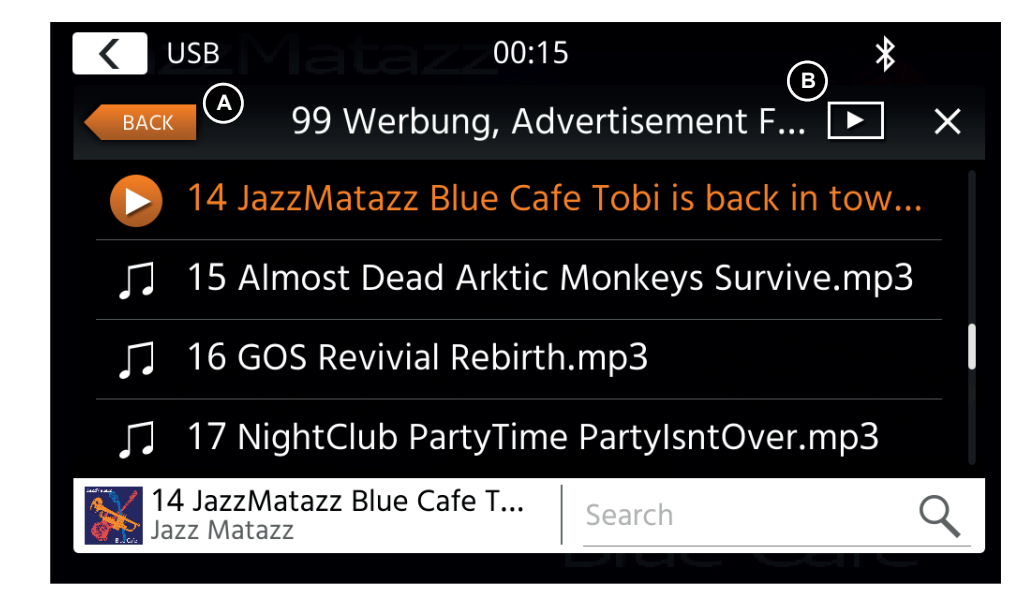

Dans le mode d'affichage de la liste (pas disponible dans la musique Bluetooth), vous pouvez parcourir vos fichiers multimédia de la même manière que la liste de dossiers-fichiers. Pour ouvrir des dossiers, appuyez dessus pour afficher leur contenu sur lequel vous pouvez également appuyer directement pour démarrer la lecture. Ils s'affichent avec une icône de lecture et également au niveau de la ligne inférieure. Pour reculer d'un niveau, utilisez le bouton Retour (A) ou vous pouvez passer au type de support vidéo (uniquement le mode USB) en appuyant sur l'icône de filtre (**B**).

### **Remarques additionnelles sur la lecture vidéo :**

La lecture vidéo n'est possible que si le frein à main est engagé.

La lecture sera en mode plein écran - pour quitter le mode plein écran, appuyez simplement sur la zone d'écran tactile de votre appareil.

### **JUMELAGE, CONNEXION, APPEL, MUSIQUE BLUE-TOOTH**

Lors de la première utilisation, la catégorie (2) est active et vous pouvez jumeler votre téléphone compatible par balayage/recherche. Veillez vous assurer que votre téléphone est visible jusqu'à ce qu'il apparaît dans la liste des résultats de la recherche. Pour jumeler, appuyez sur la ligne avec votre téléphone à partir de la liste et confirmez la passe. Veuillez vous assurer que la permission d'accéder aux contacts, par exemple, est accordée/acceptée. Les téléphones actifs ou connectés automatiquement s'affichent dans la zone d'état (A) avec une icône Bluetooth active, une icône de batterie et de force de signal (si celle-ci est prise en charge). Dans la section inférieure, vous pouvez choisir une autre catégorie qui mettra à jour la principale zone de vue.

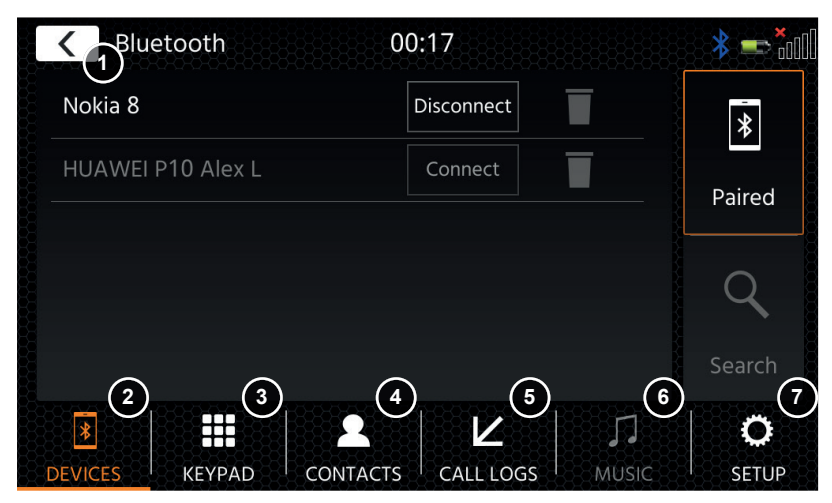

#### **Boutons de commande**

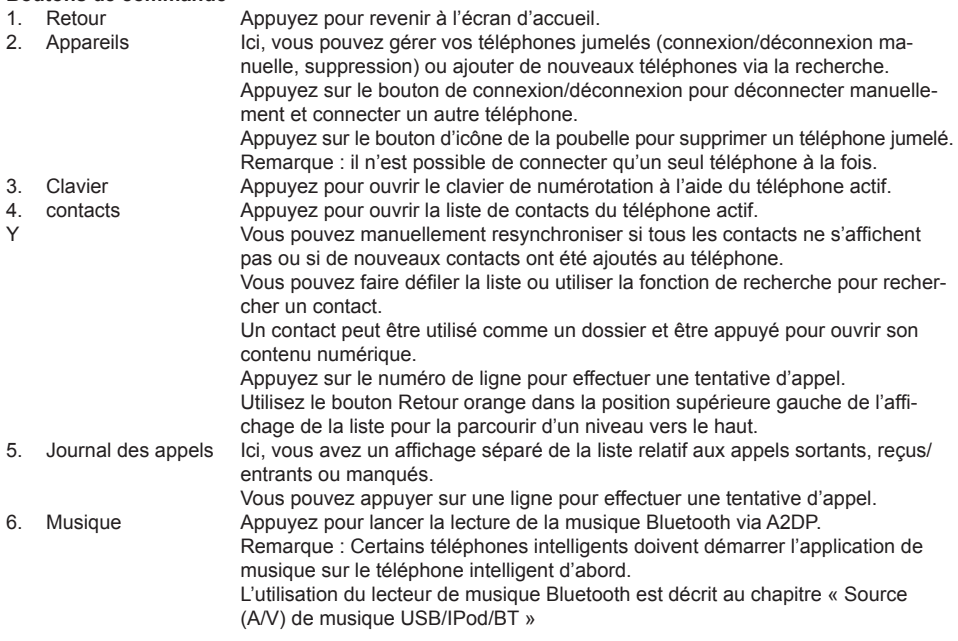

- 7. Réglages Appuyez pour ouvrir les réglages Bluetooth des options élargies comme Connexion automatique, Réponse automatique, Réglages de la liste de contacts et Réglages du microphone.
	- 6(a) Connexion automatique : Appuyez sur le commutateur pour activer/désactiver la connexion automatique.
	- 6(b) Réponse automatique : Appuyez sur le commutateur pour activer/désactiver la réponse automatique.
	- 6(c) Amplification de micro : Appuyez sur les touches fléchées pour modifier les valeurs.
	- 6(d) Classement des contacts : Appuyez sur les touches fléchées pour modifier la valeur.

En cas d'appel entrant/sortant ou actif, l'appareil passe automatiquement au mode plein écran et vous présente le nom ou le numéro du contact (si disponible) ou le mot « inconnu » dans le cas d'un ID d'appelant supprimé.

En fonction de l'état de l'appel (lancement, sonnerie, composition, actif), vous pouvez raccrocher, rejeter, accepter/prendre un appel (1) : lors d'un appel actif, yous pouvez passer au mode privé (2) ou aux hautparleurs de voiture, désactiver le son du microphone XZENT **(3)** ou ouvrir le clavier pour accéder aux options d'appel **(4). (5)** NAVIGATION: Appuyez pour revenir à NAV

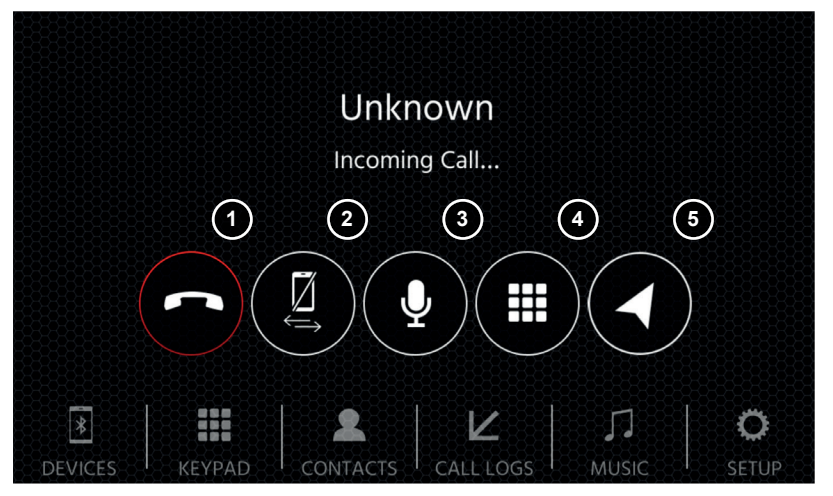

### **SOURCE DE NAVIGATION ANDROID LINK**

La source de navigation peut être entrée entre autres via l'icône de l'écran d'accueil ou la touche avant NAV du capteur. Veuillez insérer la carte microSD dans la fente NAV située en haut à gauche de l'appareil (voir le chapitre Vue avant).

Un guide de démarrage rapide est fourni avec le fonctionnement de l'interface utilisateur de la source de navigation. Vous pouvez également télécharger un manuel de navigation (PDF) à partir de notre site Web.

#### **Mises à jour du logiciel de navigation et des cartes :**

Le logiciel de navigation et les cartes sur votre carte microSD sont maintenus et mis à jour via www.naviextras.com. Des informations supplémentaires, de l'aide et des instructions sur la façon d'installer la boîte à outils et d'exécuter l'action souhaitée sont également disponibles sur le site.

### **SOURCE DE WEBLINK**

\* Cette fonction devient disponible via la mise à jour logicielle future, si elle n'est pas présente sur l'appareil lors du lancement sur le marché.

Grâce à WebLink, vous pouvez connecter votre téléphone compatible\* à l'appareil XZENT et profiter d'applications compatibles de téléphone intelligent dans votre voiture.

#### **Avertissement !**

Garder à l'esprit que dans certains pays, il est illégal d'utiliser un téléphone intelligent pendant la conduite. XZENT n'est pas responsable de tous problèmes ou de la mauvaise utilisation d'un contenu basé sur une application. L'utilisation d'un contenu connecté doit respecter le plan de données de votre téléphone pour éviter des charges supplémentaires.

- 1. Pour utiliser cette fonctionnalité, vous devez d'abord télécharger l'application WebLink Host de votre App-Store.
- 2. Lancez l'application WebLink Host sur votre téléphone
- 3. Déverrouillez votre téléphone et connectez-le via l'USB-1 (généralement ce port est connecté au port OE-USB du véhicule sur votre véhicule) à votre XZENT
- 4. Appuyez sur l'icône de l'écran d'accueil WebLink de votre XZENT
- 5. Touchez l'icône de téléphone sur l'écran XZENT et sélectionnez l'application WebLink compatible souhaitée à lancer

#### **Remarque**

Pour voir si votre téléphone iPhone ou Android est compatible, veuillez vérifier si l'App-Store du téléphone propose l'application Weblink Host officielle. Des informations supplémentaires se trouvent sur les sites Web officiels de WebLink (par Abalta) ou XZENT.

Grâce à AndroidLink, yous pouvez connecter votre téléphone Android compatible à l'appareil XZENT et profiter d'applications compatibles de téléphone intelligent dans votre voiture. Assurez-vous que vous avez activé la fonction Android Link dans les paramètres système de votre appareil XZENT.

#### **Avertissement !**

Gardez à l'esprit que dans certains pays, il est illégal d'utiliser un téléphone intelligent pendant la conduite. XZENT n'est pas responsable de tous problèmes ou de la mauvaise utilisation d'un contenu basé sur une application. L'utilisation d'un contenu connecté doit respecter le plan de données de votre téléphone pour éviter des charges supplémentaires.

- 1. Pour utiliser cette fonctionnalité, vous devez d'abord télécharger l'application AutoLink Host de votre App-Store.
- 2. Lancez l'application AutoLink Host sur votre téléphone
- 3. Déverrouillez votre téléphone et connectez-le via USB-1 (en général, ce port est connecté au port OE-USB du véhicule sur votre véhicule) à votre XZENT - assurez-vous que votre WebLink XZENT Setting est bien désactivé.
- 4. Appuyez sur l'icône de l'écran d'accueil AndroidLink de votre XZENT
- 5. Lors de la première connexion, autorisez/acceptez l'accès demandé et acceptez la demande de jumelage Bluetooth.

### **SOURCE A / V IN**

L'A/V-IN peut être accédé entre autres moyens via l'icône de l'écran d'accueil. Ici, vous avez la possibilité d'écouter l'audio de l'appareil externe connecté via la ligne audio de votre XZENT par l'intermédiaire des haut-parleurs de véhicule.

#### **Boutons de commande**

1. Retour Appuyez pour revenir à l'écran d'accueil.

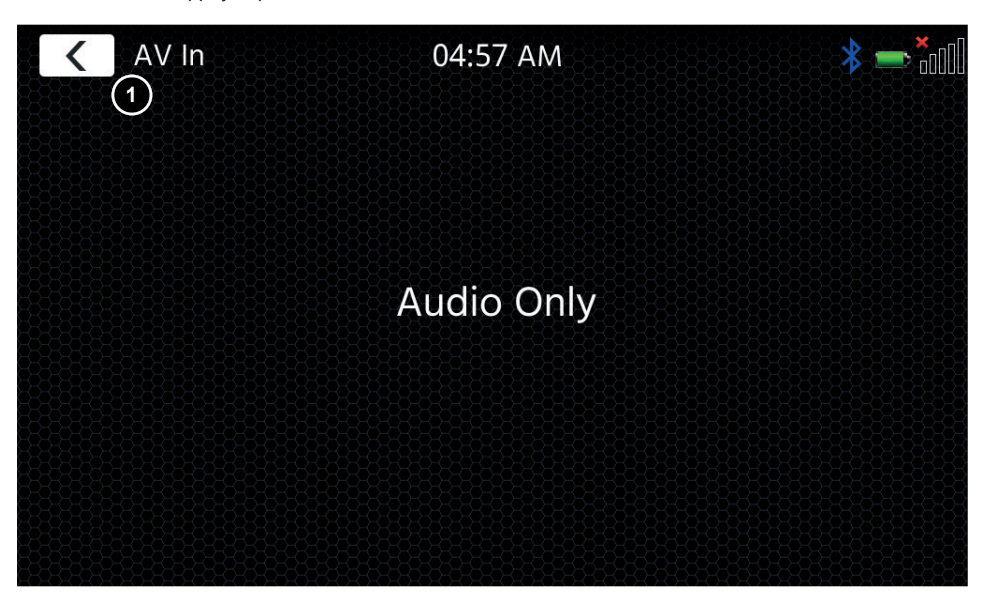

### **CONDITIONS DE LA GARANTIE**

#### **Quels sont les produits couverts par la garantie limitée de XZENT ?**

La garantie limitée (la « Garantie ») s'applique aux produits XZENT achetés auprès d'un revendeur agréé par des clients finaux dans l'Espace économique européen ou en Suisse (« Champ d'application territorial »).

#### **Quelle est la durée de validité de la garantie XZENT ?**

Dans le cadre de cette garantie, XZENT garantit, pour une période de 2 ans, que le produit est exempt de tout défaut de matériel et/ou de fabrication au moment de l'achat initial. Cette période de deux ans commence à la date de l'achat original, conformément à la facture originale, ou jusqu'à la réception. Si vous avez acheté le produit en tant que consommateur et que le défaut est identifié dans les six premiers mois suivant l'achat initial (voir ci-dessus), nous supposerons que le défaut existait déjà au moment de l'achat.

#### **Qui peut prétendre à la garantie ?**

XZENT accorde la garantie limitée à aux personnes physiques uniquement, qui ont acheté le produit concerné principalement pour un usage personnel.

#### **Qu'est-ce qui est couvert par la garantie ?**

XZENT garantit que le produit est exempt de tout défaut de matériel et/ou de fabrication au moment de l'achat initial. Toutefois, XZENT ne fournit pas de garantie couvrant tous les défauts et dommages qui peuvent survenir. Elle ne couvre que les composants matériels de l'appareil, et en aucun cas le logiciel utilisé avec l'appareil, qu'il ait été fourni par XZENT ou par le fournisseur tiers. La garantie ne couvre donc pas les cas suivants, en particulier :

- l'usure normale (par exemple, des surfaces et des revêtements de protection) ;
- les dommages superficiels, tels que les éraflures, les bosses et le plastique endommagé, les connexions usées ou mécaniquement défectueuses ;
- ■ l'utilisation négligente, y compris tout traitement entraînant des dommages physiques ou superficiels, tels qu'un défaut cosmétique, au produit ;
- les dommages causés par le raccordement ou l'utilisation du produit dans un but différent de ceux spécifiés, ou par le non-respect des instructions d'utilisation et/ou d'installation du modèle en question ;
- l'installation ou l'utilisation du produit de manière contraire aux normes techniques applicables ou aux règles de sécurité du pays dans lequel le produit est installé ou utilisé :
- les dommages causés par une tentative de réparation non autorisée, ou une tentative de réparation par une personne autre qu'un partenaire de service autorisé XZENT ;
- les dommages causés par des modifications du produit non expressément autorisées par le fabricant ;
- les dommages causés par un code malveillant (« virus logiciels ») ou par l'utilisation d'un logiciel non fourni avec le produit ou qui a été mal installé :
- ■ l'utilisation de programmes logiciels de fournisseurs tiers pour éditer, modifier, adapter ou étendre les composants logiciels autorisés de XZENT tels qu'ils sont exécutés sur le produit ;
- l'utilisation de logiciels de systèmes d'exploitation/de micrologiciels de fournisseurs tiers
- les dommages causés par des liquides ou des produits chimiques de quelque type que ce soit, et/ou par des températures, une humidité ou un taux d'humidité excessifs ;
- accidents, chutes ou autres effets de forces d'accélération extrêmes ;
- les dommages causés par la foudre, la charge électrostatique, une tension de fonctionnement incorrecte, l'eau, l'incendie, la force majeure, une ventilation inadéquate pour d'autres raisons dont XZENT n'est pas responsable ;
- les dommages causés par l'utilisation de l'appareil en dehors des spécifications définies ;
- les dommages causés par l'utilisation du produit avec d'autres systèmes ou dispositifs, qui ne sont pas conçus pour être utilisés avec ce produit ;
- des ajustements ou modifications sans l'accord écrit préalable de XZENT, y compris les mises à niveau du produit allant au-delà des spécifications ou caractéristiques décrites dans le manuel d'utilisation ;
- des modifications du produit en vue de l'adapter aux normes techniques nationales ou locales ou aux normes de sécurité des pays pour lesquels le produit n'a pas été expressément conçu ou fabriqué ;
- l'utilisation de services ou de pièces de rechange qui ne sont pas produits ou distribués par XZENT :
- l'utilisation du produit en relation avec des accessoires non approuvés pour une utilisation avec ce produit ;

De plus, XZENT ne garantit pas (expressément, implicitement, statutairement ou autrement) la qualité, les performances, la fiabilité ou l'adéquation du produit à un usage particulier, sauf dans les cas décrits, ni le logiciel/micrologiciel installé sur l'appareil au départ de l'usine.

#### Aucun service de garantie ne sera fourni, en outre, si le numéro de modèle

/numéro de série /UUID/numéro de produit sur le produit est modifié, effacé, rendu illisible ou supprimé. Il en va de même si le reçu ou la facture sont incomplets et/ou illisibles au moment de leur présentation.

#### **XZENT est-il responsable d'autres défauts ou dommages ?**

XZENT réparera ou remplacera les produits, uniquement s'ils sont couverts par les termes de cette garantie. XZENT n'est pas responsable des pertes ou dommages matériels ou immatériels tels que le prix payé pour le produit, le manque à gagner, la perte de revenus, de données, ou liés à la jouissance du produit ou des composants qui lui sont associés, découlant directement ou indirectement de la présente garantie ou autrement en relation avec les produits ou services. Ceci s'applique également aux pertes ou dommages liés à la détérioration ou à la défaillance opérationnelle du produit, ou des dispositifs qui lui sont associés, causés par des défauts ou par la non-disponibilité du produit pendant la période pendant laquelle il se trouve chez XZENT ou le partenaire de service de XZENT, ainsi qu'aux périodes d'arrêt et aux interruptions d'activité. En outre, XZENT n'accepte aucune responsabilité pour les risques liés à l'expédition - tels que la perte ou la destruction du produit - en relation avec l'exécution de la garantie.

Cette clause de non-responsabilité s'applique aux pertes liées à des dommages, quelle qu'en soit la base juridique, notamment sur la base de négligence, d'autres comportements fautifs (délits), d'une rupture de contrat, de garanties expresses ou implicites et de la responsabilité stricte (même si XZENT ou son partenaire de service a été informé de la possibilité que de tels dommages surviennent).

Cette clause de non-responsabilité s'applique aux pertes liées à des dommages, quelle qu'en soit la base juridique, notamment sur la base de négligence, d'autres comportements fautifs (délits), d'une rupture de contrat, de garanties expresses ou implicites et de la responsabilité stricte (même si XZENT ou son partenaire de service a été informé de la possibilité que de tels dommages surviennent).

Si ces clauses de non-responsabilité sont interdites ou limitées en vertu de la loi applicable, XZENT limitera sa garantie et sa responsabilité dans la mesure permise par la réglementation applicable. Par exemple, certaines lois nationales interdisent l'exclusion ou la limitation des dommages et intérêts payables en cas de négligence, de faute lourde, d'acte répréhensible délibéré, de conduite trompeuse et d'autres actes de ce type. Pendant la durée de cette garantie, toute responsabilité qui ne peut pas être totalement exclue sera limitée dans la mesure permise par la loi applicable. La responsabilité au titre de cette garantie est limitée au prix payé pour le produit. Si la loi applicable n'autorise que des limites plus élevées de responsabilité, cette limite plus élevée s'appliquera.

#### **Comment puis-je exercer mes droits au titre de la garantie ?**

Si vous souhaitez faire valoir vos droits au titre de cette garantie, veuillez contacter le revendeur agréé auprès duquel le produit a été acheté et lui présenter l'original du ticket de caisse ou de la facture. Ne renvoyez aucun produit à XZENT directement, sinon nos obligations de garantie ne peuvent être remplies. Vous trouverez le nom du concessionnaire ou du revendeur concerné sur votre preuve d'achat.

Les appareils défectueux envoyés par le revendeur agréé au centre de service après-vente doivent également être accompagnés de tout accessoire ayant un lien logique avec la panne constatée. Il s'agit, par exemple, de l'ensemble de navigation sur une carte SD ou microSD fournie ou achetée avec l'appareil, si des problèmes ou des erreurs de fonctionnement ont été observés en rapport avec la fonction de navigation.

#### **Comment XZENT va-t-il remplir sa garantie ?**

XZENT ou son partenaire de service choisira de réparer ou de remplacer le produit ou ses pièces défectueuses couvertes par la garantie, et prendra en charge les coûts de matériel et de main-d'œuvre pour ce faire. Les réparations sous garantie doivent être effectuées par XZENT ou son partenaire de service autorisé. Les produits qui sont réparés ou remplacés peuvent contenir des composants et des dispositifs neufs et/ou remis à neuf. Les composants qui sont échangés deviennent la propriété de XZENT.

#### **Aurai-je des frais liés au service de garantie ?**

XZENT prend en charge les frais de matériel et de main d'œuvre dans le cadre de son service de garantie. Le titulaire de la garantie est responsable des frais d'expédition et supporte les risques liés à l'expédition (voir ci-dessus). S'il s'avère que le produit fonctionne sans défaut, ou s'il n'y a pas de droit de garantie parce que la période de garantie a expiré ou pour toute autre raison, XZENT ou son partenaire de service autorisé sera en droit de facturer des frais d'enquête forfaitaires de 30,00 €.

#### **Cette garantie affecte-t-elle mes droits légaux ou contractuels ?**

Cette garantie est faite volontairement par XZENT, et elle étendra, dans tous les cas, vos droits statutaires. En tant que consommateur, vous continuez à bénéficier pleinement de vos droits légaux, comme la garantie légale. Cette garantie n'a également aucun effet sur vos droits contractuels à l'encontre du revendeur. Vous pouvez continuer à exercer pleinement ces droits.

### **SOMMARIO INFORMAZIONI SULLA SICUREZZA**

#### INFORMAZIONI SUL MANUALE

Il presente manuale contiene importanti informazioni e avvertimenti circa il funzionamento di questa unità XZENT.

Si prega di conservarlo in un luogo accessibile anche in futuro.

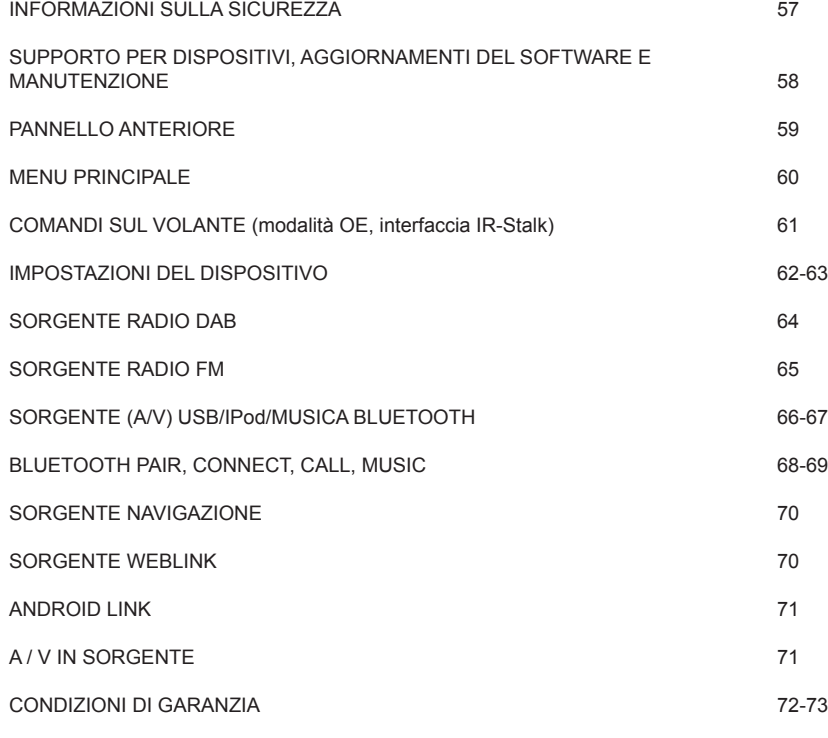

#### **Generale**

- 1. Le descrizioni e altri contenuti raffigurati nel presente manuale possono differire dal dispositivo reale.
- 2. Le immagini riportate nel presente manuale e le schermate dell'interfaccia utente possono differire dall'unità reale.
- 3. Le specifiche e la progettazione tecnica del presente modello sono necessariamente soggette a modifiche senza preavviso.
- Leggere interamente le presenti istruzioni. Prestare attenzione a tutti gli avvertimenti. Seguire le istruzioni.
- Conservare il presente manuale. Chiunque utilizzi l'unità deve avere accesso al presente manuale.
- Questa unità è progettata per funzionare su veicoli con batteria DC da 12 V e terra a polo negativo.
- Non utilizzare l'unità in modo diverso da quanto descritto nel presente manuale. L'inosservanza delle istruzioni contenute nel presente manuale comporta l'annullamento della garanzia.
- Non smontare né modificare in alcun modo l'unità, in quanto ciò comporterebbe l'annullamento della garanzia. Non tentare di riparare o effettuare operazioni di manutenzione sull'unità di propria iniziativa, ma contattare un rivenditore XZENT autorizzato.
- Utilizzare solo accessori originali progettati e costruiti per la presente unità, altrimenti si rischierebbe di danneggiarla. Installare l'unità seguendo le istruzioni di montaggio e utilizzare esclusivamente gli accessori di montaggio forniti. Le forze di accelerazione in caso di incidente possono essere enormi. In caso di incidente, i dispositivi montati in modo non corretto rappresentano un serio rischio per il conducente e i passeggeri.
- Proteggere l'unità dall'acqua e da altri liquidi che possano penetrare al suo interno, perché potrebbero causare un corto circuito o un incendio.
- Per evitare un corto circuito, non inserire né infilare mai alcun oggetto metallico (quali monete o strumenti in metallo) nell'unità.
- Prima di sostituire un fusibile difettoso, tentare di individuare la causa del corto circuito. Prestare attenzione ai cavi di alimentazione. Se il corto circuito non è dovuto a un errore di alimentazione o dei cavi, è possibile sostituire il fusibile difettoso con uno nuovo di caratteristiche identiche. Se il corto circuito persiste, contattare un rivenditore autorizzato XZENT.
- Quando si collega un qualunque altro dispositivo, leggere il manuale dell'utente per la compatibilità e le note sui collegamenti elettrici. Non tentare di collegare prodotti non compatibili fra loro.
- A veicolo spento, non esaurire la batteria del veicolo utilizzando l'unità. Poiché l'unità è alimentata dalla batteria e questa si ricarica solo quando il motore è in funzione, è possibile che la batteria si scarichi a tal punto da non riuscire più ad accendere il motore.
- Secondo la legislazione di diversi Stati europei, non è consentito viaggiare con il monitor acceso quando vengono visualizzate delle immagini in movimento all'interno della visuale del guidatore, poiché questi può essere distratto alla guida. Si consiglia di rispettare il codice della strada del Paese di appartenenza per non incorrere in multe in caso di incidente o perdere la copertura assicurativa. Prestare attenzione al volume audio tenuto all'interno dell'abitacolo poiché vige l'obbligo di avvertire i suoni esterni, come la sirena di un'auto della polizia.
- Preservare l'unità da impatti violenti perché potrebbero causare danni meccanici o elettrici all'unità.
- In caso di problemi o domande durante l'installazione, contattare un rivenditore/importatore XZENT.

### **SUPPORTO PER DISPOSITIVI, AGGIORNAMENTI DEL SOFTWARE E MANUTENZIONE**

Gli aggiornamenti e le patch del software vengono forniti tramite aggiornamenti USB che possono essere scaricati dal nostro sito Web www.xzent.com, dove è possibile trovare anche assistenza sui prodotti, domande frequenti (FAQ) e altre informazioni utili.

**ATTENZIONE:** il presente dispositivo ha specifiche porte USB con funzioni particolari (USB-1 / porta in alto sul retro del dispositivo) e (USB-2 / porta in basso sul retro del dispositivo). I cavi di prolunga si distinguono per avere un'etichetta con testo, a garanzia di una corretta identificazione.

Gli aggiornamenti del software forniti da XZENT DEVONO essere installati tramite "USB-1" (DA USARE PER L'AGGIORNAMENTO DEL SOFTWARE). Se l'installazione è stata eseguita da una parte terza senza un'adeguata segnalazione/identificazione del cavo di prolunga, provare ad aggiornare usando l'altra porta in caso di insuccesso.

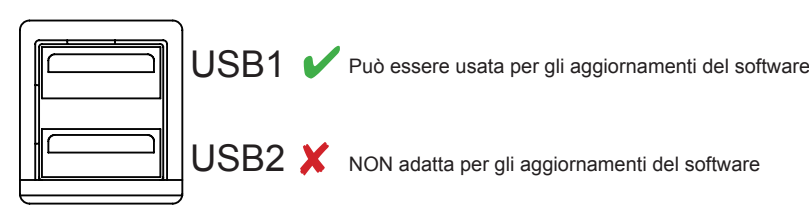

USB2 X NON adatta per gli aggiornamenti del software

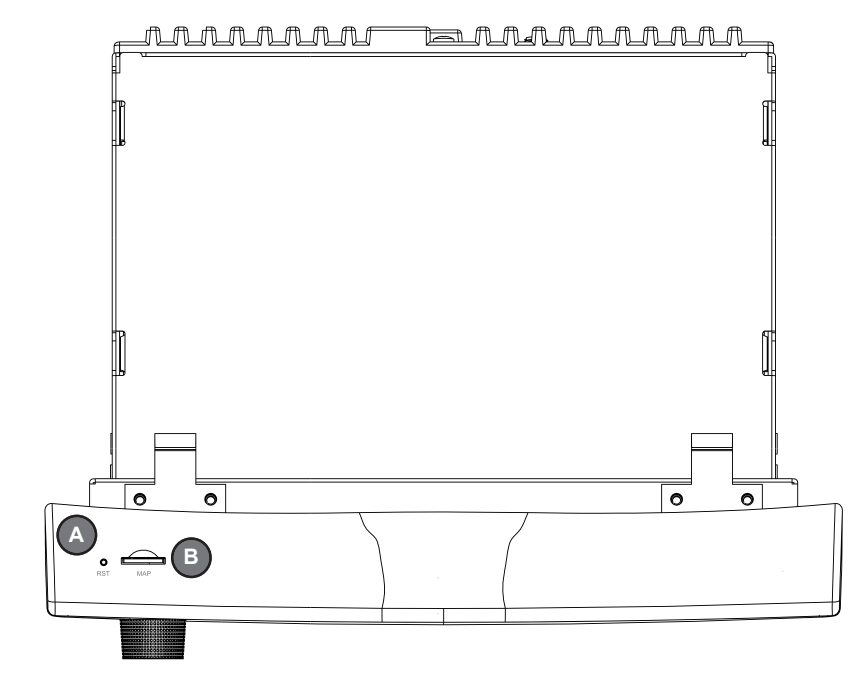

# **A B C <sup>1</sup> <sup>2</sup> <sup>3</sup> XZENT 5 6 7 D** $AT$  $BT$  $\circ$ **4**

### **Pulsanti di funzionamento:**

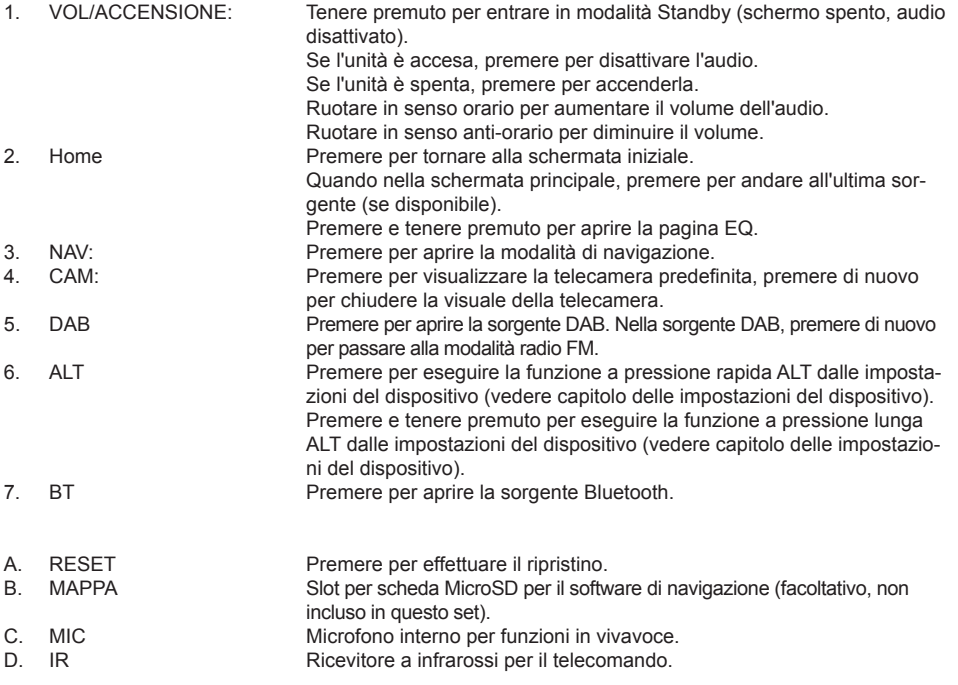

## **PANNELLO ANTERIORE**

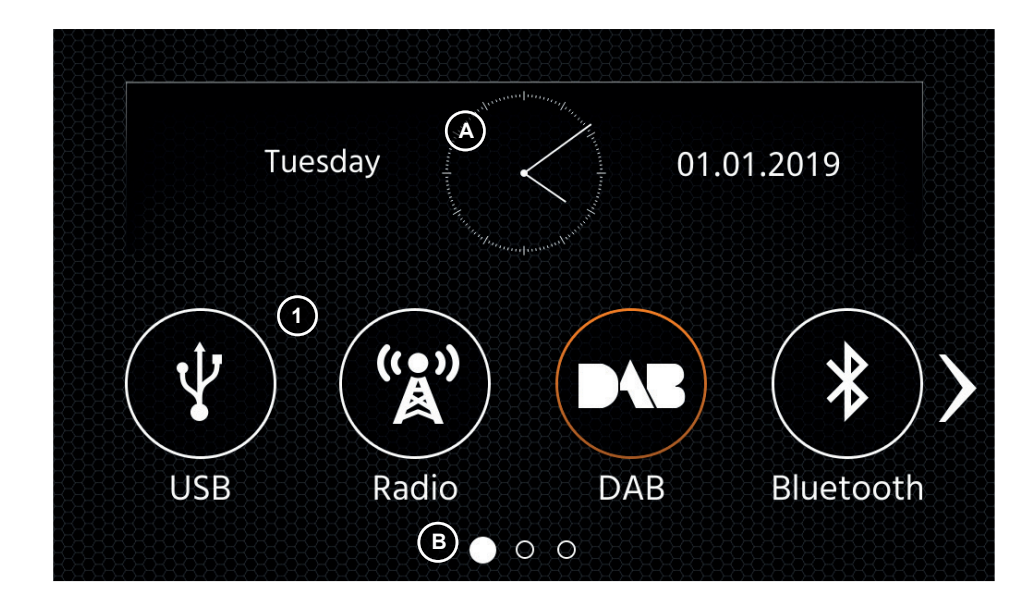

#### **MENU PRINCIPALE: Pulsanti di funzionamento e display**

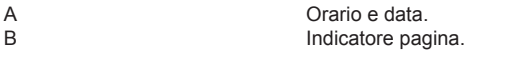

1. Icona sorgente Premere per aprire la sorgente selezionata.

Per sfogliare le varie icone di sorgenti, scorrere a sinistra o destra. In alternativa è possibile premere i tasti freccia per sfogliare le varie pagine.

Per tornare a questa schermata, premere il pulsante del sensore frontale HOME o quello della freccia di ritorno in alto a sinistra di ogni sorgente.

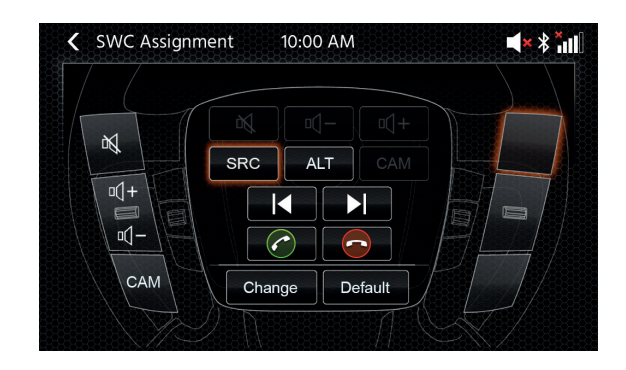

## **MENU PRINCIPALE COMANDI SUL VOLANTE** (MODALITÀ IR OE / MODALITÀ CHIAVE ANALOGICA)

L'unità XZENT è preconfiqurato per funzionare con un'interfaccia IR-Stalk che NON è inclusa nel set. In alternativa, è possibile collegare direttamente un controllo del volante esistente se all'interfaccia XZENT Analog Key è presente un connettore mini ISO sul lato della vettura.

Sia la modalità IR che la modalità Anlogue sono preconfigurate per imitare funzionalmente le funzioni SWC standard. Per la modalità IR la funzionalità è fissata in base al codice e non può essere modificata mentre la modalità analogica è anche preconfigurata con la funzione SWC standard, ma consente di modificare o riassegnare la funzionalità a proprio piacimento.

Non standard è la funzione CAM impostata sul tasto SWC in basso a sinistra - questo è specifico di XZENT.

**Pulsanti di funzionamento** Si tratta di pulsanti supportati che attivano la stessa funzionalità del pulsante dell'interfaccia della sorgente attiva corrispondente. È anche possibile premerli rapidamente o a lungo per una diversa funzionalità. Per esempio, quando è attiva la sorgente DAB, con una pressione rapida si cambia stazione radio, mentre con una pressione lunga si cambia cartella DAB Durante una chiamata, la funzione dei tasti del telefono <<pulsanti del telefono>> cambia. 2. Telefono In base alla situazione, questi pulsanti condivideranno con i pulsanti SKIP la funzione di accettazione e termine delle chiamate. In caso di chiamata in arrivo o chiamata in corso, tale pulsante entrerà in funzione come pulsante del telefono. 3. Volume **Questi pulsanti** sono supportati e consentono di modificare il livello del volume del canale audio attivo in quel momento. 4. Telecamera/Voce Se presente sui veicoli compatibili, il pulsante <<VOICE>> richiamerà o chiuderà la visuale della TELECAMERA (se la telecamera è collegata al dispositivo).

#### **SWC (ri) assegnazione**

In caso di utilizzo del connettore mini-ISO esistente sul veicolo compatibile, è possibile riassegnare i pulsanti sul SWC. Si noti che questa modalità NON è per la modalità di interfaccia IR-stalk.

Premi il pulsante "Modifica" per iniziare a riassegnare le funzioni a tuo piacimento. Per apportare una modifica, premere il pulsante "Modifica", i pulsanti SWC vengono quindi eliminati e riassegnati a partire dalla parte superiore sinistra a quella inferiore destra. La chiave corrente che deve essere assegnata è contrassegnata per te.

Per assegnare il pulsante SRC nella parte superiore sinistra di questo esempio, procedere come segue. Non appena il pulsante gratuito in alto a sinistra si illumina, selezionare la funzione SRC al centro tramite touch e questo è contrassegnato. Ora premi il pulsante SWC sul volante in alto a sinistra (come indicato). Al rilevamento, la funzione SRC è disattivata al centro e ora viene visualizzata sul pulsante SWC in alto a sinistra. Il sistema ora seleziona il prossimo tasto libero a cui è necessario assegnare una funzione che è ancora disponibile dal centro. Non appena vengono assegnate tutte le chiavi SWC gratuite, è possibile abbandonare l'assegnazione SWC e utilizzare subito SWC.

Per ripristinare i valori predefiniti, premere il pulsante "Predefinito", quindi le funzioni verranno ripristinate ai valori standard.

#### **Board/Trip-Computer:**

I pulsanti presenti sul volante e relativi al computer di bordo, a quello di navigazione o al funzionamento del cruise control sono assegnati direttamente alle corrispondenti funzionalità del veicolo, ovvero il funzionamento di questi pulsanti sul volante è completamente indipendente dal dispositivo montato sul veicolo.

#### **Nota:**

Le funzioni legate ai comandi sul volante sono disponibili esclusivamente qualora l'unità sia collegata all'interfaccia Stalk fornita e compatibile modello del veicolo o tramite mini-ISO (chiave analogica) se presente nel veicolo.

### **IMPOSTAZIONI DEL DISPOSITIVO**

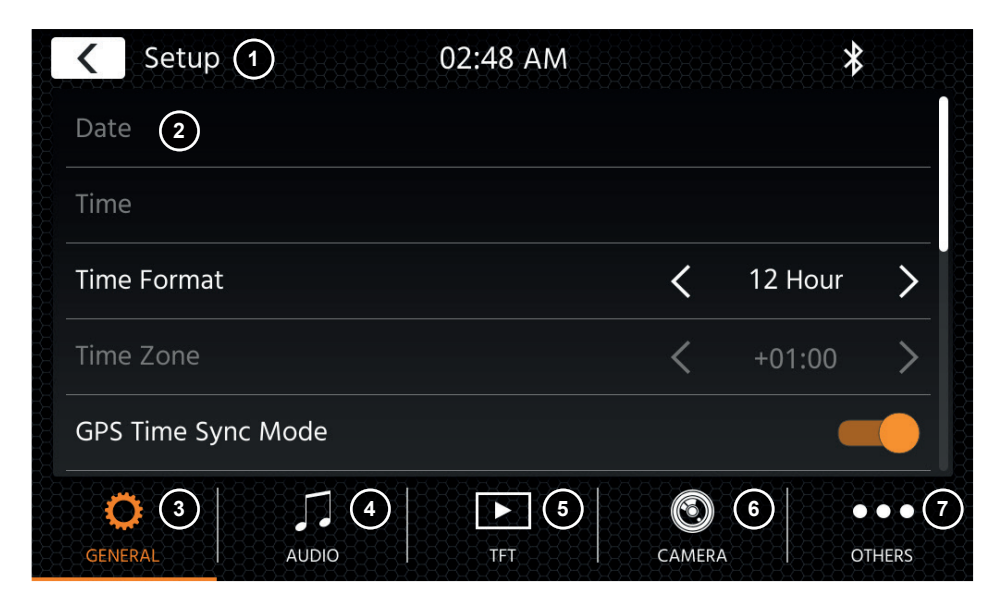

#### **Pulsanti di funzionamento:**

- 1. Indietro Premere per tornare alla schermata iniziale.
- 2. Area liste L'area liste mostrata varia in base alla categoria selezionata in quel momento. Per visualizzare altre impostazioni, è possibile scorrere la lista verso l'alto o il basso oppure selezionare una categoria diversa nell'area inferiore.
- 3. Generale Contiene impostazioni generali quali lingua, data e ora, assegnazione tasti ALT. 3(a) Premere la data per impostarne una manualmente (solo qualora la modalità
	- Sincronizza fosse disattivata). 3(b) Premere l'orario per impostarlo manualmente (solo qualora la modalità Sincronizza fosse disattivata).
	- 3(c) 12/24: Premere i tasti freccia per scegliere tra il formato a 12 o 24 ore.
	- 3(d) Fuso orario: Premere i tasti freccia per impostare il fuso orario (solo qualora la modalità Sincronizza fosse disattivata).
	- 3(e) Modalità sincronizzazione orario (DAB+): Premere per attivare/disattivare questa impostazione.
	- 3(f) ALT, pressione rapida: Premere i tasti freccia per assegnare una funzione diversa.
	- 3(g) ALT, pressione lunga: Premere i tasti freccia per assegnare una funzione diversa.
	- 3(h) Bip: Premere per attivare/disattivare questa impostazione (la riproduzione di un segnale acustico a ogni pressione dei tasti).
	- 3(i) Android Link: Premere per attivare/disattivare questa impostazione\*
	- 3(i) WebLink: Premere per attivare/disattivare questa impostazione\*
	- 3(k) Lingua: Premere i tasti freccia per selezionare la lingua.
	- 3(l) Microfono: Premere i tasti freccia per cambiare il microfono selezionato. 3(m) Sfondo: Premere per selezionare uno sfondo diverso.
- 4. Audio Contiene le impostazioni per regolare l'audio e i suoni. 4(a) Bilanciamento: Premere i tasti freccia per spostare la posizione centrale a

sinistra o a destra.

 4(b) Fader: Premere i tasti freccia per spostare la posizione centrale in avanti o indietro. 4(c) Equalizzatore:

 Toccare per aprire EQ. Qui è possibile selezionare diverse impostazioni predefinite dell'equalizzatore o modificare manualmente le bande di frequenza a piacimento.

 Bilanciamento e Fader possono essere anche regolati visivamente oppure è possibile regolare i valori LPF, i livelli del subwoofer e l'intensità.

- 4(d) Navi Mixer: Premere per attivare o disattivare il mixaggio della voce del navigatore e dell'audio di sottofondo.
- 4(e) Volume all'avvio: Premere il tasto +. Qui è possibile modificare individualmente tutte le sorgenti disponibili a livello di volume all'avvio.

 $\dot{E}$  possibile applicare l'ultimo volume utilizzato o impostare un volume fisso da usare all'avvio.

- 5. TFT Qui è possibile regolare le impostazioni a livello di schermo, come la modalità Luminosità e i valori relativi.
	- 5(a) Luminosità giorno TFT: Premere i tasti freccia per impostare il valore della modalità Giorno.
	- 5(b) Luminosità notte TFT: Premere i tasti freccia per impostare il valore della modalità Notte.
	- 5(c) Modalità Dimmer: Premere i tasti freccia per impostare questo valore. Auto: la luminosità viene regolata in modo automatico con l'attivazione dei fari anteriori del veicolo (Notte).

 Giorno: la luminosità è costantemente impostata sul valore della modalità Giorno. Giorno: la luminosità è costantemente impostata sul valore della modalità Notte.

- 5(d) StandBy automatico del touchscreen: Qualora sia impostato un tempo di inattività, lo schermo si disattiverà se non viene utilizzato (l'audio continuerà a essere riprodotto in sottofondo).
- 
- 6. Telecamera Consente di regolare le impostazioni della telecamera collegata per la visuale posteriore. 6(a) Telecamera per visuale posteriore: Premere i tasti freccia per regolare questo valore.
	- $6(b)$  Muto in retromarcia: Premere per modificare il valore (volume 50%, muto 0% o 100% nessuna disattivazione volume)
	- 6(d) Ritardo in retromarcia: Premere i tasti freccia per modificare il tempo del ritardo con cui la visuale della telecamera si chiude in automatico dopo aver disinserito la retromarcia. 6(e) Immagine da telecamera: Premere i tasti freccia per regolare questo valore (normale oppure orizzontale a specchio).
- 7. Varie Qui è possibile consultare le informazioni sulla versione del software dell'unità, caricare le impostazioni di fabbrica o regolare i comandi sul volante (solo se il veicolo è collegato a tramite Tasto1/Tasto2 [miniISO] ma non tramite un'interfaccia IR-Stalk). 7(a) Impostazioni di fabbrica: Premere il tasto + e confermare qualora si desideri

riportare l'unità alle impostazioni di fabbrica.

- 7(b) Versione software: Premere il tasto + per visualizzare la versione del software di sistema dell'unità.
- 7(c) Assegnazione comandi sul volante: Premere il tasto + per aprire la schermata di assegnazione SWC per la modalità chiave analogica (non per la modalità interfaccia stalker IR)

### **Nota:**

\* Questa funzionalità diventerà disponibile tramite un futuro aggiornamento del software, se qualora non fosse presente al lancio sul mercato

### **SORGENTE RADIO DAB**

### **SORGENTE RADIO FM**

È possibile accedere alla sorgente DAB anche premendo il pulsante del sensore DAB sul pannello anteriore o la relativa icona nella schermata principale. È inoltre possibile passare direttamente dalla sorgente FM a quella DAB tramite il pulsante DAB nell'angolo in basso a destra della sorgente FM. Con la sorgente DAB è possibile usufruire dei servizi radio digitali arricchiti abilitati tramite il nuovo standard DAB+. Nella sezione in basso è possibile cambiare la categoria che si occuperà di aggiornare di conseguenza l'area principale della sorgente.

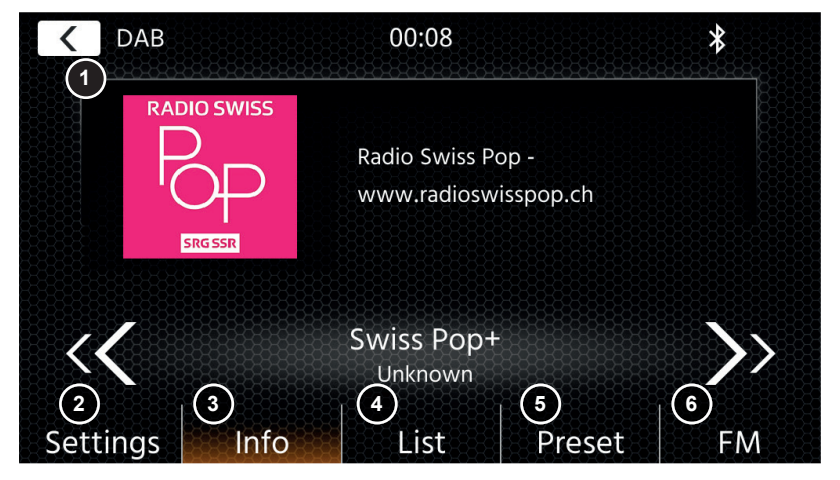

#### **Pulsanti di funzionamento**

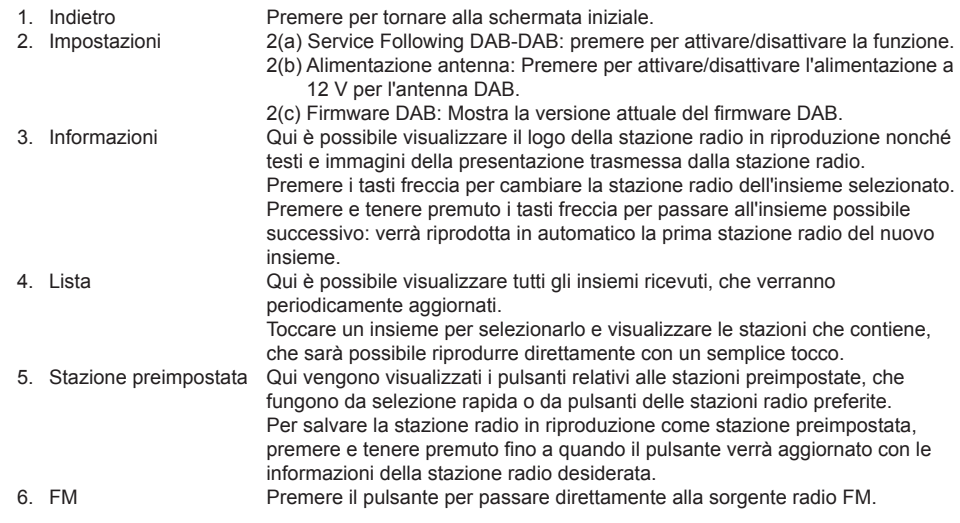

#### **Note:**

alcune funzionalità dipendono dalla stazione trasmessa o dal segnale in ricezione.

 $\dot{E}$  possibile accedere alla sorgente FM anche premendo il relativo pulsante sul pannello anteriore o l'icona nella schermata principale. È inoltre possibile passare direttamente dalla sorgente DAB a quella FM tramite il pulsante FM nell'angolo in basso a destra della sorgente DAB. Nella sezione in basso è possibile cambiare la categoria che si occuperà anche di aggiornare di conseguenza l'area principale della sorgente.

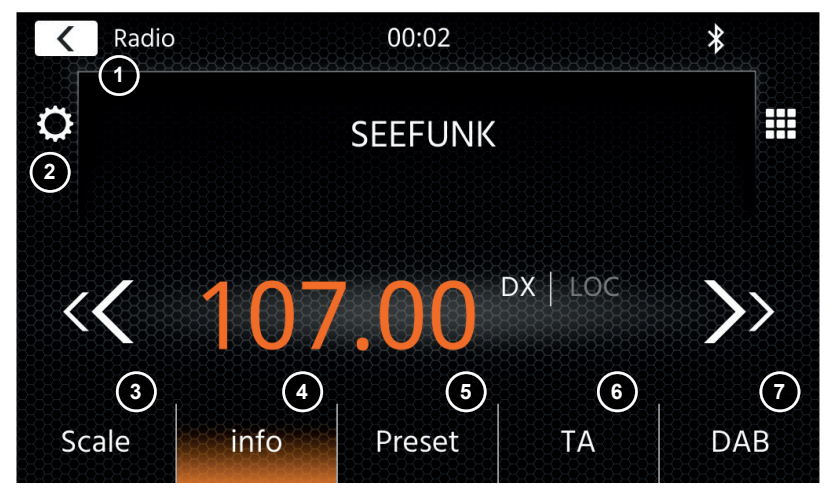

#### **Pulsanti di funzionamento**

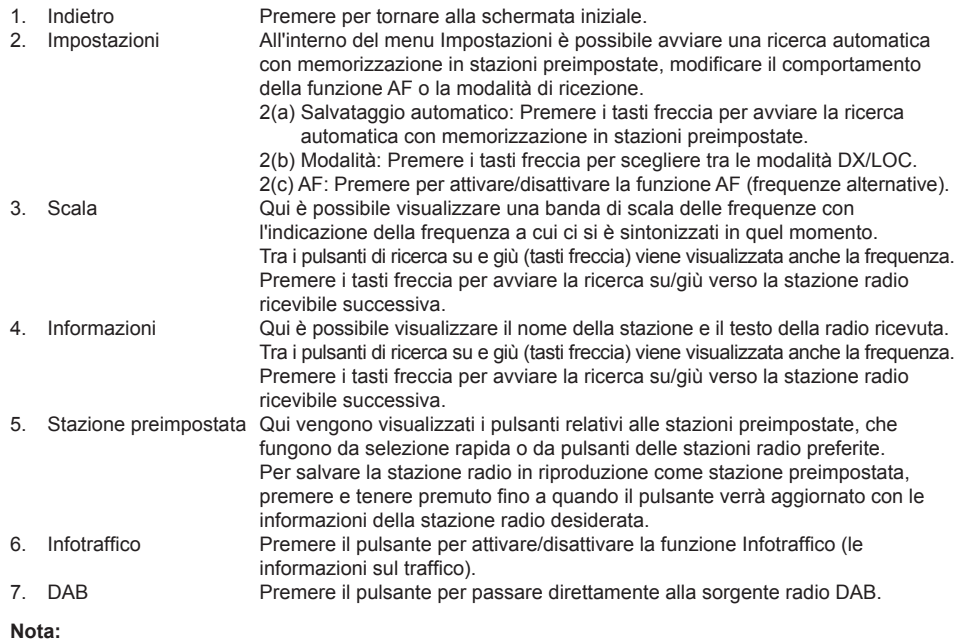

L'unità è dotata di un sintonizzatore radio con funzione RDS. L'RDS (Radio Data System) è un sistema che trasmette informazioni della stazione radio insieme ai programmi FM. La disponibilità del servizio RDS e dei suoi contenuti dipende dalla stazione radio che trasmette e dalla potenza del suo segnale. Ad esempio, la funzione RDS trasmette frequenze alternative che consentono la modifica della frequenza senza l'interazione dell'utente. Per poter utilizzare la funzione RDS deve essere attivata la funzione AF (selezione automatica della frequenza).

### **SORGENTE (A/V) USB/IPOD/MUSICA BLUETOOTH**

 $\dot{E}$  possibile accedere alle sorgenti USB e iPod anche attraverso la relativa icona nella schermata principale e musica BT con un telefono collegato tramite la sorgente Bluetooth per riprodurre audio (BT, USB, iPod) o video (solo USB).

La riproduzione dei file avviene in modo simile per tutte le sorgenti ed è possibile controllato tramite l'interfaccia del Mediaplayer. Per riprodurre video in modalità USB è necessario modificare il filtro standard nella schermata della lista (4) nel tipo file video (B).

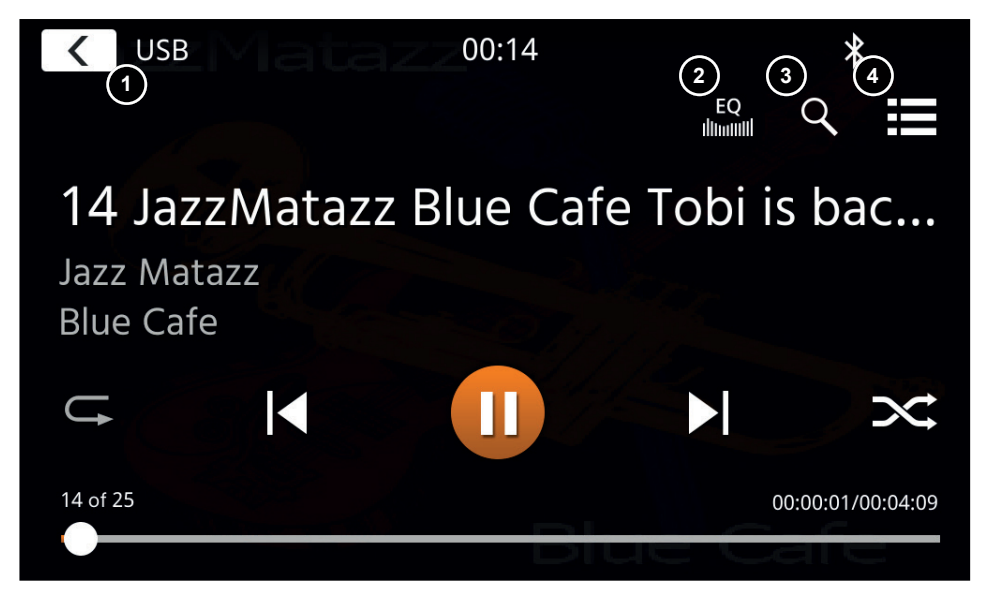

In questa visuale principale vengono visualizzati i controlli del Mediaplayer. Come di consueto, è possibile utilizzare i pulsanti di pausa/ripresa/riproduzione o salta per riprodurre il brano successivo. È inoltre possibile attivare speciali quali la ripetizione e la ripetizione casuale.

### **Pulsanti di funzionamento:**

- 1. Indietro Premere per tornare alla schermata iniziale.<br>2. EQ Premere per aprire le impostazioni dell'equale
- 2. EQ Premere per aprire le impostazioni dell'equalizzatore (vedere il capitolo relativo alle impostazioni del dispositivo).
- 3. Cerca Premere per aprire lo strumento di ricerca (non disponibile in Musica Bluetooth).
- 4. Lista Premere per aprire la schermata della lista (non disponibile in Musica Bluetooth).

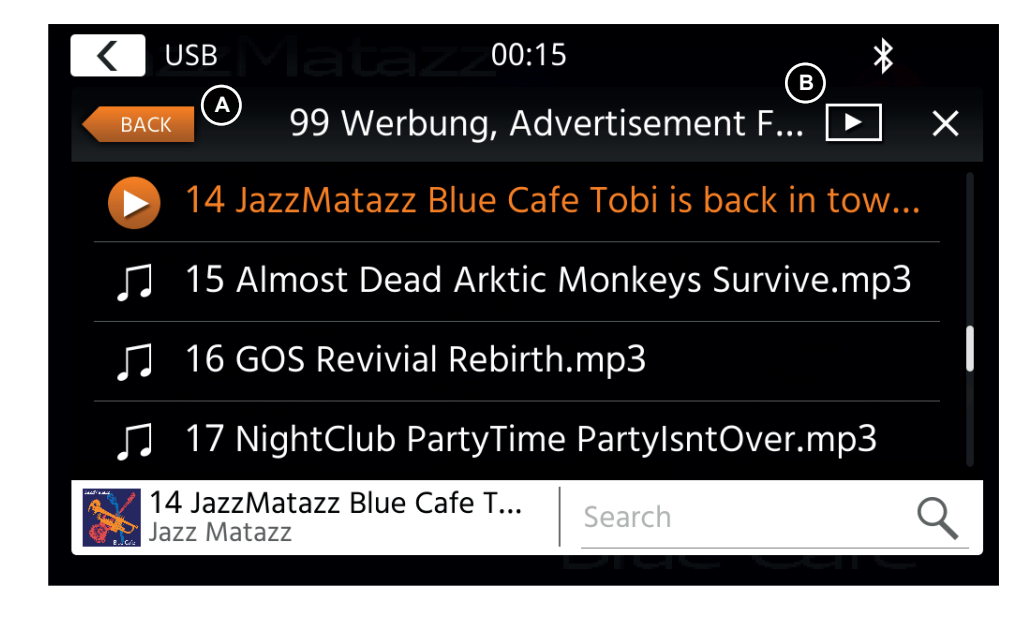

Nella modalità schermata della lista (non disponibile in Musica Bluetooth) è possibile sfogliare i file multimediali come fossero un elenco di file in una cartella. Per aprire una cartella, toccarla per visualizzarne il contenuto, che è possibile riprodurre toccando direttamente i vari brani. Verranno visualizzati con l'icona di riproduzione oltre che nella parte inferiore. Per tornare indietro di un livello, utilizzare il pulsante Indietro **(A)** oppure modificare il tipo di supporto multimediale video (solo in modalità USB) premendo l'icona del filtro **(B)**.

### **Note aggiuntive alla riproduzione di video:**

La riproduzione di video è possibile soltanto qualora venga inserito il freno a mano del veicolo. La riproduzione sarà in modalità schermo intero; per uscire da questa modalità basterà premere l'area touchscreen dell'unità.

### **BLUETOOTH PAIR, CONNECT, CALL, MUSIC**

A inizio utilizzo la categoria (2) è attiva ed è possibile abbinare telefoni compatibili tramite scansione o ricerca. Assicurarsi che il telefono sia visibile finché non verrà visualizzato nella lista dei risultati di ricerca. Per abbinarlo, toccare la linea del telefono desiderato tra quelli elencati e confermare l'accesso con il tasto relativo. Assicurarsi anche di concedere l'autorizzazione ad accedere ai contatti. I telefoni attivi o collegati in automatico vengono visualizzati nell'area di stato (A) con un'icona Bluetooth attiva, oltre all'icona della batteria e della potenza del segnale (se supportate). Nella sezione in basso è possibile scegliere un'altra categoria che aggiornerà l'area di visualizzazione principale.

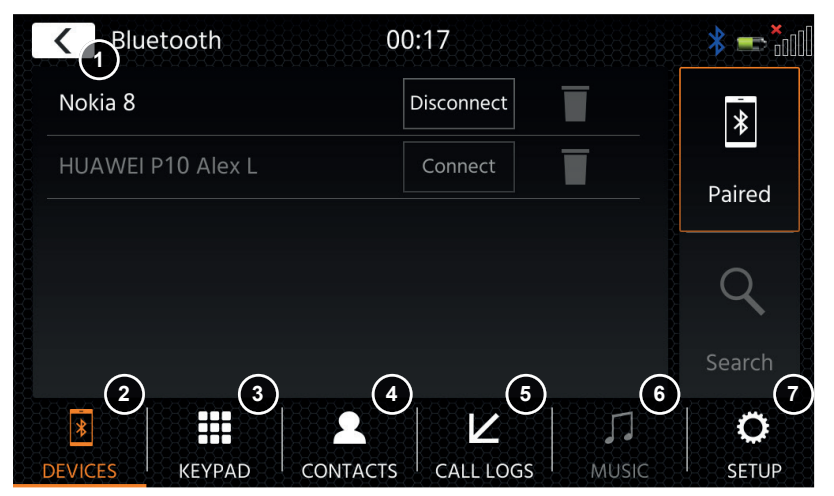

#### **Pulsanti di funzionamento**

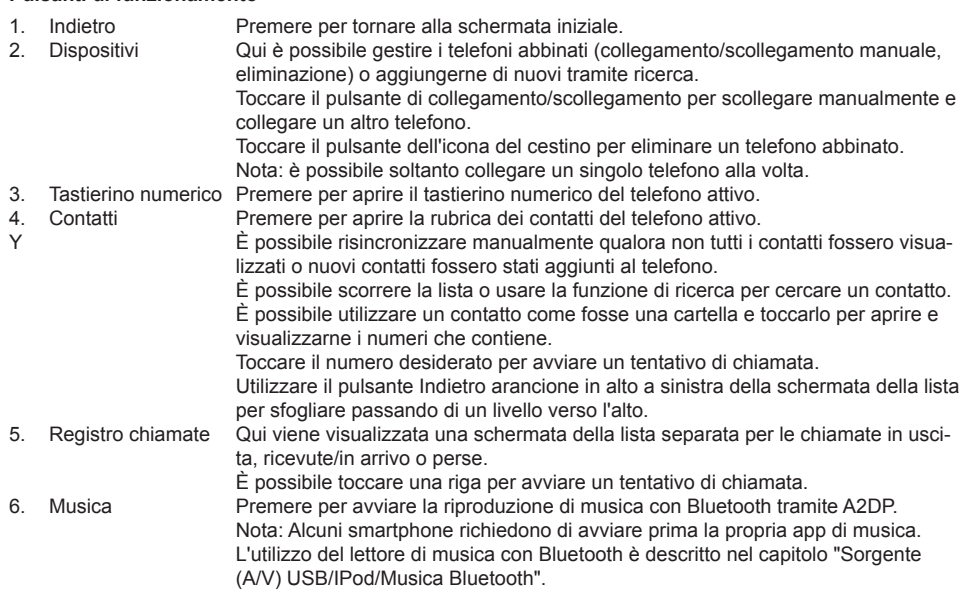

- 
- 7. Impostazioni Premere per aprire le impostazioni del Bluetooth e visualizzare opzioni avanzate quali connessione automatica, risposta automatica, impostazioni lista contatti e regolazioni per il microfono.
	- 6(a) Connessione automatica: Premere per attivare/disattivare questa impostazione.
	- 6(b) Risposta automatica: Premere per attivare/disattivare questa impostazione.
	- 6(c) Guadagno microfono: Premere i tasti freccia per modificarne i valori.
	- 6(d) Ordine dei contatti: Premere i tasti freccia per modificarne il valore.

In caso di chiamata in arrivo/uscita o attiva, l'unità passerà in automatico alla modalità schermo intero e mostrerà il nome del contatto o il numero (se disponibile) oppure niente se l'identificativo del chiamante è sconosciuto o nascosto.

In base allo stato della chiamata (avviata, in attesa di risposta, in composizione, attiva) è possibile riagganciare, rifiutare, accettare una chiamata (1), mentre qualora la chiamata fosse attiva è possibile passare alla modalità privata **(2)** o agli altoparlanti del veicolo, disattivare il microfono XZENT **(3)** o aprire il tastierino numerico per le opzioni di chiamata **(4)**. **(5)** NAVIGAZIONE: premere per tornare a NAV.

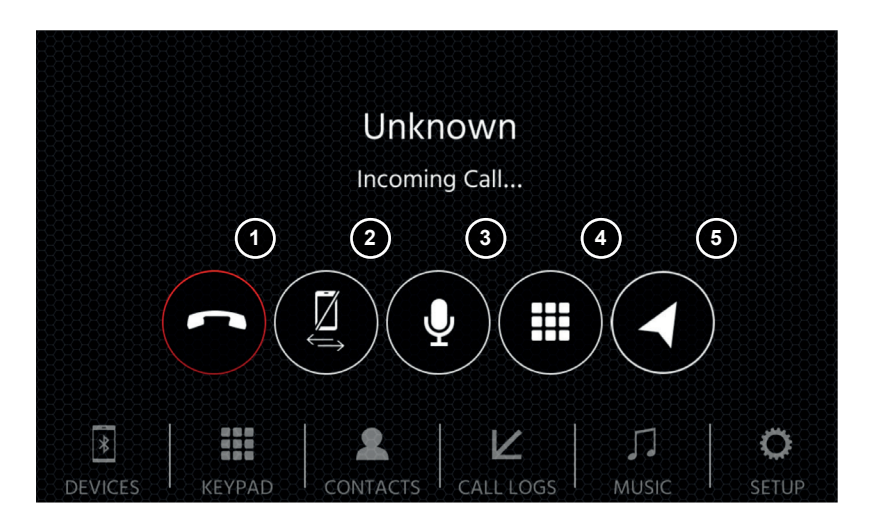

### **SORGENTE NAVIGAZIONE ANDROID LINK**

 $\dot{E}$  possibile accedere alla sorgente Navigazione anche tramite la relativa icona nella schermata principale oppure il tasto frontale del sensore NAV. Inserire la scheda microSD nello slot NAV che si trova sul superiore sinistro dell'unità (vedere il capitolo Pannello frontale).

Per il funzionamento dell'interfaccia utente della sorgente Navigazione viene fornita una guida di avvio rapido, ma è inoltre possibile scaricare il manuale di navigazione in formato PDF dal nostro sito Web.

#### **Aggiornamenti per software e mappe di navigazione:**

Il software e le mappe di navigazione presenti sulla scheda microSD vengono aggiornati costantemente tramite il sito Web www.naviextras.com, dov'è possibile consultare ulteriori informazioni, guide e istruzioni sull'installazione del software Toolbox ed eseguire l'azione desiderata.

### **SORGENTE WEBLINK**

Questa funzionalità diventerà disponibile tramite un futuro aggiornamento del software, se qualora non fosse presente al lancio sul mercato.

Con WebLink è possibile collegare il proprio telefono compatibile\* all'unità XZENT e usufruire delle app compatibili del telefono sull'unità installata.

#### **Attenzione!**

Tenere conto che in alcuni Paesi l'utilizzo dello smartphone alla quida non è consentito dalla legge. XZENT non è da ritenersi responsabile di qualsiasi problema o utilizzo improprio del contenuto delle app. L'utilizzo del contenuto collegato deve rispettare il piano dati del telefono in uso per evitare l'applicazione di costi aggiuntivi.

- 1. Per utilizzare questa funzione è prima necessario scaricare l'app WebLink Host dal relativo app store.
- 2. Avviare l'app WebLink Host sul telefono.
- 3. Sbloccare il telefono e collegarlo tramite USB-1 (di solito questa porta è collegata alla porta OE-USB del veicolo sul veicolo) all'unità XZENT.
- 4. Premere l'icona WebLink sulla schermata principale sull'unità XZENT.
- 5. Toccare l'icona del telefono sullo schermo dell'unità XZENT e selezionare l'app WebLink compatibile desiderata per avviarla.

#### **Nota**

Per sapere se il proprio iPhone o dispositivo Android è compatibile, verificare se l'app store del telefono offre l'app ufficiale WebLink Host. Per maggiori informazioni, consultare i siti Web ufficiali di WebLink (by Abalta) o di XZENT.

Con Android Link è possibile collegare il proprio telefono Android compatibile all'unità XZENT e usufruire delle app compatibili del telefono sull'unità installata. Assicurarsi di aver abilitato la funzione Android Link nelle impostazioni del sistema dell'unità XZENT.

#### **Attenzione!**

Tenere conto che in alcuni Paesi l'utilizzo dello smartphone alla guida non è consentito dalla legge. XZENT non è da ritenersi responsabile di qualsiasi problema o utilizzo improprio del contenuto delle app. L'utilizzo del contenuto collegato deve rispettare il piano dati del telefono in uso per evitare l'applicazione di costi aggiuntivi.

- 1. Per utilizzare questa funzione è prima necessario scaricare l'app AutoLink Host dal relativo app store.
- 2. Avviare l'app AutoLink Host sul telefono.
- 3. Sblocca il tuo telefono e collegalo tramite USB-1 (di solito questa porta è collegata alla porta OE-USB del veicolo sul tuo veicolo) al tuo XZENT - assicurati che le impostazioni XZENT siano disattivate WebLink.
- 4. Premere l'icona Android Link sulla schermata principale sull'unità XZENT.
- 5. Al primo collegamento, consentire/accettare la richiesta di accesso e di abbinamento al Bluetooth.

### **SORGENTE A / V IN**

 $\dot{E}$  possibile accedere alla sorgente A/V-IN anche tramite la relativa icona nella schermata principale. Qui è possibile ascoltare l'audio riprodotto da un dispositivo esterno collegato tramite cavo audio all'unità XZENT attraverso l'altoparlante del veicolo.

## **Pulsanti di funzionamento**

Premere per tornare alla schermata iniziale.

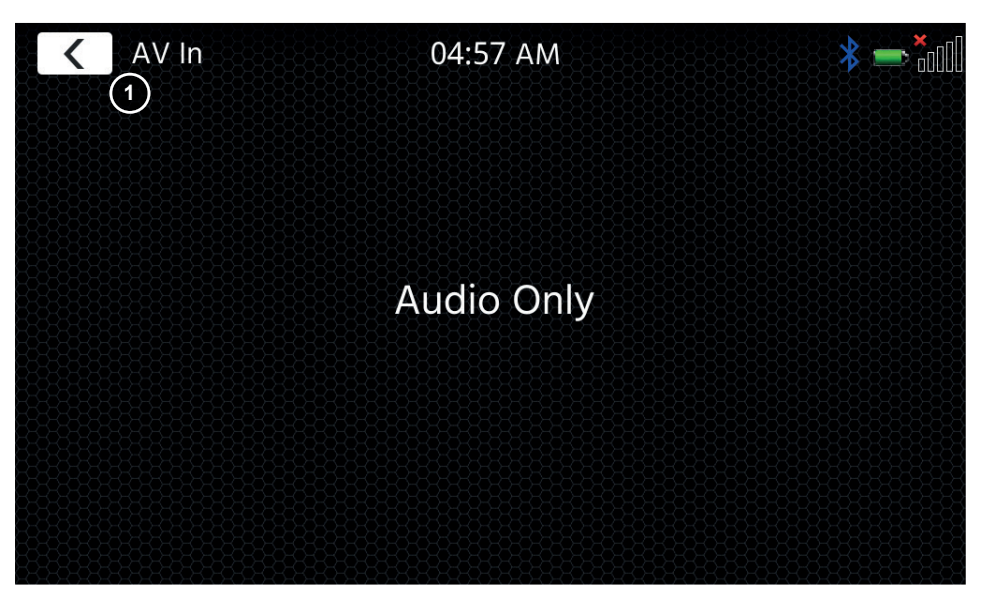

### **CONDIZIONI DI GARANZIA**

#### **Quali prodotti sono coperti dalla Garanzia limitata di XZENT?**

La Garanzia limitata (la "Garanzia") si applica ai prodotti XZENT acquistati presso un rivenditore autorizzato da clienti finali all'interno dello Spazio economico europeo o nella Confederazione elvetica ("Ambito di applicazione territoriale").

#### **Qual è il periodo di validità della garanzia di XZENT?**

In base alla presente Garanzia, XZENT garantisce, per un periodo di 2 anni, che il prodotto è privo di difetti di materiale e/o di lavorazione al momento del primo acquisto. Questo periodo di 2 anni decorre dalla data dell'acquisto originale secondo la fattura originale o fino alla presa in consegna. Se avete acquistato il prodotto come consumatore, e il difetto viene identificato entro i primi sei mesi dall'acquisto originale (vedi sopra), si presume che il difetto esistesse già al momento dell'acquisto.

#### **Chi può richiedere la Garanzia?**

XZENT concede la Garanzia limitata solo a persone fisiche, che hanno acquistato il prodotto in questione principalmente per uso personale.

#### **La Garanzia cosa copre?**

XZENT garantisce che il prodotto è privo di difetti di materiale e/o di lavorazione al momento dell'acquisto originale. XZENT non fornisce tuttavia una garanzia che copra tutti i difetti e i danni che possono verificarsi. Essa copre solo le parti hardware del dispositivo, e in nessun caso il software utilizzato con il dispositivo, a prescindere dal fatto che sia stato fornito da XZENT o da un fornitore terzo. La Garanzia non copre quindi in particolare i seguenti casi:

- normale usura (ad esempio per le superfici e i rivestimenti protettivi);
- danni superficiali, come graffi, ammaccature e plastica danneggiata, collegamenti usurati o meccanicamente difettosi;
- ■ uso improprio, tra cui qualsiasi trattamento che comporti danni fisici o superficiali al prodotto, come ad esempio un difetto cosmetico;
- danni causati dal collegamento o dall'utilizzo del prodotto per uno scopo diverso da quello specificato, oppure dalla mancata osservanza delle istruzioni per l'uso e/o l'installazione del modello in questione;
- installazione o utilizzo del prodotto in contrasto con le norme tecniche applicabili, o con le norme di sicurezza del paese in cui il prodotto è installato o utilizzato;
- danni causati da un tentativo di riparazione non autorizzato, o da un tentativo di riparazione da parte di qualcuno che non sia un partner autorizzato di XZENT;
- danni causati da modifiche al prodotto non espressamente autorizzate dal produttore;
- danni causati da codice dannoso ("virus del software") o dall'utilizzo di software non fornito con il prodotto o che è stato installato in modo non corretto;
- utilizzo di programmi software di fornitori terzi per la modifica, l'adattamento o l'estensione dei componenti software autorizzati di XZENT, così come vengono eseguiti sul prodotto;
- utilizzo di firmware/software di sistema operativo di fornitori terzi
- danni causati da liquidi o prodotti chimici di qualsiasi tipo e/o temperature eccessive o umidità;
- incidenti, cadute o altri effetti simili di forze di accelerazione estreme;
- danni causati da fulmini, carica elettrostatica, tensione di esercizio non corretta, acqua, incendio, forza maggiore, ventilazione insufficiente, per altri motivi non imputabili a XZENT;
- danni causati dall'utilizzo dell'apparecchio al di fuori delle specifiche definite;
- danni causati dall'uso del prodotto con altri sistemi o dispositivi, che non sono progettati per essere utilizzati con questo prodotto;
- regolazioni o modifiche senza la previa approvazione scritta di XZENT, compresi gli aggiornamenti del prodotto che vanno oltre le specifiche o le caratteristiche descritte nel manuale d'uso;
- modifiche del prodotto allo scopo di adattarlo alle norme tecniche nazionali o locali o agli standard di sicurezza dei paesi per i quali il prodotto non è stato espressamente progettato o fabbricato;
- utilizzo di riparazioni o di pezzi di ricambio non prodotti o distribuiti da XZENT;
- utilizzo del prodotto in connessione con accessori non approvati per l'uso con questo prodotto;

XZENT, inoltre, non garantisce (espressamente, implicitamente, per legge o in altro modo) la qualità, le prestazioni, l'affidabilità o l'idoneità del prodotto per uno scopo particolare, salvo quanto descritto, né del software/ firmware installato sul dispositivo franco fabbrica.

Inoltre non sarà fornito alcun servizio di garanzia se il numero di modello

/numero di serie/identificatore univoco universale/numero del prodotto sul prodotto viene modificato, cancellato, reso illeggibile o rimosso. Lo stesso vale se la ricevuta o la fattura è incompleta e/o illeggibile al momento della presentazione.

#### **XZENT è responsabile per altri difetti o danni?**

XZENT riparerà o sostituirà i prodotti solo se coperti dai termini della presente Garanzia. XZENT non è responsabile per qualsiasi perdita o danno materiale o immateriale, quali il prezzo pagato per il prodotto, la perdita di profitti, ricavi, dati o in relazione al godimento del prodotto o dei componenti ad esso associati, derivanti direttamente o indirettamente dalla presente Garanzia o altrimenti in relazione a prodotti o servizi. Ciò vale anche per perdite o danni relativi al danneggiamento o al guasto operativo del prodotto, o dei dispositivi ad esso associati, causati da difetti o dalla non disponibilità del prodotto durante il periodo di tempo in cui si trova presso XZENT o presso il partner di riparazione di XZENT, nonché per i periodi di fermo macchina e le interruzioni dell'attività. Inoltre, XZENT non si assume alcuna responsabilità per i rischi legati alla spedizione - come la perdita o la distruzione del prodotto - in relazione all'adempimento della Garanzia.

La presente limitazione di responsabilità si applica ai danni a prescindere dalla base giuridica, in particolare a causa di negligenza, altri comportamenti illeciti (illeciti civili), violazione del contratto, garanzie esplicite o implicite e responsabilità oggettiva (anche nel caso in cui XZENT o il suo partner di riparazione siano stati informati della possibilità che si verifichino tali danni).

Se queste limitazioni di responsabilità sono proibite o limitate dalla legge applicabile, XZENT limiterà la propria Garanzia e la responsabilità nella misura consentita dalla normativa applicabile. Ad esempio, alcune leggi nazionali vietano l'esclusione o la limitazione dei danni dovuti in relazione a negligenza, grave negligenza, reato intenzionale, condotta ingannevole e altri atti simili. Per la durata della presente Garanzia, ogni responsabilità che non può essere completamente esclusa, sarà limitata nella misura consentita dalla legge applicabile. Ai sensi della presente Garanzia la responsabilità è limitata al prezzo pagato per il prodotto. Se la legge applicabile consente solo limiti più elevati di responsabilità, si applicherà questa limitazione più elevata.

#### **Come posso esercitare i miei diritti di garanzia?**

Se si desidera esercitare i diritti previsti dalla presente Garanzia, si prega di contattare il rivenditore autorizzato presso il quale è stato acquistato il prodotto e di presentargli la copia originale della ricevuta di cassa o della fattura. Non rendere alcun prodotto direttamente a XZENT, altrimenti i nostri obblighi di garanzia non potranno essere soddisfatti. Il nome del commerciante o del rivenditore in questione è riportato sulla prova d'acquisto.

I dispositivi difettosi inviati dal rivenditore autorizzato al centro di assistenza, devono essere accompagnati da eventuali accessori con un collegamento logico al guasto rilevato. Ciò significa, ad esempio, il pacchetto di navigazione su una scheda SD o microSD fornita o acquistata con l'apparecchio, se sono stati osservati problemi o errori funzionali in relazione alla funzione di navigazione.

#### **Come farà XZENT ad adempiere alla propria Garanzia?**

XZENT o il suo partner di riparazione sceglierà di riparare o sostituire il prodotto o le sue parti difettose coperte dalla Garanzia, assumendosi i costi del materiale e della manodopera.

Le riparazioni in garanzia devono essere effettuate da XZENT o dal suo partner autorizzato. I prodotti riparati o sostituiti possono contenere componenti e dispositivi nuovi e/o ricondizionati. I componenti che vengono estratti diventeranno di proprietà di XZENT.

#### **Dovrò sostenere dei costi in relazione al servizio di garanzia?**

XZENT si assume i costi del materiale e della manodopera in relazione al servizio di garanzia. Il titolare della Garanzia è responsabile delle spese di spedizione e si assume i rischi ad essa connessi (vedi sopra). Se il prodotto funziona senza malfunzionamenti, o non vi è alcun diritto di garanzia perché il periodo di garanzia è scaduto o per qualsiasi altro motivo, XZENT o il suo partner di riparazione autorizzato avrà il diritto di addebitare una commissione forfettaria di indagine di €30,00.

#### **La presente Garanzia incide sui miei diritti legali o contrattuali?**

La presente Garanzia è prestata volontariamente da XZENT e, in ogni caso, estenderà i tuoi diritti legali. In qualità di consumatore, l'utente ha pieno diritto ai diritti previsti dalla legge, come la garanzia legale. La presente Garanzia non ha alcun effetto sui tuoi diritti contrattuali nei confronti del rivenditore. Puoi continuare ad esercitare pienamente questi diritti.

Hereby, ACR Brändli + Vögeli AG declares that the type of radio equipment X-F270 complies with the 2014/53/EU Directive. The full text of the EU Declaration of Conformity is available at the following Internet address: www.xzent.com (see link "Product Conformity Documents" in the footer of the page).

Hiermit erklärt ACR Brändli + Vögeli AG, dass der Funkanlagentyp X-F270 der Richtlinie 2014/53/EU entspricht. Der vollständige Text der EU-Konformitätserklärung ist unter der folgenden Internetadresse verfügbar: www.xzent.com (siehe Link "Dokumente zur Produktkonformität" im Fussbereich).

ACR Brändli + Vögeli AG déclare par la présente que le type d'équipement radio X-F270 est conforme à la directive 2014/53 / UE. Le texte complet de la déclaration de conformité UE est disponible à l'adresse Internet suivante: www.xzent.com (voir le lien "Documents de conformité du produit" dans le pied de page à la page).

Con la presente ACR Brändli + Vögeli AG dichiara che il tipo di apparecchio radio X-F270 è conforme alla Direttiva 2014/53 / UE. Il testo completo della Dichiarazione di conformità UE è disponibile al seguente indirizzo Internet: www.xzent.com (vedere il collegamento "Documenti di conformità del prodotto" nella parte inferiore della pagina).

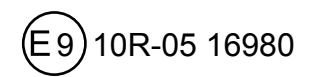

 $\epsilon$ 

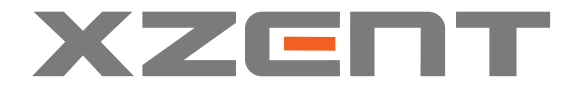

XZENT by ACR AG · Bohrturmweg 1 · Bad Zurzach · Switzerland www.xzent.com

EU Legal Representative: ACR S & V GmbH · Industriestraße 35 · D-79787 Lauchringen · Germany